**BECKHOFF** New Automation Technology

# Dokumentation | DE EPI1xxx, ERI1xxx

IO-Link-Box-Module mit digitalen Eingängen

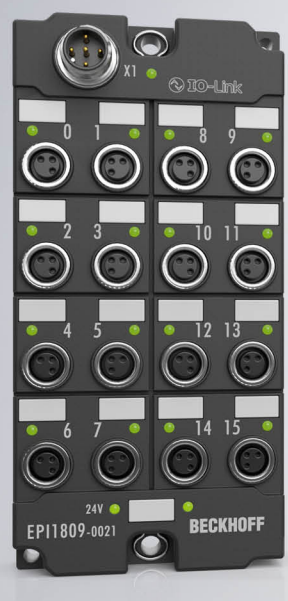

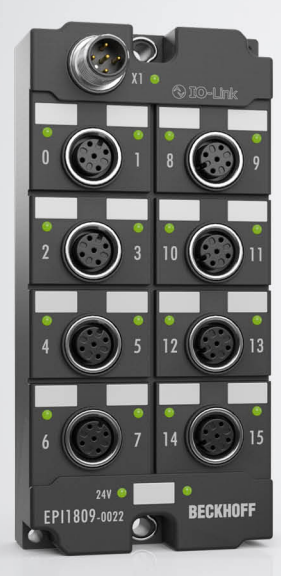

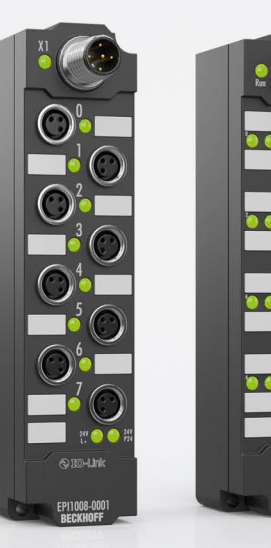

# Inhaltsverzeichnis

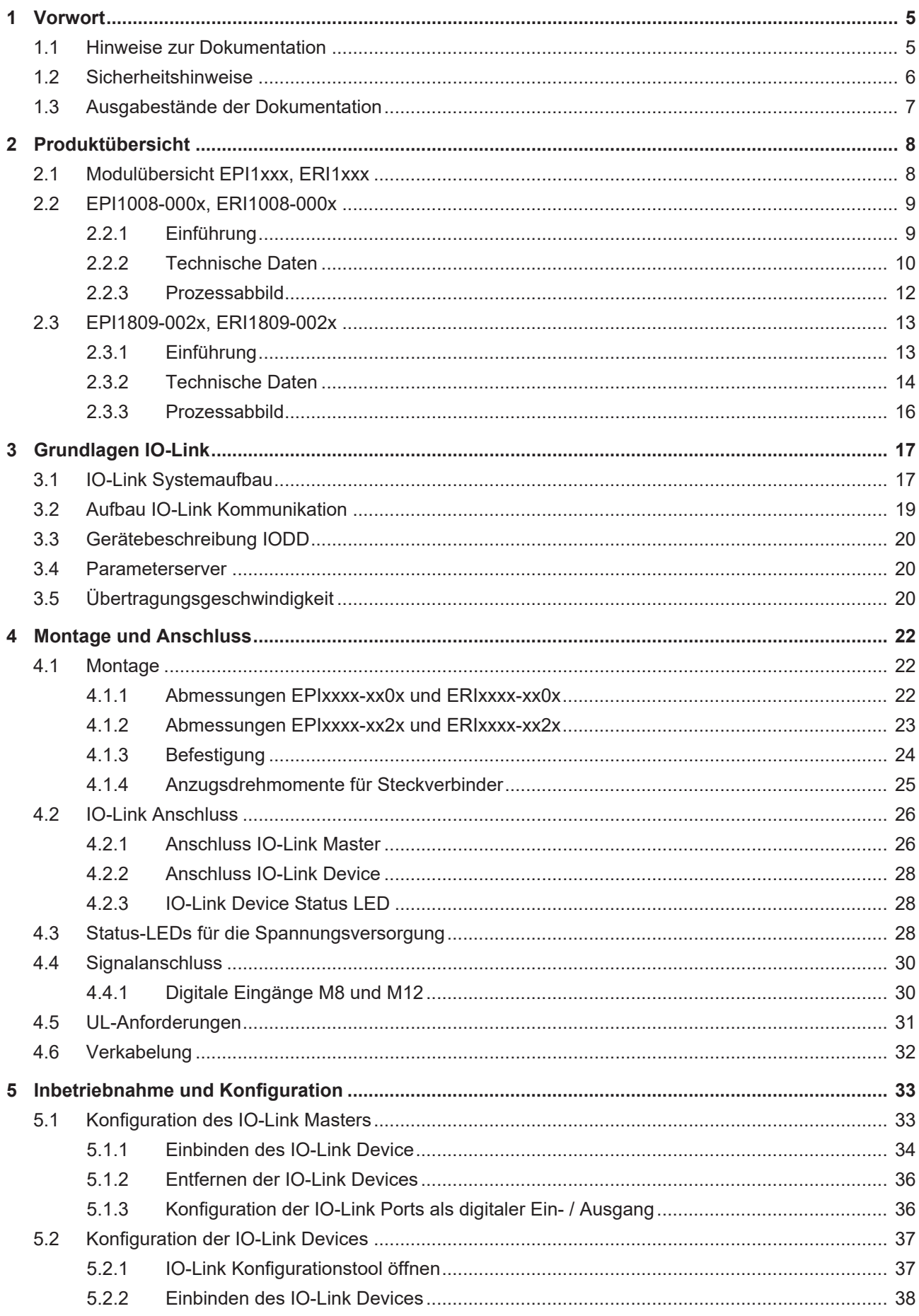

# **BECKHOFF**

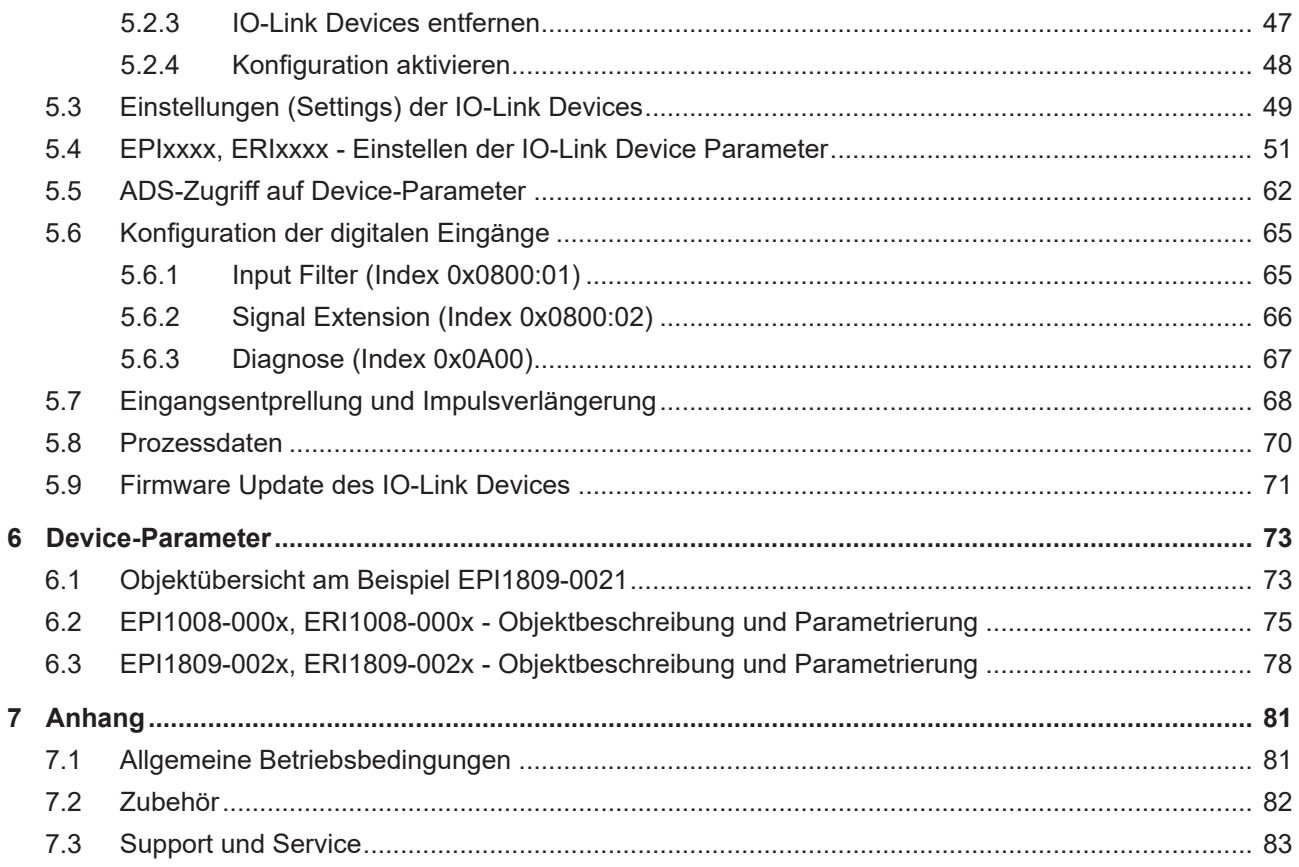

# <span id="page-4-1"></span><span id="page-4-0"></span>**1 Vorwort**

### **1.1 Hinweise zur Dokumentation**

### **Zielgruppe**

Diese Beschreibung wendet sich ausschließlich an ausgebildetes Fachpersonal der Steuerungs- und Automatisierungstechnik, das mit den geltenden nationalen Normen vertraut ist.

Zur Installation und Inbetriebnahme der Komponenten ist die Beachtung der Dokumentation und der nachfolgenden Hinweise und Erklärungen unbedingt notwendig.

Das Fachpersonal ist verpflichtet, für jede Installation und Inbetriebnahme die zu dem betreffenden Zeitpunkt veröffentlichte Dokumentation zu verwenden.

Das Fachpersonal hat sicherzustellen, dass die Anwendung bzw. der Einsatz der beschriebenen Produkte alle Sicherheitsanforderungen, einschließlich sämtlicher anwendbaren Gesetze, Vorschriften, Bestimmungen und Normen erfüllt.

#### **Disclaimer**

Diese Dokumentation wurde sorgfältig erstellt. Die beschriebenen Produkte werden jedoch ständig weiter entwickelt.

Wir behalten uns das Recht vor, die Dokumentation jederzeit und ohne Ankündigung zu überarbeiten und zu ändern.

Aus den Angaben, Abbildungen und Beschreibungen in dieser Dokumentation können keine Ansprüche auf Änderung bereits gelieferter Produkte geltend gemacht werden.

#### **Marken**

Beckhoff®, TwinCAT®, TwinCAT/BSD®, TC/BSD®, EtherCAT®, EtherCAT G®, EtherCAT G10®, EtherCAT P®, Safety over EtherCAT®, TwinSAFE®, XFC®, XTS® und XPlanar® sind eingetragene und lizenzierte Marken der Beckhoff Automation GmbH. Die Verwendung anderer in dieser Dokumentation enthaltenen Marken oder Kennzeichen durch Dritte kann zu einer Verletzung von Rechten der Inhaber der entsprechenden Bezeichnungen führen.

#### **Patente**

Die EtherCAT-Technologie ist patentrechtlich geschützt, insbesondere durch folgende Anmeldungen und Patente: EP1590927, EP1789857, EP1456722, EP2137893, DE102015105702 mit den entsprechenden Anmeldungen und Eintragungen in verschiedenen anderen Ländern.

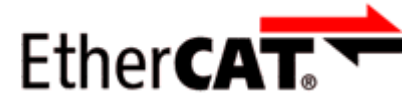

EtherCAT® ist eine eingetragene Marke und patentierte Technologie lizenziert durch die Beckhoff Automation GmbH, Deutschland.

### **Copyright**

© Beckhoff Automation GmbH & Co. KG, Deutschland.

Weitergabe sowie Vervielfältigung dieses Dokuments, Verwertung und Mitteilung seines Inhalts sind verboten, soweit nicht ausdrücklich gestattet.

Zuwiderhandlungen verpflichten zu Schadenersatz. Alle Rechte für den Fall der Patent-, Gebrauchsmusteroder Geschmacksmustereintragung vorbehalten.

# <span id="page-5-0"></span>**1.2 Sicherheitshinweise**

### **Sicherheitsbestimmungen**

Beachten Sie die folgenden Sicherheitshinweise und Erklärungen! Produktspezifische Sicherheitshinweise finden Sie auf den folgenden Seiten oder in den Bereichen Montage, Verdrahtung, Inbetriebnahme usw.

#### **Haftungsausschluss**

Die gesamten Komponenten werden je nach Anwendungsbestimmungen in bestimmten Hard- und Software-Konfigurationen ausgeliefert. Änderungen der Hard- oder Software-Konfiguration, die über die dokumentierten Möglichkeiten hinausgehen, sind unzulässig und bewirken den Haftungsausschluss der Beckhoff Automation GmbH & Co. KG.

#### **Qualifikation des Personals**

Diese Beschreibung wendet sich ausschließlich an ausgebildetes Fachpersonal der Steuerungs-, Automatisierungs- und Antriebstechnik, das mit den geltenden Normen vertraut ist.

#### **Erklärung der Hinweise**

In der vorliegenden Dokumentation werden die folgenden Hinweise verwendet. Diese Hinweise sind aufmerksam zu lesen und unbedingt zu befolgen!

### **GEFAHR**

#### **Akute Verletzungsgefahr!**

Wenn dieser Sicherheitshinweis nicht beachtet wird, besteht unmittelbare Gefahr für Leben und Gesundheit von Personen!

### **WARNUNG**

### **Verletzungsgefahr!**

Wenn dieser Sicherheitshinweis nicht beachtet wird, besteht Gefahr für Leben und Gesundheit von Personen!

### **VORSICHT**

#### **Schädigung von Personen!**

Wenn dieser Sicherheitshinweis nicht beachtet wird, können Personen geschädigt werden!

### *HINWEIS*

#### **Schädigung von Umwelt/Geräten oder Datenverlust**

Wenn dieser Hinweis nicht beachtet wird, können Umweltschäden, Gerätebeschädigungen oder Datenverlust entstehen.

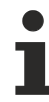

### **Tipp oder Fingerzeig**

Dieses Symbol kennzeichnet Informationen, die zum besseren Verständnis beitragen.

### <span id="page-6-0"></span>**1.3 Ausgabestände der Dokumentation**

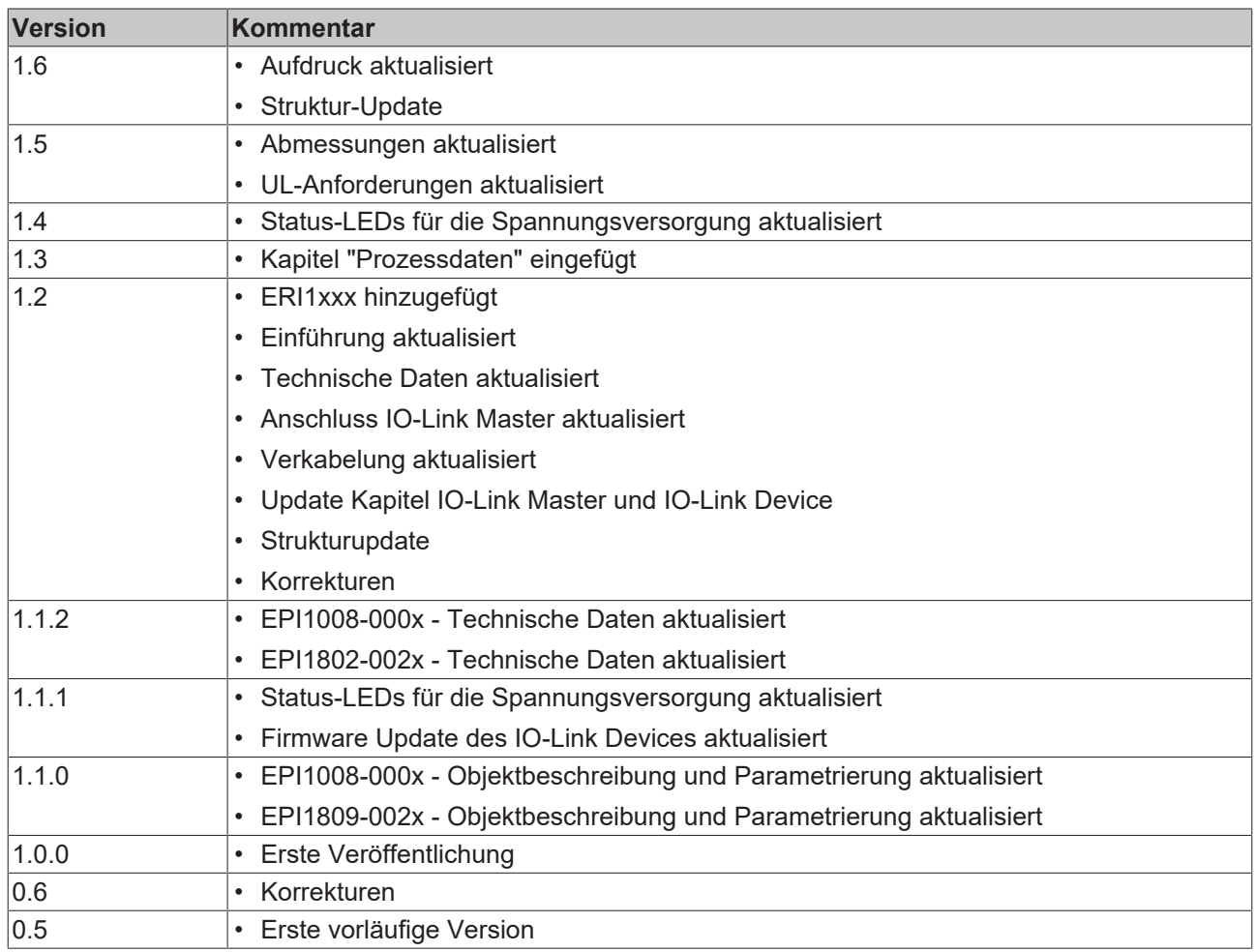

#### **Firm- und Hardware-Stände**

Diese Dokumentation bezieht sich auf den zum Zeitpunkt ihrer Erstellung gültigen Firm- und Hardware-Stand.

Die Eigenschaften der Module werden stetig weiterentwickelt und verbessert. Module älteren Fertigungsstandes können nicht die gleichen Eigenschaften haben, wie Module neuen Standes. Bestehende Eigenschaften bleiben jedoch erhalten und werden nicht geändert, so das ältere Module immer durch neue ersetzt werden können.

Den Firm- und Hardware-Stand (Auslieferungszustand) können Sie der auf der Seite der IO-Link-Box aufgedruckten Batch-Nummer (D-Nummer) entnehmen.

#### **Syntax der Batch-Nummer (D-Nummer):**

D: WW YY FF HH

WW - Produktionswoche (Kalenderwoche) YY - Produktionsiahr FF - Firmware-Stand HH - Hardware-Stand

Beispiel mit D-Nr. 29 10 02 01:

29 - Produktionswoche 29

- 10 Produktionsjahr 2010
- 02 Firmware-Stand 02

01 - Hardware-Stand 01

# <span id="page-7-1"></span><span id="page-7-0"></span>**2 Produktübersicht**

# **2.1 Modulübersicht EPI1xxx, ERI1xxx**

### **Digitale Eingangsmodule**

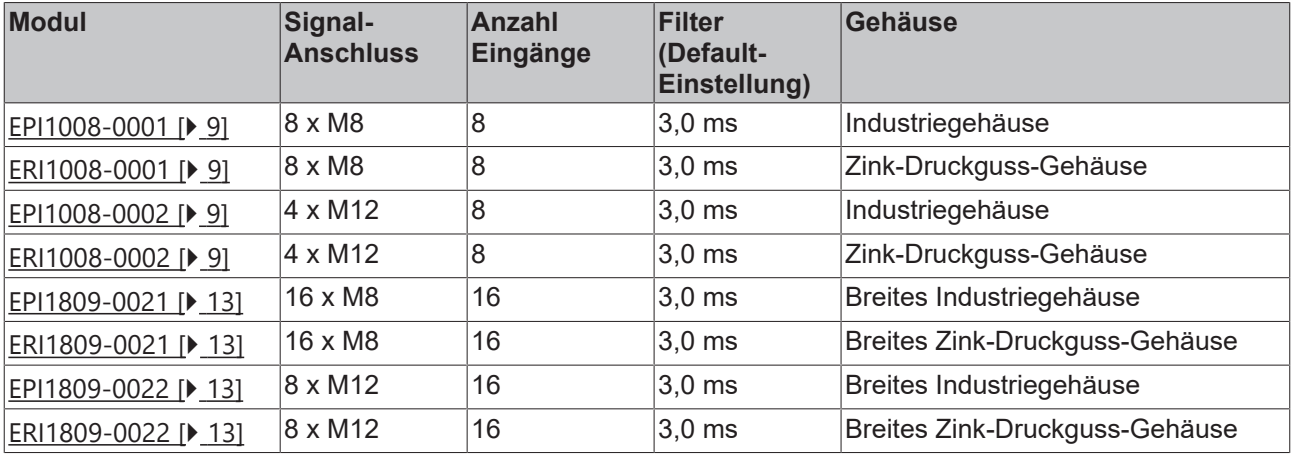

# **BECKHOFF**

# <span id="page-8-1"></span><span id="page-8-0"></span>**2.2 EPI1008-000x, ERI1008-000x**

### **2.2.1 Einführung**

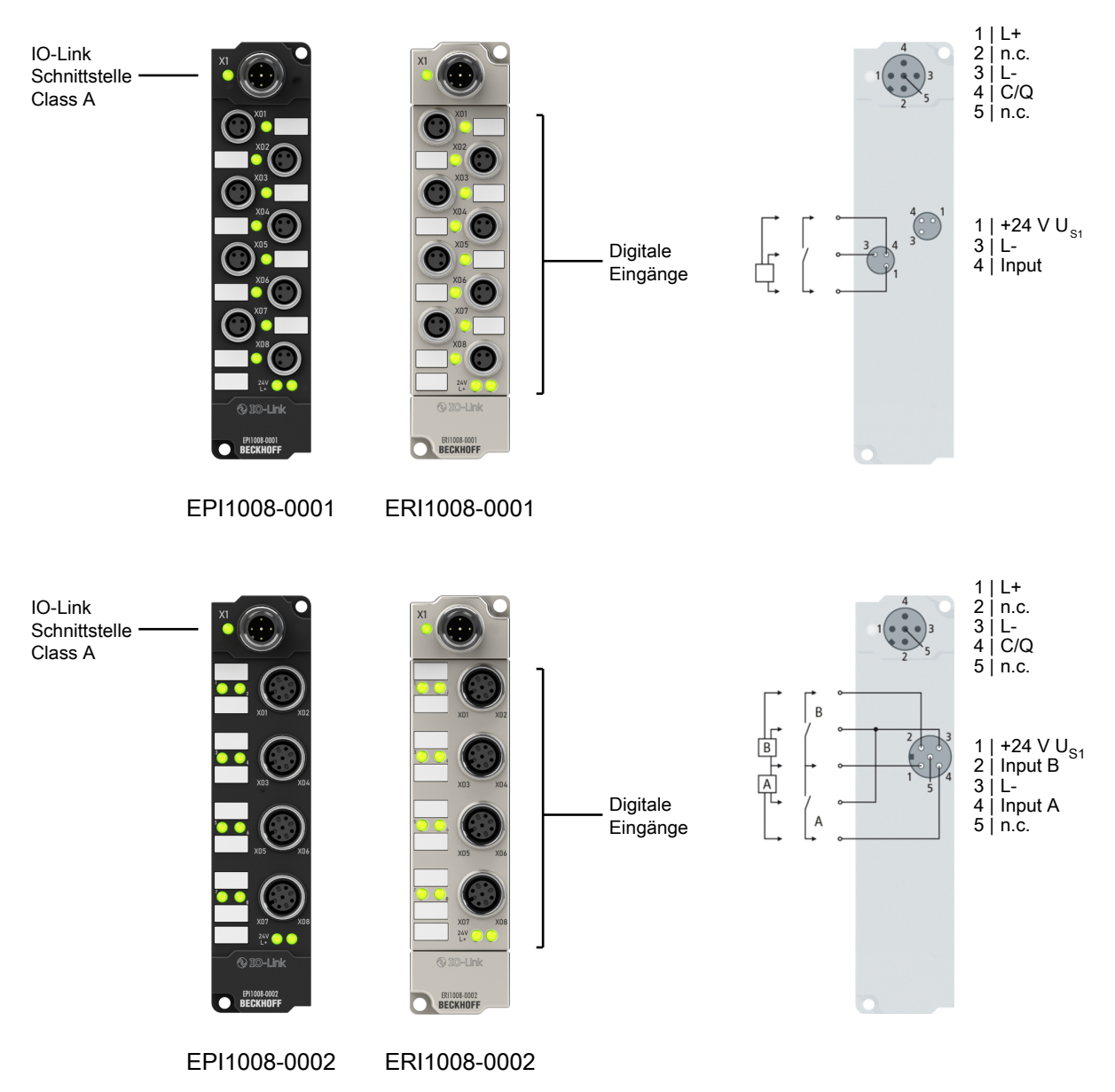

### **8 digitale Eingänge 24 V<sub>pc</sub>**

Das IO-Link-Box-Modul EPI1008 mit digitalen Eingängen erfasst binäre Steuersignale aus der Prozessebene und überträgt sie galvanisch getrennt zur Steuerung. Der Signalzustand wird über Leuchtdioden angezeigt, der Signalanschluss erfolgt wahlweise über M8- (EPI1008-0001, ERI1008-0001) oder M12-Steckverbinder (EPI1008-0002, ERI1008-0002). Die Sensoren werden aus U<sub>S1</sub> (abgeleitet aus L<sub>+</sub>) versorgt.

Die IO-Link-Box-Module im Zinkdruckguss-Gehäuse (ERIxxxx) können in extrem schwieriger Industrie- und Prozessumgebung eingesetzt werden. Durch den Vollverguss und die Metalloberfläche ist die ERI-Serie ideal bei erhöhten Erfordernissen an Belastbarkeit und Beständigkeit beispielsweise gegen Schweißspritzer.

### **Quick Links**

[Installation \[](#page-21-0) $\triangleright$  [22\]](#page-21-0)

### <span id="page-9-0"></span>**2.2.2 Technische Daten**

Alle Werte sind typische Werte über den gesamten Temperaturbereich, wenn nicht anders angegeben.

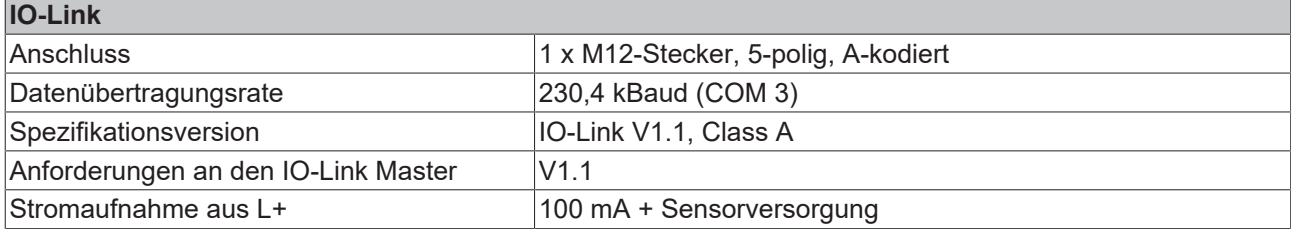

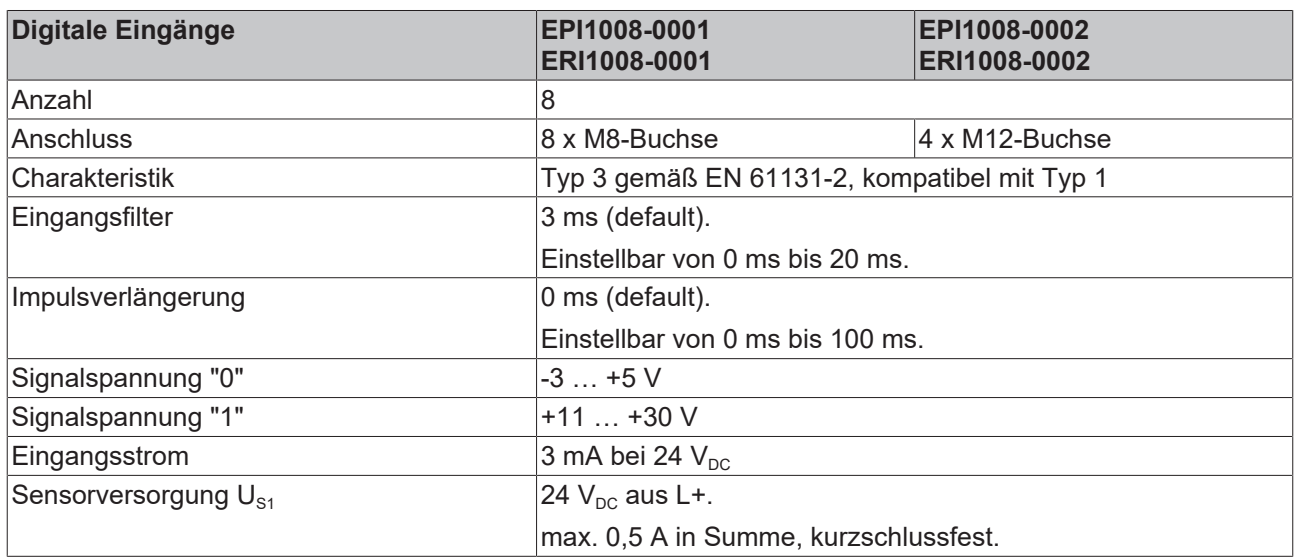

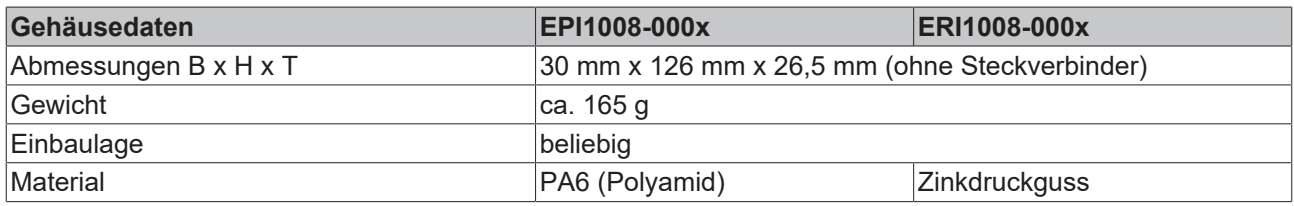

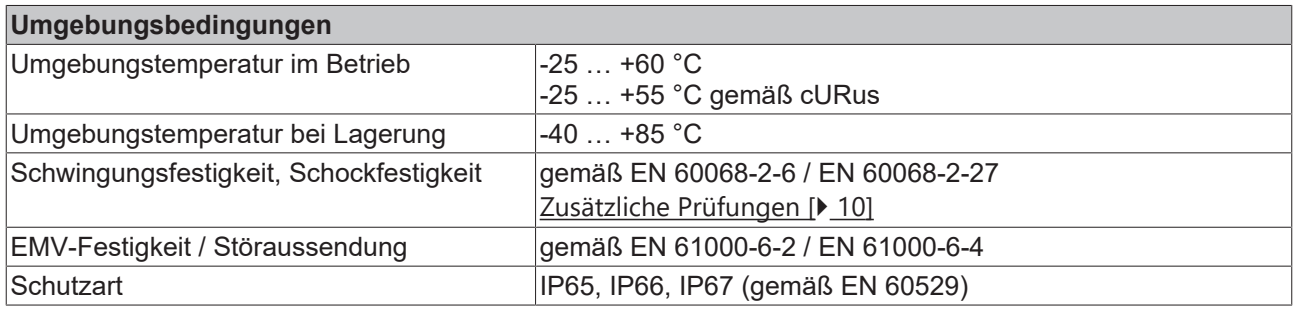

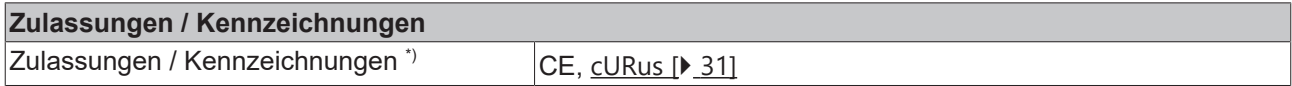

<span id="page-9-1"></span>\*) Real zutreffende Zulassungen/Kennzeichnungen siehe seitliches Typenschild (Produktbeschriftung).

### **Zusätzliche Prüfungen**

Die Geräte sind folgenden zusätzlichen Prüfungen unterzogen worden:

# **BECKHOFF**

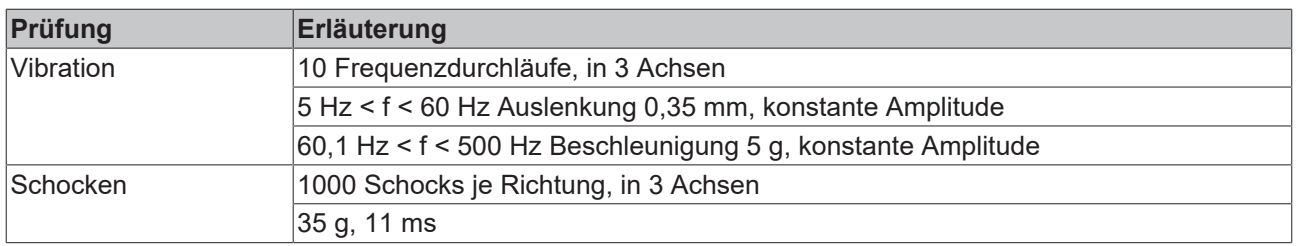

### <span id="page-11-0"></span>**2.2.3 Prozessabbild**

### **Input 0 bis Input 7**

Das IO-Link Device ist an **IO-Link Port1** des IO-Link Masters (EP6224-2022) angeschlossen.

Unter **Input 0 bis Input 7** finden Sie die 8 digitalen Eingänge des Moduls (hier als Beispiel das EPI1008-0001).  $\overline{1}$   $\overline{1}$ 

|   | $\frac{1}{2}$ Box 1 (EP6224-2022) |
|---|-----------------------------------|
| ⊿ | <b>DeviceState Inputs Device</b>  |
|   | <b>Device Diag</b>                |
|   | <b>E</b> Device State             |
|   | <b>DeviceState Inputs</b>         |
|   | <b>₩</b> State Ch1                |
|   | <b>₩</b> State Ch <sub>2</sub>    |
|   | <b>▼</b> State Ch3                |
|   | <b>₩</b> State Ch4                |
|   | <b>D</b> IO-Link Port1            |
|   | †nput0                            |
|   | $\blacksquare$ Input 1            |
|   | <b>■</b> Input 2                  |
|   | <b>₩</b> Input 3                  |
|   | $\sqrt{2}$ Input 4                |
|   | <b>E</b> Input 5                  |
|   | ₩ Input 6                         |
|   | <sup>₩</sup> Input 7              |
|   | <b>D</b> IO Inputs Channel 2      |
|   | <b>D</b> IO Inputs Channel 3      |
|   | <b>D</b> IO Inputs Channel 4      |
|   | 10 Outputs Channel 2              |
|   | 10 Outputs Channel 3              |
|   | 10 Outputs Channel 4              |
| D | <b>WcState</b>                    |
| ь | <b>InfoData</b>                   |
|   |                                   |

Abb. 1: EPI1008-000x, Prozessabbild

### **Sehen Sie dazu auch**

**■ [Prozessdaten \[](#page-69-0)**▶ [70\]](#page-69-0)

# **BECKHOFF**

## <span id="page-12-1"></span><span id="page-12-0"></span>**2.3 EPI1809-002x, ERI1809-002x**

### **2.3.1 Einführung**

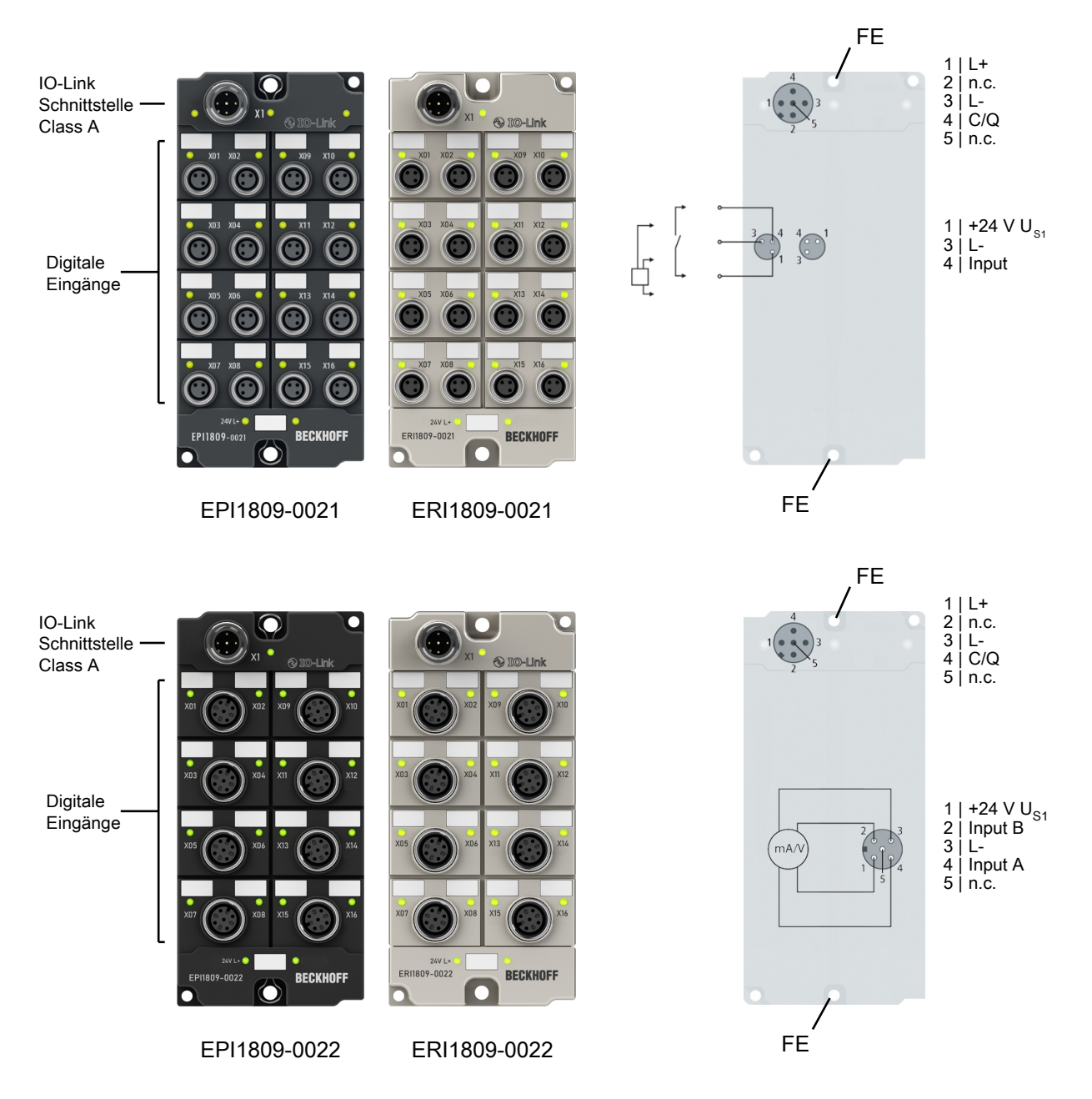

### **16 digitale Eingänge, 24 V<sub>pc</sub>**

Die IO-Link-Box-Module EPI1809-002x, ERI1809-002x mit digitalen Eingängen erfassen binäre Steuersignale aus der Prozessebene und übertragen sie galvanisch getrennt zur Steuerung. Der Signalzustand wird über Leuchtdioden angezeigt, der Signalanschluss erfolgt über M8-Steckverbinder (EPI1809-0021, ERI1809-0021) oder M12-Steckverbinder (EPI1809-0022, ERI1809-0022).

Die Sensoren werden aus  $U_{s1}$  (abgeleitet aus  $L_{+}$ ) versorgt.

Die IO-Link-Box-Module im Zinkdruckguss-Gehäuse (ERIxxxx) können in extrem schwieriger Industrie- und Prozessumgebung eingesetzt werden. Durch den Vollverguss und die Metalloberfläche ist die ERI-Serie ideal bei erhöhten Erfordernissen an Belastbarkeit und Beständigkeit beispielsweise gegen Schweißspritzer.

### **Quick Links**

<span id="page-13-0"></span>[Installation \[](#page-21-0) $\geq$  [22\]](#page-21-0)

### **2.3.2 Technische Daten**

Alle Werte sind typische Werte über den gesamten Temperaturbereich, wenn nicht anders angegeben.

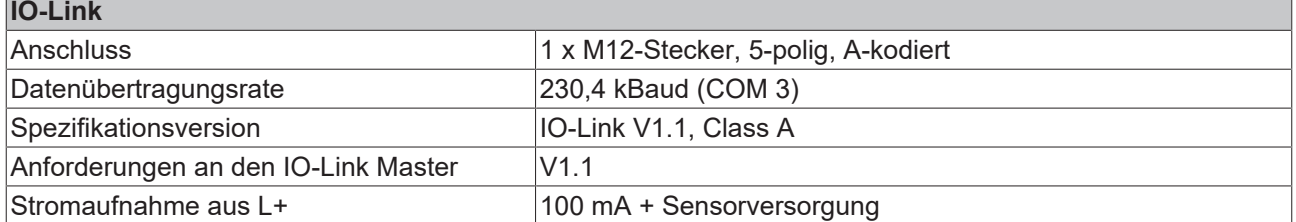

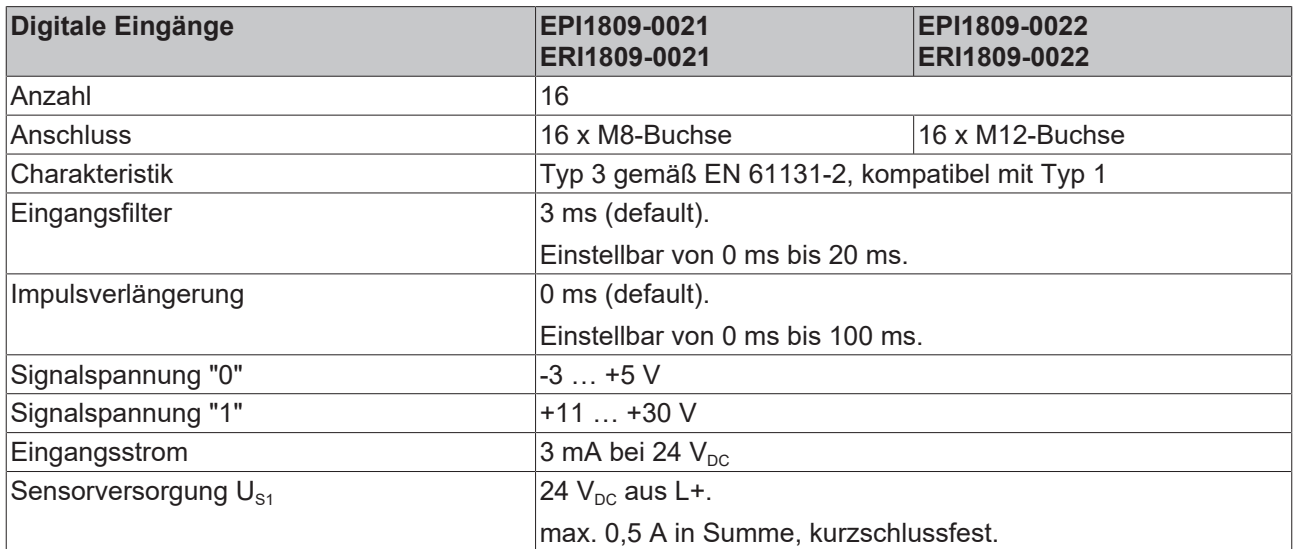

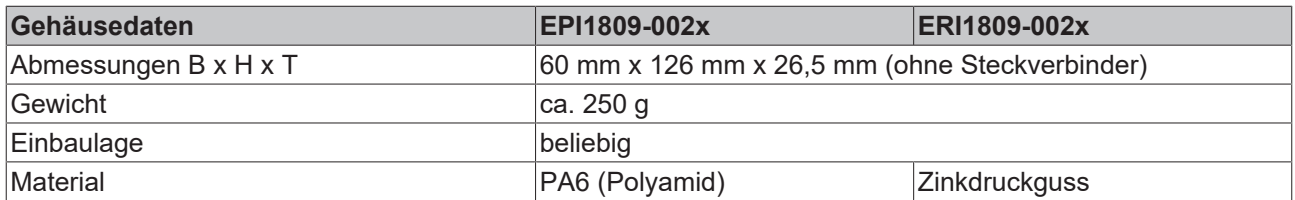

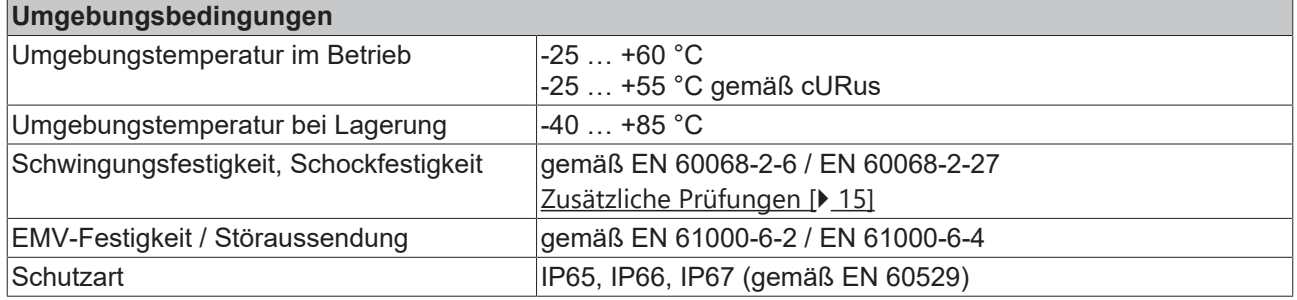

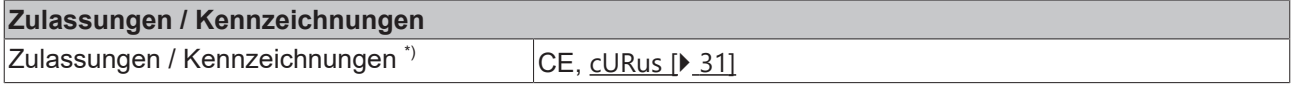

\*) Real zutreffende Zulassungen/Kennzeichnungen siehe seitliches Typenschild (Produktbeschriftung).

### <span id="page-14-0"></span>**Zusätzliche Prüfungen**

Die Geräte sind folgenden zusätzlichen Prüfungen unterzogen worden:

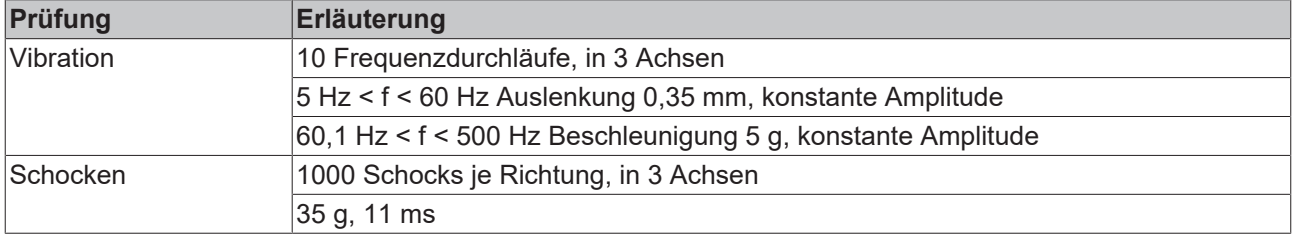

### <span id="page-15-0"></span>**2.3.3 Prozessabbild**

### **Input 0 bis Input 15**

Das IO-Link Device ist an **IO-Link Port1** des IO-Link Masters (EP6224-2022) angeschlossen.

Unter **Input 0 bis Input 15** finden Sie die 16 digitalen Eingänge des Moduls (hier als Beispiel das EPI1809-0021).

| ⊿ |   | $\frac{1}{2}$ Box 1 (EP6224-2022) |                              |                                  |  |  |
|---|---|-----------------------------------|------------------------------|----------------------------------|--|--|
|   |   |                                   |                              | <b>DeviceState Inputs Device</b> |  |  |
|   |   |                                   |                              | <b>→</b> Device Diag             |  |  |
|   |   |                                   |                              | <b>Device State</b>              |  |  |
|   |   |                                   |                              | <b>DeviceState Inputs</b>        |  |  |
|   |   |                                   |                              | <b>■ State Ch1</b>               |  |  |
|   |   |                                   |                              | <b>₩</b> State Ch <sub>2</sub>   |  |  |
|   |   |                                   |                              | <b>■ State Ch3</b>               |  |  |
|   |   |                                   |                              | <b>■ State Ch4</b>               |  |  |
|   | ◢ |                                   |                              | <b>D</b> IO-Link Port1           |  |  |
|   |   |                                   | $\mathbf{r}$                 | Input 0                          |  |  |
|   |   |                                   |                              | $\sqrt{2}$ Input 1               |  |  |
|   |   |                                   |                              | <b>₩</b> Input 2                 |  |  |
|   |   |                                   |                              | <b>■</b> Input 3                 |  |  |
|   |   |                                   |                              | <b><sup>₩</sup></b> Input 4      |  |  |
|   |   |                                   |                              | <b>₩</b> Input 5                 |  |  |
|   |   |                                   |                              | ₩ Input 6                        |  |  |
|   |   |                                   |                              | <sup>₩</sup> Input 7             |  |  |
|   |   |                                   |                              | <sup>₩</sup> Input 8             |  |  |
|   |   |                                   |                              | <b>₩</b> Input 9                 |  |  |
|   |   |                                   |                              | <b>■</b> Input 10                |  |  |
|   |   |                                   |                              | $\overline{2}$ Input 11          |  |  |
|   |   |                                   |                              | <b>■</b> Input 12                |  |  |
|   |   |                                   |                              | <b>■</b> Input 13                |  |  |
|   |   |                                   | $\mathbf{r}$                 | Input 14                         |  |  |
|   |   |                                   | ÷.                           | Input 15                         |  |  |
|   |   |                                   |                              | <b>D</b> IO Inputs Channel 2     |  |  |
|   |   |                                   |                              | <b>D</b> IO Inputs Channel 3     |  |  |
|   |   |                                   | <b>D</b> IO Inputs Channel 4 |                                  |  |  |
|   |   |                                   | 10 Outputs Channel 2         |                                  |  |  |
|   |   |                                   |                              | 10 Outputs Channel 3             |  |  |
|   |   |                                   |                              | 10 Outputs Channel 4             |  |  |
|   | D |                                   |                              | <b>WcState</b>                   |  |  |
|   | D |                                   |                              | InfoData                         |  |  |

Abb. 2: EPI1809-002x, Prozessabbild

# <span id="page-16-0"></span>**3 Grundlagen IO-Link**

IO-Link ist ein Kommunikationssystem zur Anbindung intelligenter Sensoren und Aktoren an ein Automatisierungssystem. Die Norm IEC 61131‑9 spezifiziert IO-Link unter der Bezeichnung "Single-drop digital communication interface for small sensors and actuators" (SDCI).

Sowohl die elektrischen Anschlussdaten als auch das Kommunikationsprotokoll sind standardisiert und in der [IO-Link Spec](http://www.io-link.com/de/) zusammengefasst.

## <span id="page-16-1"></span>**3.1 IO-Link Systemaufbau**

Ein IO-Link-System besteht aus einem IO-Link-Master und einem oder mehreren IO-Link-Devices, also Sensoren oder Aktoren. Der IO-Link-Master stellt die Schnittstelle zur überlagerten Steuerung zur Verfügung und steuert die Kommunikation mit den angeschlossenen IO-Link-Geräten.

Die IO-Link Master von Beckhoff haben mehrere IO-Link-Ports, an denen je ein IO-Link-Gerät angeschlossen werden kann. IO-Link stellt daher keinen Feldbus dar, sondern ist eine Punkt-zu-Punkt Verbindung.

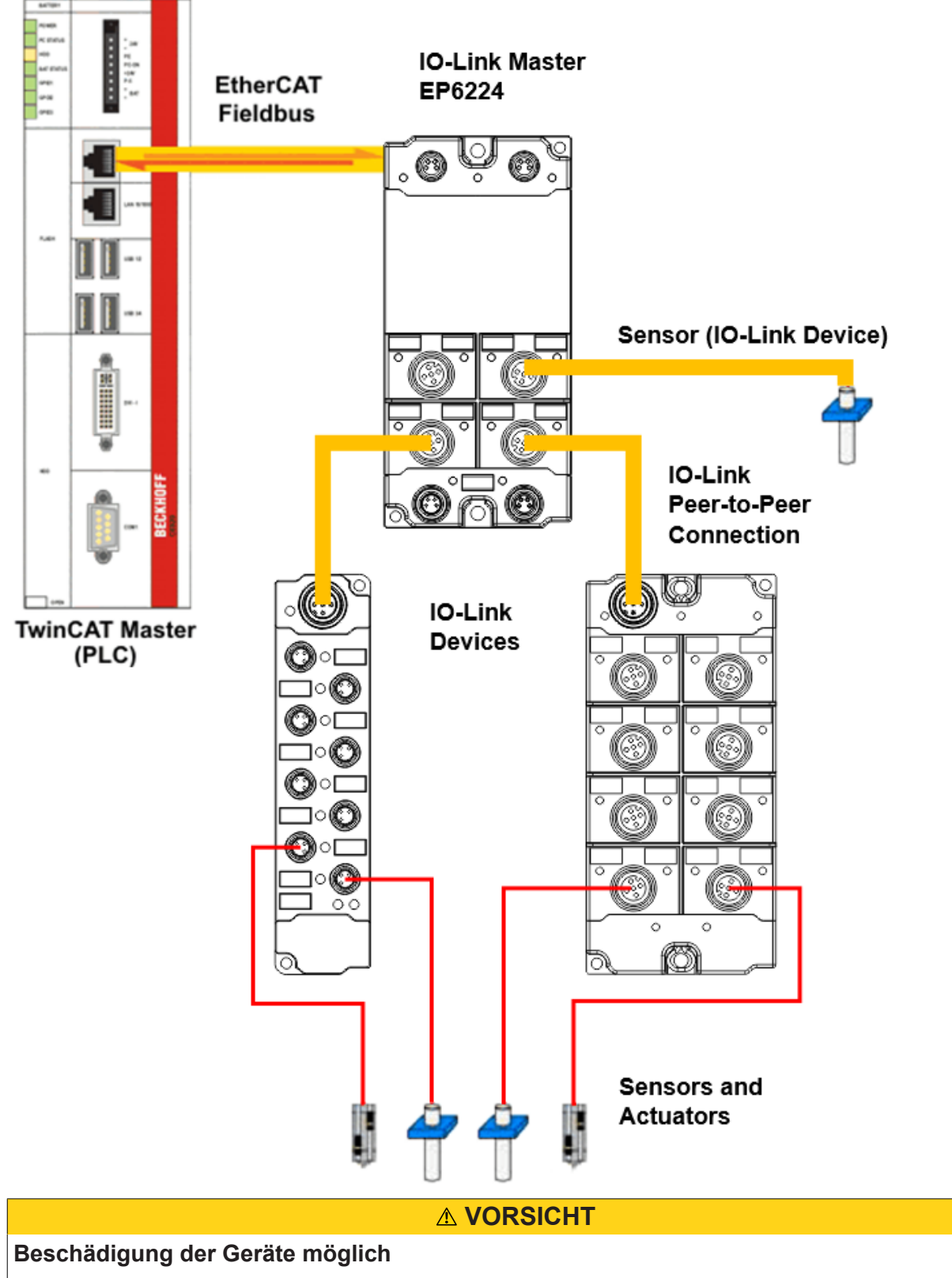

Die IO-Link Devices müssen aus der dafür vorgesehenen 24 V-Versorgung des IO-Link Master gespeist werden. Ansonsten ist eine Beschädigung des IO-Link Ports möglich.

# <span id="page-18-0"></span>**3.2 Aufbau IO-Link Kommunikation**

<span id="page-18-1"></span>Der Aufbau der IO-Link Kommunikation ist in Abb. *Aufbau IO-Link Kommunikation* dargestellt. Dieser stellt insbesondere den Ablauf beim [automatischen Scannen \[](#page-41-0)[}](#page-41-0) [42\]](#page-41-0) der IO-Link Ports dar.

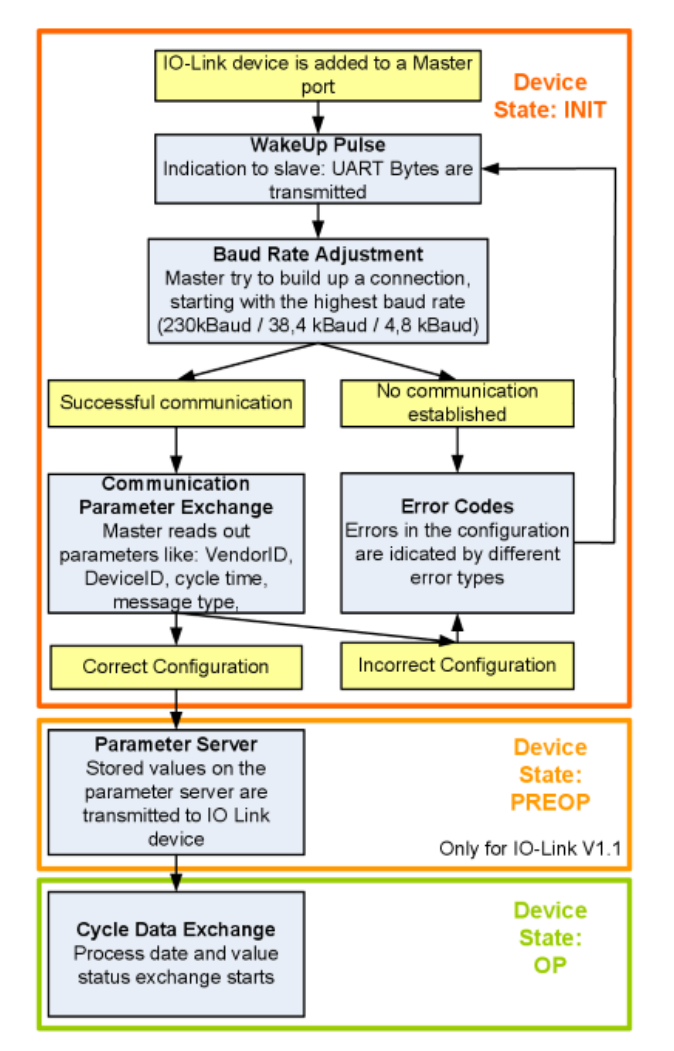

Abb. 3: Aufbau IO-Link Kommunikation

- Ist ein IO-Link Device an einem Masterport angeschlossen, so versucht der Master eine Kommunikation aufzubauen. Durch einen definierten Signalpegel, den **WakeUp-Impuls**, wird dem Device signalisiert, dass ab jetzt UART-Bytes gesendet werden. Alle Daten werden vom IO-Link Device ab da als UART-Bytes interpretiert.
- Der Master geht alle [Baudraten \[](#page-19-3)[}](#page-19-3) [20\]](#page-19-3) durch, angefangen bei der schnellsten Baudrate (COM3 = 230kBaud). Eine erfolgreiche Verbindung wird aufgebaut, wenn sich das Device auf den WakeUp Impuls meldet.
- Zunächst liest der Master die **Grundparameter** aus (Vendor ID, Device ID, Prozessdatenlänge, Telegrammtyp und Zykluszeit) und vergleicht diese mit der vorliegenden Konfiguration.
- Konnte keine Verbindung zum Device aufgebaut werden oder unterscheiden sich die hinterlegten Parameter von den ausgelesenen, so werden entsprechende Fehler ausgegeben.
- Stimmen die hinterlegten mit den ausgelesenen Parametern überein, so wechselt das IO-Link Device in den PREOP Status. Handelt es sich um ein IO-Link Device der Spezifikation V1.1 wird nun der [Parameterserver \[](#page-19-4)[}](#page-19-4) [20\]](#page-19-4)

ausgeführt. Handelt es sich im ein IO-Link Device nach V1.0 wird dieser Schritt ausgelassen und direkt in OP geschaltet.

• Zuletzt wird die Zykluszeit geschrieben und das Device in OP geschaltet. Danach ist der Master im Zyklischen Datenaustausch mit dem Device.

# <span id="page-19-0"></span>**3.3 Gerätebeschreibung IODD**

IO-Link-Geräte besitzen individuelle Systeminformationen in Form einer IO Device Description (IODD), diese enthält:

- Kommunikationseigenschaften
- Geräteparameter mit Wertebereich und Default-Werten
- Identifikation-, Prozess- und Diagnosedaten
- Gerätedaten
- Textbeschreibung
- Bild des Gerätes
- Logo des Herstellers

<span id="page-19-1"></span>Ist die IODD importiert, so werden während des [automatischen Scannens \[](#page-41-0)[}](#page-41-0) [42\]](#page-41-0) mit TwinCAT die Gerätedaten erkannt und im System Manager übernommen.

### **3.4 Parameterserver**

<span id="page-19-4"></span>Um die Funktionalität des Parameterserver nutzen zu können, müssen sowohl der IO-Link Master, als auch das IO-Link Device nach V1.1 spezifiziert sein. Die IO-Link Revision des Devices kann für den einzelnen Port unter [Settings \[](#page-48-0)[}](#page-48-0) [49\]](#page-48-0) ausgelesen werden. Alle IO-Link Master von Beckhoff mit aktueller Firmware unterstützen die IO-Link-Spezifikation V1.1.

- Der Parameterserver im IO-Link-Master enthält Parameterdaten die im IO-Link-Devices gespeichert sind. Die Speicherkapazität beträgt max. 2 kByte (inklusive Header). Wird das IO-Link-Device getauscht, so werden die Daten aus dem Parameterserver auf das neue Gerät geladen. Voraussetzung ist, dass es sich um den gleichen Gerätetyp handelt (VendorID und DeviceID müssen übereinstimmen).
- Wird ein neues IO-Link-Device konfiguriert, so lädt beim ersten Start der IO-Link Master die Parameter aus dem IO-Link-Device in den Parameterserver. Bereits konfigurierte Daten anderer IO-Link-Devices (VendorID und DeviceID stimmen mit dem konfigurierten Gerät nicht überein) werden überschrieben.
- Bei jedem weiteren Start prüft der IO-Link Master mit Hilfe einer Checksumme, ob die Daten im Parameterserver mit denen auf dem IO-Link-Device übereinstimmen und macht ggfs. ein Download auf das Device.
- Ändern sich Parameter während der Laufzeit des Gerätes, so kann dies über den [Store-Button \[](#page-56-0) $\triangleright$  [57\]](#page-56-0) ([ParamDownloadStore \[](#page-57-0)[}](#page-57-0) [58\]](#page-57-0)) dem Master gemeldet werden. Der Master startet daraufhin den Parameterserver mit einem Upload.
- Das Event wird standardmäßig nicht bei jedem Parameterschreiben gesetzt, daher ist das Ende des Parametriervorgangs über den [Store-Button \[](#page-56-0)[}](#page-56-0) [57\]](#page-56-0) ([ParamDownloadStore \[](#page-57-0)[}](#page-57-0) [58\]](#page-57-0)) dem IO-Link Device zu melden.

Daraufhin sendet das IO-Link-Device das entsprechende Event an den Master. Die Daten werden in den Parameterserver geladen.

• Beim vorprogrammierten IO-Link-Device findet kein Download aus dem Parameterserver auf das Device statt.

### <span id="page-19-2"></span>**3.5 Übertragungsgeschwindigkeit**

<span id="page-19-3"></span>Ein IO-Link Master nach Spezifikation V1.1 unterstützt alle drei Übertragungsarten, er passt die Übertragungsrate automatisch an die des IO-Link Devices an.

Ein IO-Link Device unterstützt i.d.R. nur eine Übertragungsrate. Auf den verschiedenen Ports des Masters können IO-Link Devices mit unterschiedlichen Übertragungsraten angeschlossen werden.

- $\cdot$  COM1 = 4,8 kBaud
- $\cdot$  COM2 = 38,4 kBaud

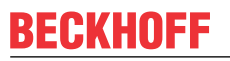

• COM3 = 230,4 kBaud

# <span id="page-21-1"></span><span id="page-21-0"></span>**4 Montage und Anschluss**

### <span id="page-21-2"></span>**4.1 Montage**

### **4.1.1 Abmessungen EPIxxxx-xx0x und ERIxxxx-xx0x**

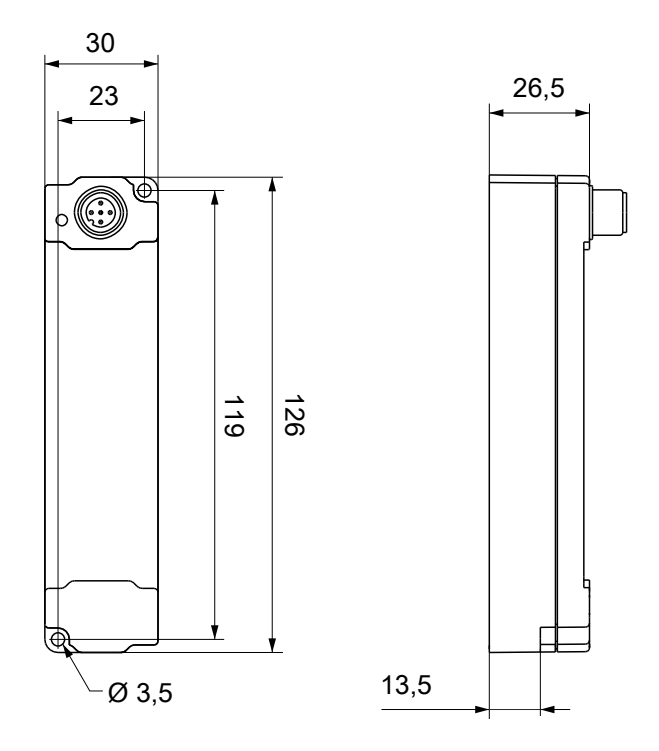

Alle Maße sind in Millimeter angegeben. Die Zeichnung ist nicht maßstabsgetreu.

#### **Gehäuseeigenschaften**

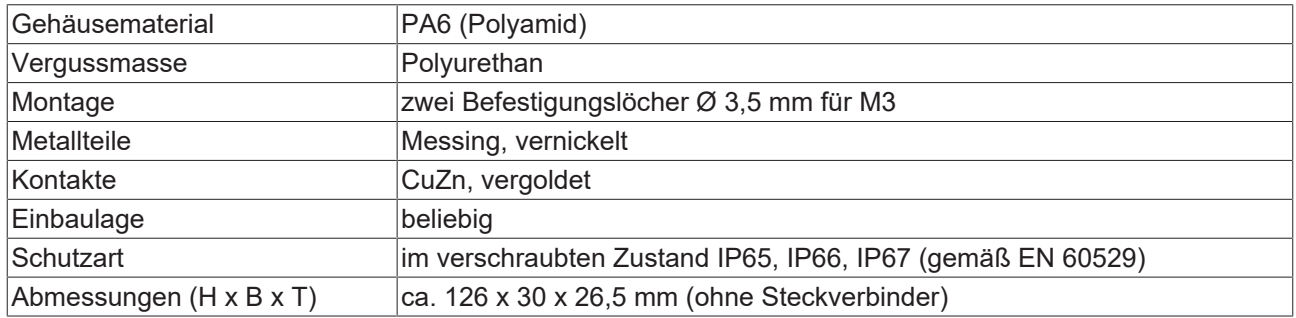

### <span id="page-22-0"></span>**4.1.2 Abmessungen EPIxxxx-xx2x und ERIxxxx-xx2x**

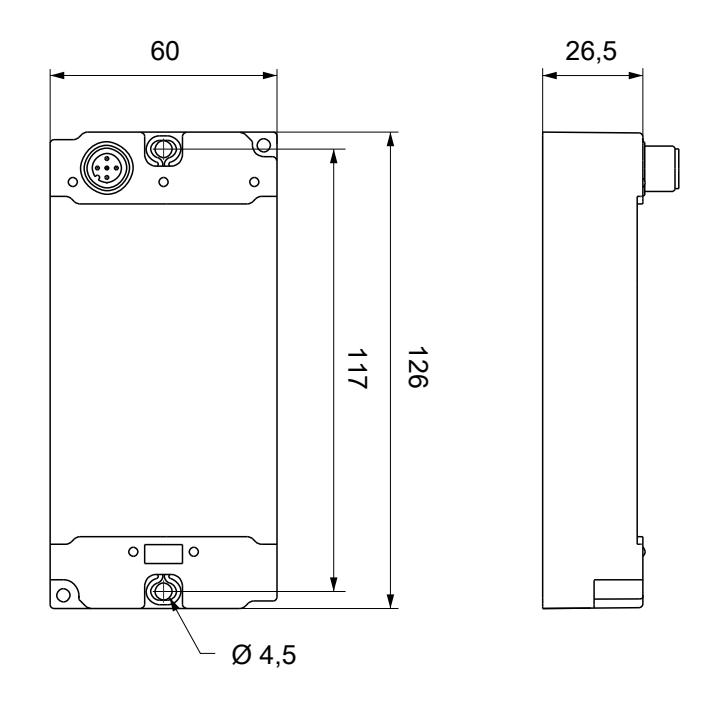

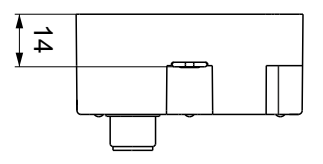

Alle Maße sind in Millimeter angegeben. Die Zeichnung ist nicht maßstabsgetreu.

#### **Gehäuseeigenschaften**

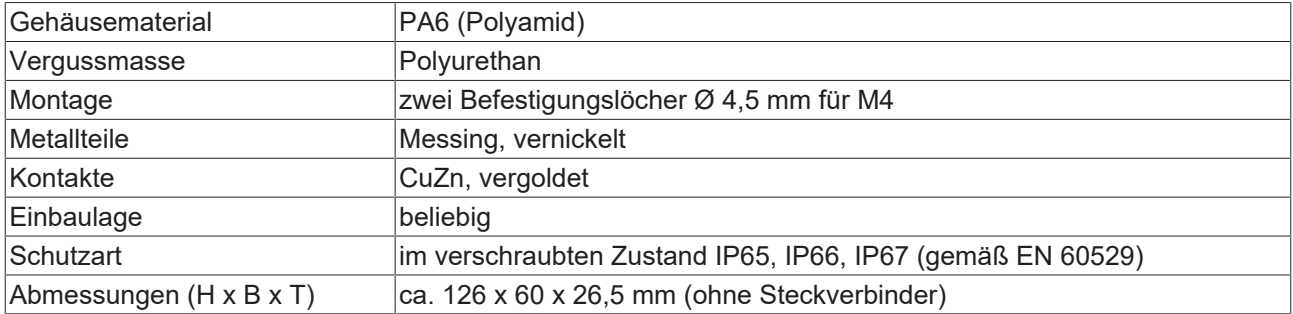

### <span id="page-23-0"></span>**4.1.3 Befestigung**

#### **Anschlüsse vor Verschmutzung schützen!**

Schützen Sie während der Montage der Module alle Anschlüsse vor Verschmutzung! Die Schutzart IP65 ist nur gewährleistet, wenn alle Kabel und Stecker angeschlossen sind! Nicht benutzte Anschlüsse müssen mit den entsprechenden Steckern geschützt werden! Steckersets siehe Katalog.

Module mit schmalem Gehäuse werden mit zwei M3-Schrauben montiert. Module mit breitem Gehäuse werden mit zwei M3-Schrauben an den in den Ecken angeordneten oder mit zwei M4-Schrauben an den zentriert angeordneten Befestigungslöchern montiert.

Die Schrauben müssen länger als 15 mm sein. Die Befestigungslöcher der Module besitzen kein Gewinde.

Beachten Sie bei der Montage, dass die Feldbusanschlüsse die Gesamthöhe noch vergrößert. Siehe Kapitel Zubehör.

#### **Montageschiene ZS5300-0001**

Die Montageschiene ZS5300-0001 (500 mm x 129 mm) ermöglicht einen zeitsparenden Aufbau der Module.

Die Schiene besteht aus rostfreiem Stahl (V2A), ist 1,5 mm stark mit passend vorgefertigten M3-Gewinden. Die Schiene hat 5,3 mm Langlöcher um sie mit M5-Schrauben an der Maschine zu befestigen.

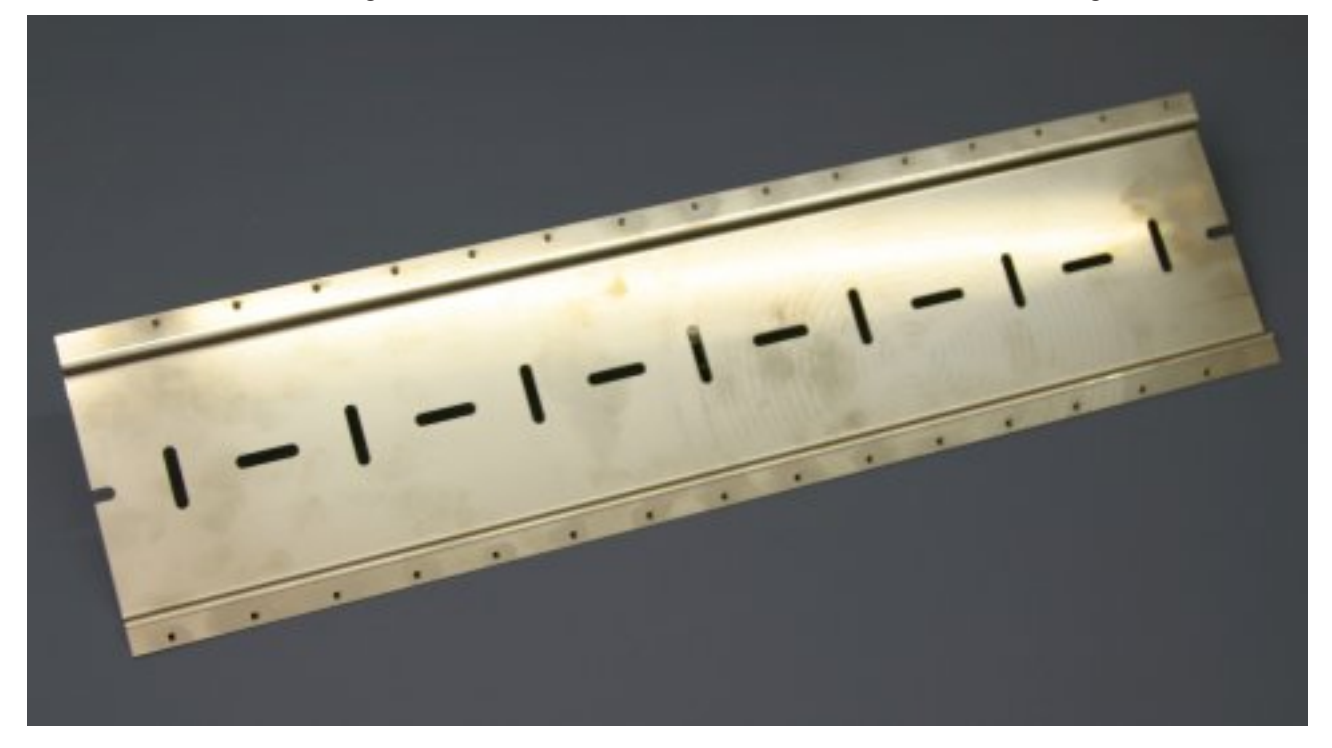

Abb. 4: Montageschiene ZS5300-0001

Die Montageschiene ist 500 mm lang und erlaubt bei einem Modulabstand von 2 mm die Montage von 15 schmalen Modulen. Sie kann applikationsspezifisch gekürzt werden.

#### **Montageschiene ZS5300-0011**

Die Montageschiene ZS5300-0011 (500 mm x 129 mm) bietet neben den M3- auch vorgefertigte M4- Gewinde zur Befestigung der 60 mm breiten Module über deren mittlere Bohrungen.

Bis zu 14 schmale oder 7 breite Module können gemischt montiert werden.

### <span id="page-24-0"></span>**4.1.4 Anzugsdrehmomente für Steckverbinder**

Schrauben Sie Steckverbinder mit einem Drehmomentschlüssel fest. (z.B. ZB8801 von Beckhoff)

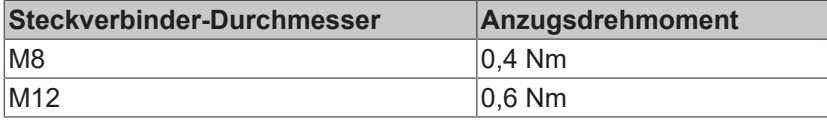

### <span id="page-25-1"></span><span id="page-25-0"></span>**4.2 IO-Link Anschluss**

### **4.2.1 Anschluss IO-Link Master**

#### **IO-Link Schnittstelle**

In der IO-Link-Spezifikation sind verschiedene IO-Link-Anschlussbelegungen festgelegt, auf die im nachfolgenden Teil eingegangen wird.

Die Schalt- und Kommunikationsleitung ist mit (C/Q) gekennzeichnet.

Port Class A (Typ A): Die Funktion von Pin 2 und Pin 5 ist nicht vorgegeben. Der Hersteller kann Pin 2 mit einem zusätzlichen Digitalkanal belegen. Port Class B (Typ B): Pin 2 und Pin 5 werden für eine zusätzliche Spannungsversorgung genutzt. Die Informationen zu der Anschlussbelegung Ihres Modules finden Sie in dem Kapitel "Einführung".

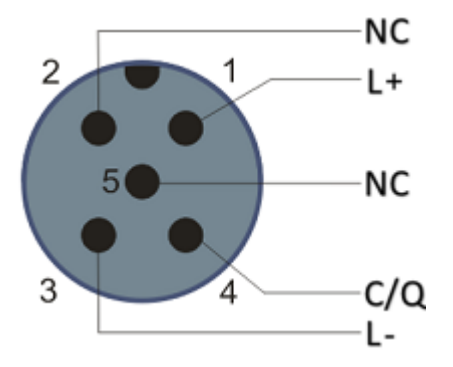

Abb. 5: Anschlussbelegung Port Class A, Pin 2 nicht belegt

Bei Class A-Modulen kann der Pin 2 mit einem zusätzlichen digitalen Eingang bzw. Ausgang (I/Q) belegt sein.

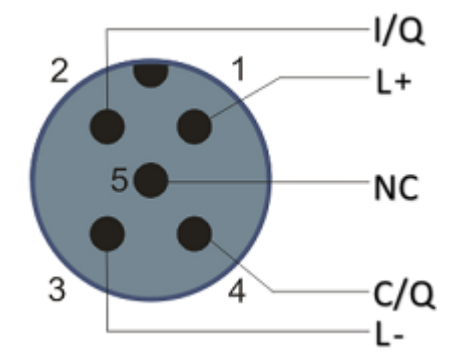

Abb. 6: Anschlussbelegung Port Class A, Pin 2 belegt

Port Class B (Typ B): Für Devices mit erhöhtem Strombedarf wird über Pin 2 und Pin 5 eine zusätzliche Spannungsversorgung zur Verfügung gestellt.

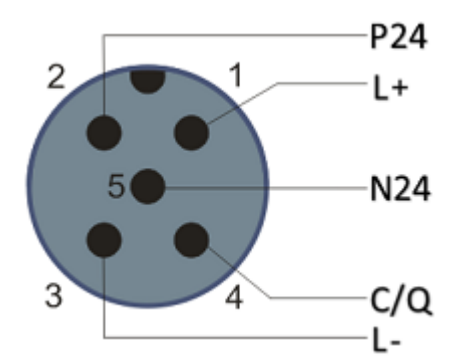

Abb. 7: Anschlussbelegung Port Class B

Für den abgehenden IO-Link-Anschluss verfügt der IO-Link Master (EP622x-xxxx) über eine A-kodierte M12- Buchse.

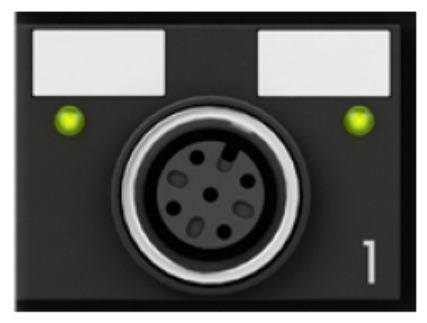

Abb. 8: IO-Link-Anschluss, Master

#### **Aderfarben**

Die Aderfarben des IO-Link Kabels mit der dazugehörigen Pin-Belegung des IO-Link Steckverbinders:

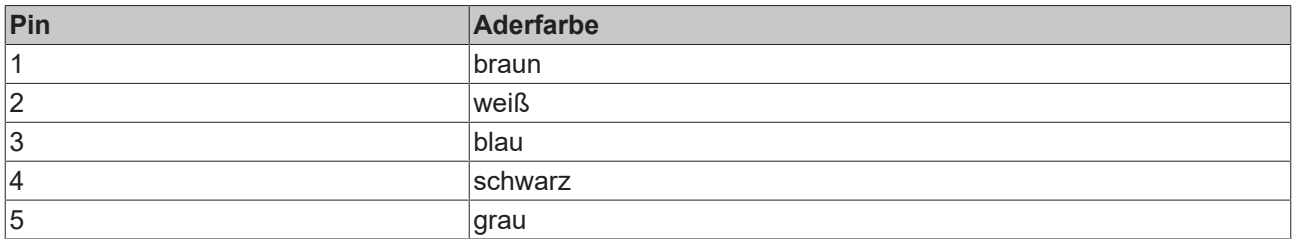

### **IO-Link-Kabel**

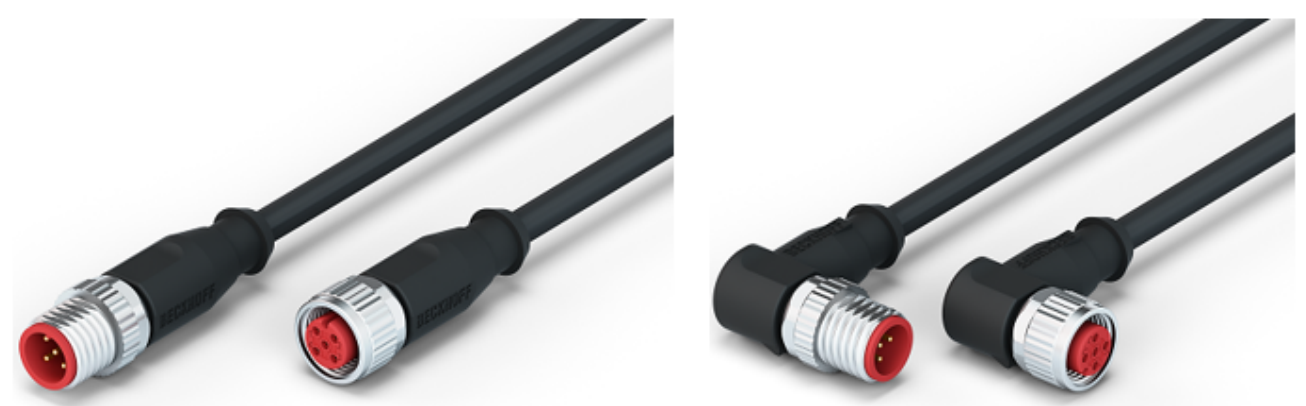

Abb. 9: Beispiel IO-Link Kabel: Stecker auf Buchse

Die von Beckhoff lieferbaren Kabel für das IO-Link-System finden Sie unter dem folgenden Link unter dem Punkt "Zubehör": [https://beckhoff.de/german/fieldbus\\_components\\_accessories/m12\\_sensor\\_5w.htm?](https://beckhoff.de/german/fieldbus_components_accessories/m12_sensor_5w.htm?id=51657421126830456) [id=51657421126830456](https://beckhoff.de/german/fieldbus_components_accessories/m12_sensor_5w.htm?id=51657421126830456)

### **IO-Link Kabel**

Für Class A Master/Devices von Beckhoff kann ein 3-adriges IO-Link Kabel ausreichend sein. Ein Class B Master/Device benötigt ein 5-adriges IO-Link Kabel.

### <span id="page-27-0"></span>**4.2.2 Anschluss IO-Link Device**

Für den ankommenden IO-Link-Anschluss verfügt die IO-Link Box (EPIxxxx, ERIxxxx) über einen Akodierten M12-Stecker.

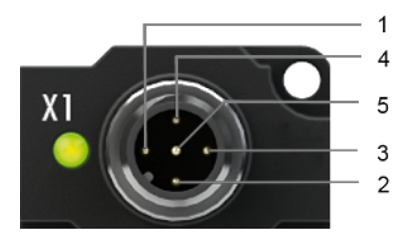

IO-Link-Anschluss, Device (schmales Gehäuse) IO-Link-Anschluss, Device (breites Gehäuse)

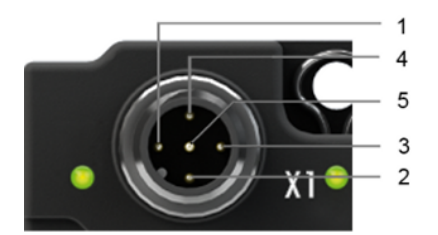

### <span id="page-27-1"></span>**4.2.3 IO-Link Device Status LED**

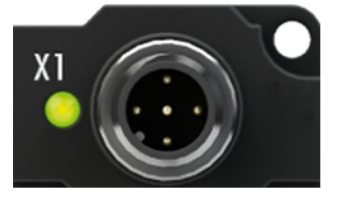

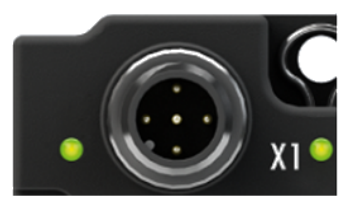

IO-Link Device Status LED (schmales Gehäuse) IO-Link Device Status LED (breites Gehäuse)

#### **LED-Anzeige**

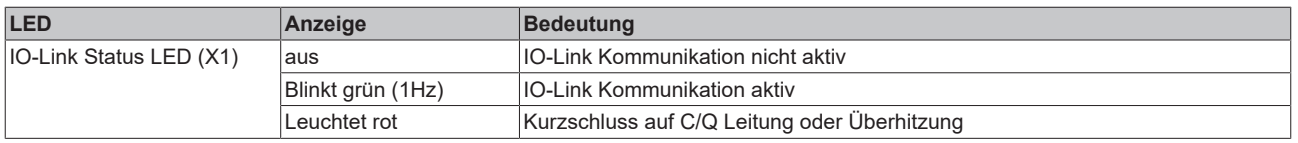

### <span id="page-27-2"></span>**4.3 Status-LEDs für die Spannungsversorgung**

Das IO-Link Modul enthält 2 Diagnose LEDs für die Spannungsversorgung sowie ein Diagnose Objekt (0x0A00) zur genaueren Diagnose. Die Beschreibung der Diagnose Parameter (Index 0x0A00) ist im Abschnitt Objektbeschreibung und Parametrierung beschrieben.

([EPI1008-000x, ERI1008-000x \[](#page-76-0)[}](#page-76-0) [77\]](#page-76-0) / [EPI1809-002x, ERI1890-002x \[](#page-79-0)[}](#page-79-0) [80\]](#page-79-0))

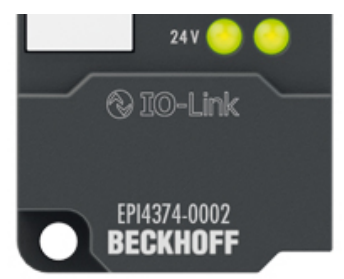

Abb. 10: Status-LEDs für die Spannungsversorgung

#### **LED-Anzeigen**

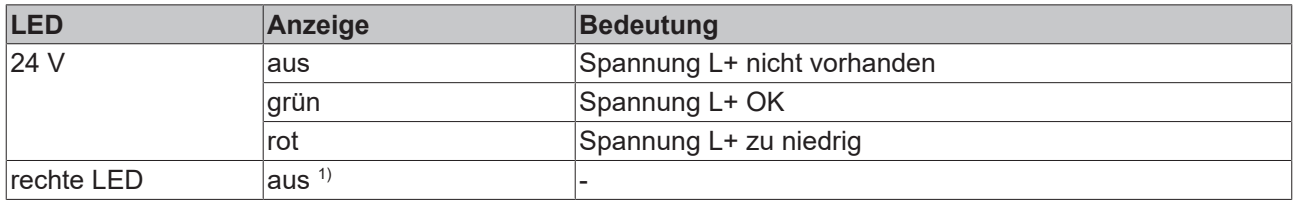

 $^{\rm 1)}$  Bei EPI1809-00xx und ERI1809-00xx bis einschließlich Firmware 05 leuchtet diese LED rot, wenn die Versorgungsspannung P24 nicht vorhanden ist. P24 ist irrelevant für die Funktion aller EPI1xxx und ERI1xxx. Sie können die rote LED also ignorieren.

# <span id="page-29-1"></span><span id="page-29-0"></span>**4.4 Signalanschluss**

### **4.4.1 Digitale Eingänge M8 und M12**

Die digitalen Eingangsmodule erfassen die binären Steuersignale aus der Prozessebene und transportieren sie zum übergeordneten Automatisierungsgerät.

Der Signalanschluss erfolgt über M8-Steckverbinder (EPIxxxx-00x1, ERIxxxx-00x1) oder M12- Steckverbinder (EPIxxxx-00x2, ERIxxxx-00x2).

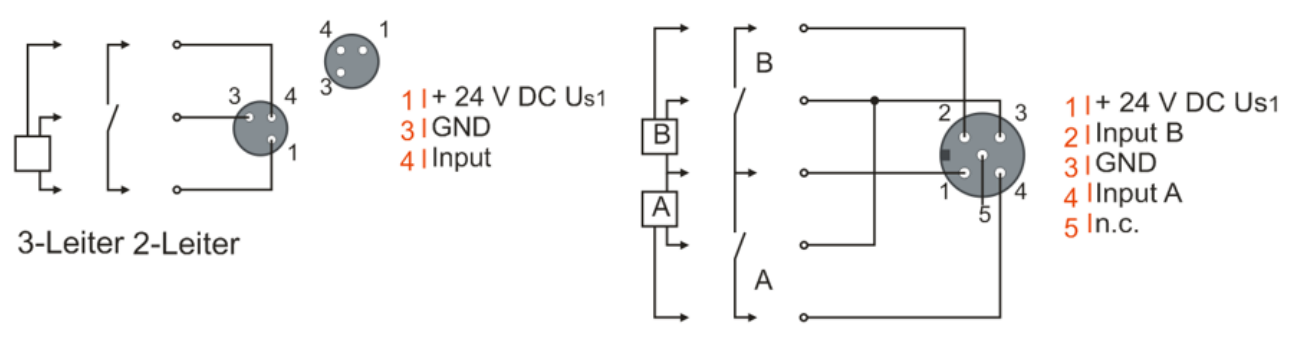

3-Leiter 2-Leiter

Abb. 11: Digitale Eingänge M8 und M12

Die Sensoren werden aus der Steuerspannung  $U_{s1}$  mit einem gemeinsamen, maximalen Strom von 0,5 A versorgt.

Leuchtdioden zeigen den Signalzustand der Eingänge an.

### <span id="page-30-0"></span>**4.5 UL-Anforderungen**

<span id="page-30-1"></span>Die Installation der nach UL zertifizierten IO-Link-Box-Module muss den folgenden Anforderungen entsprechen.

#### **Versorgungsspannung**

 **VORSICHT**

### **VORSICHT!**

Die folgenden genannten Anforderungen gelten für die Versorgung aller so gekennzeichneten IO-Link-Box-Module.

Zur Einhaltung der UL-Anforderungen dürfen IO-Link-Box-Module nur mit einer Spannung von 24 V<sub>DC</sub> versorgt werden, die

- von einer isolierten, mit einer Sicherung (entsprechend UL248) von maximal 4 A geschützten Quelle, oder
- von einer Spannungsquelle die *NEC class 2* entspricht stammt. Eine Spannungsquelle entsprechend *NEC class 2* darf nicht seriell oder parallel mit einer anderen *NEC class 2* entsprechenden Spannungsquelle verbunden werden!

### **VORSICHT**

#### **VORSICHT!**

Zur Einhaltung der UL-Anforderungen dürfen IO-Link-Box-Module nicht mit unbegrenzten Spannungsquellen verbunden werden!

#### **Netzwerke**

 **VORSICHT**

### **VORSICHT!**

Zur Einhaltung der UL-Anforderungen dürfen IO-Link-Box-Module nicht mit Telekommunikations-Netzen verbunden werden!

#### **Umgebungstemperatur**

 **VORSICHT**

### **VORSICHT!**

Zur Einhaltung der UL-Anforderungen dürfen IO-Link-Box-Module nur in einem Umgebungstemperaturbereich von -25 °C bis +55 °C betrieben werden!

#### **Kennzeichnung für UL**

Alle nach UL (Underwriters Laboratories) zertifizierten IO-Link-Box-Module sind mit der folgenden Markierung gekennzeichnet.

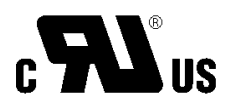

# <span id="page-31-0"></span>**4.6 Verkabelung**

Eine Auflistung der EtherCAT-Kabel, Powerkabel, Sensorkabel, IO-Link-Kabel, Ethernet-/EtherCAT-Steckverbinder sowie feldkonfektionierbare Steckverbinder finden Sie im Kapitel Ankerfragment: Zubehör.

#### **IO-Link-Kabel**

Der IO-Link Master wird über ein ungeschirmtes, maximal 20 m langes, 3-, 4- oder 5-adriges (Typ A) oder 5 adriges (Typ B) Kabel mit dem IO-Link Device verbunden. Die IO-Link Kabel sind als gerade und abgewinkelte Variante verfügbar. Weitere Informationen zu dem IO-Link Anschluss finden Sie unter: [Anschluss IO-Link Master \[](#page-25-1)[}](#page-25-1) [26\]](#page-25-1)

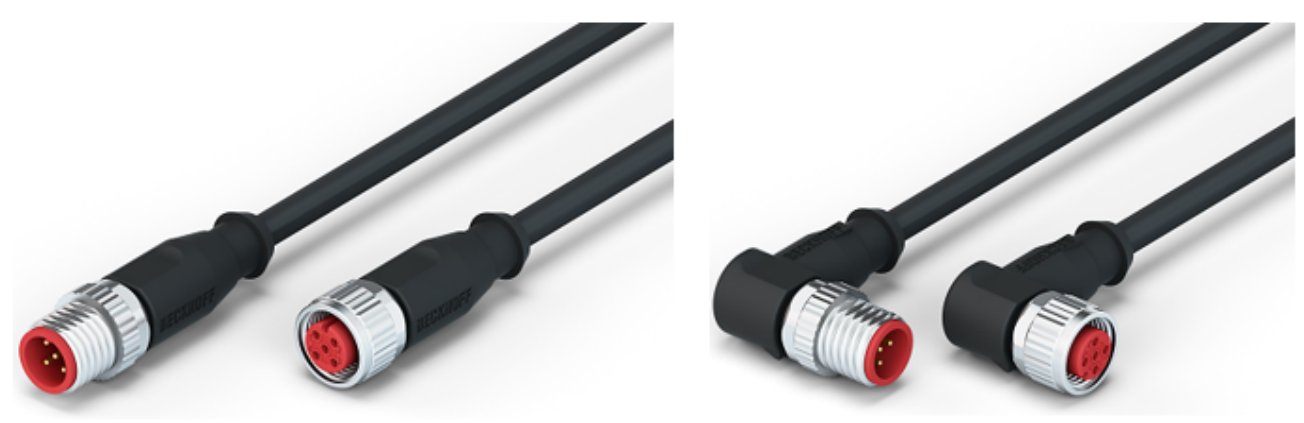

Abb. 12: Beispiel IO-Link-Kabel: Stecker auf Buchse

**Sensorkabel**

Abb. 13: Auswahl der von Beckhoff lieferbaren Sensorkabel

# <span id="page-32-1"></span><span id="page-32-0"></span>**5 Inbetriebnahme und Konfiguration**

### **5.1 Konfiguration des IO-Link Masters**

### **EtherCAT XML Device Description**

Die Darstellung entspricht der Anzeige der CoE-Objekte aus der EtherCAT XML Device Description. Es wird empfohlen, die entsprechende aktuellste XML-Datei im Download-Bereich auf der [Beckhoff Website](https://download.beckhoff.com/download/configuration-files/io/ethercat/xml-device-description/Beckhoff_EtherCAT_XML.zip) herunterzuladen und entsprechend der Installationsanweisungen zu installieren.

Beim Anfügen des IO-Link Masters (siehe Kapitel Konfiguration mit TwinCAT) im TwinCAT System Manager wird ein zusätzlicher Karteireiter namens "IO-Link" angelegt (Abb. *Karteireiter IO-Link*). Eine Detaillierte Beschreibung finden Sie im Kapitel [Konfiguration der IO-Link Devices \[](#page-36-0) $\triangleright$  [37\]](#page-36-0).

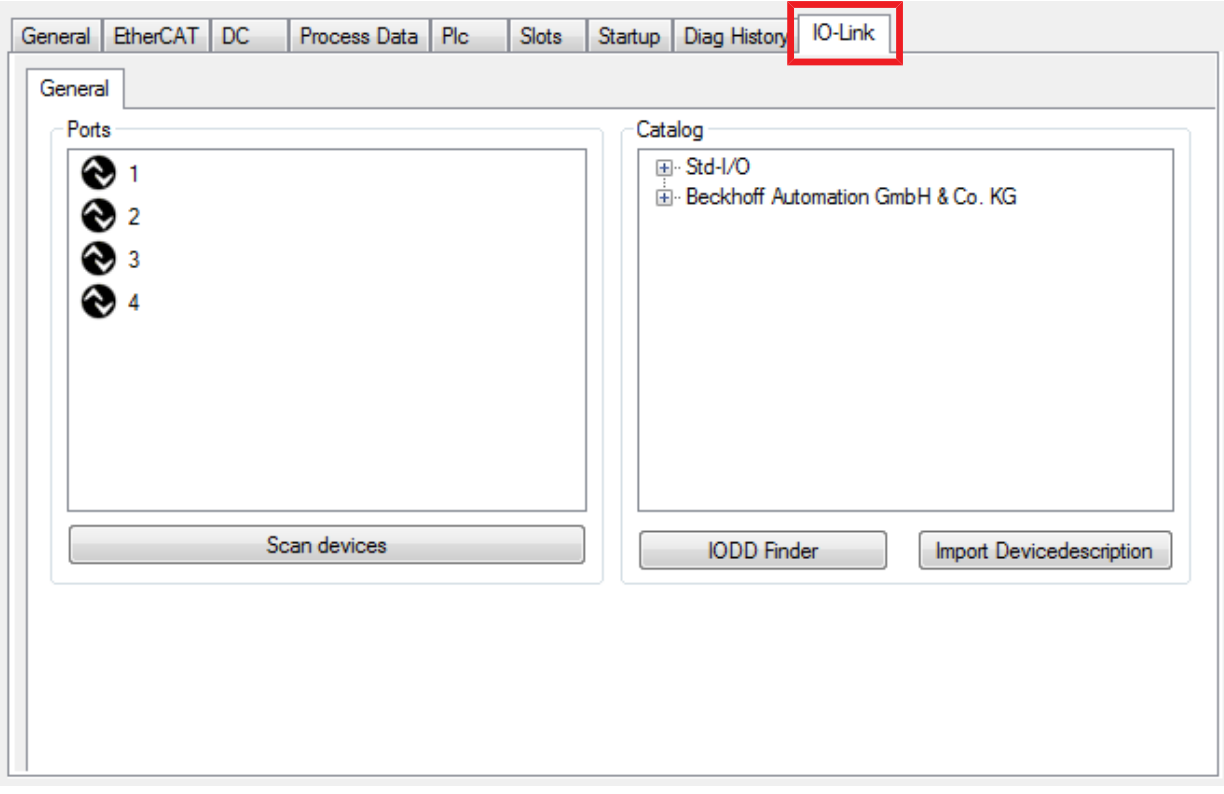

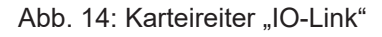

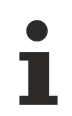

### **IO-Link Extension**

Sollte der Karteireiter "IO-Link" nicht angezeigt werden, fehlt die entsprechende System Manager Extension. Die System Manager Extension für die EL6224-00xx wird für die TwinCAT Versionen 2.10, Build 1325 bis 1330 benötigt.

• Falls Ihre System Manager-Version bzw. TwinCAT3 noch nicht über diese Unterstützung verfügt, kann sie ggf. nachinstalliert werden. Bitte wenden Sie sich dazu an den [Support. \[](#page-82-0)[}](#page-82-0) [83\]](#page-82-0)

### <span id="page-33-0"></span>**5.1.1 Einbinden des IO-Link Device**

Es gibt mehrere Möglichkeiten ein IO-Link Device einzubinden:

- 1. [Importieren der IODD Datei \[](#page-33-1)> [34\]](#page-33-1) (offline & online)
- 2. [Automatisches Scannen der IO-Link Ports \[](#page-34-0)[}](#page-34-0) [35\]](#page-34-0) (online)
- 3. [Manuelles Einfügen über Katalog \[](#page-34-1)[}](#page-34-1) [35\]](#page-34-1) (offline & online)

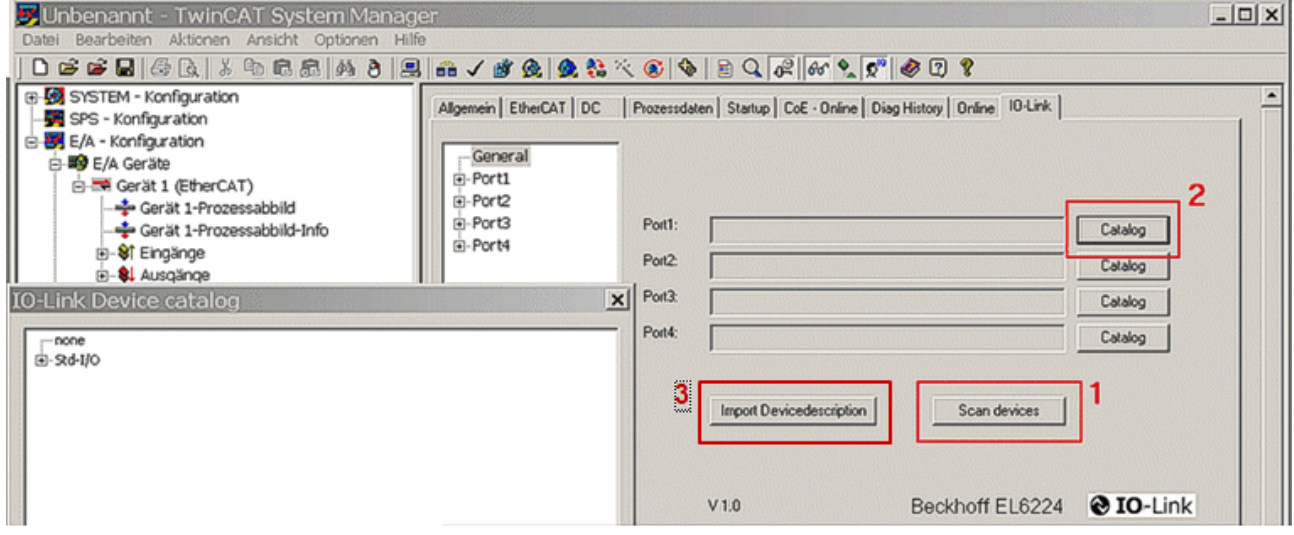

Abb. 15: Karteireiter "IO-Link", Einbinden der Devices

Das [Einbinden der IODD \[](#page-33-1)[}](#page-33-1) [34\]](#page-33-1) Datei sollte immer der erste Schritt sein, da dadurch die Aufschlüsselung der einzelnen Prozessdaten des IO-Link Devices sowie die Anzeige der Parameter ermöglicht wird.

Liegt die IODD nicht vor, so sollte das IO-Link Device online über [Scannen \[](#page-34-0)[}](#page-34-0) [35\]](#page-34-0) eingebunden werden. Das manuelle Einbinden der IO-Link Devices über den [Katalog \[](#page-34-1)[}](#page-34-1) [35\]](#page-34-1) sollte nur vorgenommen werden, wenn die IODD vom Hersteller und das IO-Link Device zum Zeitpunkt der Projekterstellung nicht vorliegen.

### **5.1.1.1 1. Importieren der Gerätebeschreibung IODD (Button "Import Devicedescription")**

<span id="page-33-1"></span>Der Import der Gerätebeschreibung vereinfacht das Einbinden der IO-Link Devices. Die einzelnen Prozessdaten werden aufgeschlüsselt, eine einfache Parametrierung des Sensors wird dadurch ermöglicht. Die IODD muss nur bei der erstmaligen Inbetriebnahme eines neuen IO-Link Devices importiert werden. Der Import ist Port-unabhängig.

Beim Import der IODD sollte wie folgt vorgegangen werden:

- Button "Import Devicedescription" im Karteireiter "IO-Link" drücken
- Auswählen der .xml-Datei des gewünschten Sensors, Öffnen
- Die importierten Dateien werden im folgenden Ordner abgelegt:
	- für TwinCAT 2.x: \TwinCAT\IO\IOLink
	- für TwinCAT 3.x: \TwinCAT\3.X\Config\IO\IOLink

#### **Keine manuelle Kopie der XML-Dateien**

Dateien nicht direkt in den Ordner kopieren, sondern über "Import Devicedescription" einlesen lassen! Wichtige Prüfungen werden sonst umgangen!

• Online Konfiguration: ist das IO-Link Device angeschlossen, so wird dieses automatisch nach Drücken des Button "Scan devices" erkannt und mit entsprechenden Parametern angelegt. Sind in der IODD-Datei mehrere Devices hinterlegt, so wird hier immer der erste Eintrag ausgewählt. Eine Gruppierung in der IODD wird vom Hersteller meist dann durchgeführt, wenn die Prozessdaten gleich sind und lediglich mechanische Unterschiede vorliegen (z. B. anderes Material).

- Offline Konfiguration: über den Button "Catalog" wird der IO-Link Device Catalog aufgerufen, hier sind die bereits importierten Gerätebeschreibungen - in einer Baumstruktur nach Hersteller geordnet aufgeführt. Die Auswahl des IO-Link Devices ist mit "OK" zu bestätigen.
- Neustarten des EtherCAT Systems oder Neuladen der Konfiguration im Config-Modus (F4).
- Die IO-Link Geräte werden angezeigt und die Prozessdaten angelegt. Wird ein Fehler beim Einbinden des IO-Link Devices festgestellt, z. B. falsche VendorID oder kein Device angeschlossen, so wird dies über den Status des Ports (Objekt State Ch.n 0xF100:0n) angezeigt.

### **5.1.1.2 2. Automatisches Scannen der IO-Link Ports**

<span id="page-34-0"></span>Beim automatischem Scannen der IO-Link Ports werden die Schritte "WakeUp Impuls", "Einstellung der Baudrate", "Auslesen der Kommunikationsparameter" sowie ggfs. "Parameterserver" und "Zyklischer Datenaustausch" durchgeführt, vgl. ["Aufbau der IO-Link Kommunikation" \[](#page-18-1)[}](#page-18-1) [19\]](#page-18-1). Dazu muss das entsprechende IO-Link Device an den IO-Link Port angeschlossen sein.

Die angeschlossenen Geräte werden automatisch erkannt, konfiguriert und die dazugehörige IODD gesucht.

### **5.1.1.3 3. Manuelles Einfügen über Katalog (Button "Catalog")**

<span id="page-34-1"></span>Das manuelle Einfügen des IO-Link Devices sollte nur dann durchgeführt werden, wenn die IODD vom Hersteller und das IO-Link Device nicht vorliegen.

Die Konfiguration kann dann manuell vorgenommen werden. Durch das Abspeichern des Projektes werden die Einstellungen der einzelnen Ports gespeichert. Die angelegten Devices werden nicht im *IO-Link Device Catalog* hinterlegt.

Zum manuellen Einfügen der IO-Link Devices über den Katalog gehe man wie folgt vor:

- Button "Catalog" in "IO-Link"-Karteireiter drücken, Abb. *Karteireiter "IO-Link", Einbinden der Devices* (1); *IO-Link Device Catalog* wird angezeigt
- Liegt die entsprechende IODD des IO-Link Devices bereits vor, so kann hier sortiert nach dem Hersteller das entsprechende Device ausgewählt werden
- Liegt keine IODD vor, so kann das Device manuell zugefügt werden. Diese Daten werden nicht im Katalog gespeichert und müssen für jeden Port manuell eingegeben werden.
- Im Katalogdialog können über das Menü "Create Device" die Basis-Kommunikationsparametern anlegt werden. Pflichtfelder sind hierbei: Vendor ID, Device ID, und Prozessdatenlänge, siehe Abb. *Anlegen von IO-Link Devices*. Die Werte VendorID und DeviceID können sowohl als hexadezimal (Eingabeformat: 0xnnnn) als auch Dezimalzahl (nnnn) eingegeben werden.
- Handelt es sich um ein IO-Link Device der Version 1.1, so wird durch die Auswahl des Feldes der Parameterserver aktiviert.
- Neustarten des EtherCAT Systems oder Neuladen der Konfiguration im Config-Modus (F4)

# **RECKHOFF**

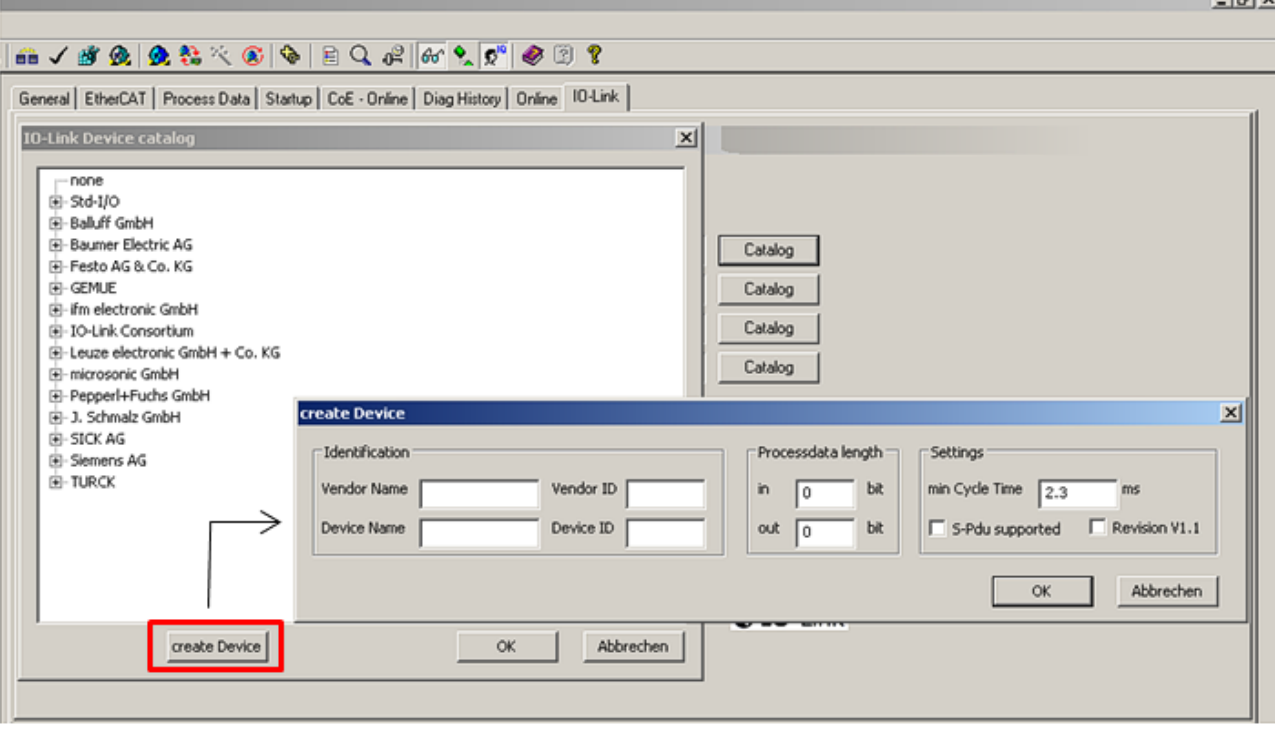

Abb. 16: Anlegen von IO-Link Devices

### **IODD einlesen**

Auch beim manuellen Anlegen und Scannen sollte immer die IODD zusätzlich eingelesen werden, um weitere sensorspezifische Informationen angezeigt zu bekommen.

### <span id="page-35-0"></span>**5.1.2 Entfernen der IO-Link Devices**

Soll ein bereits konfiguriertes IO-Link Device entfernt werden, so kann dies über die Auswahl "none" im *IO-Link Device catalog* geschehen. Nach Neustarten des EtherCAT Systems oder Neuladen der Konfiguration im Config-Modus (F4) werden die bereits angelegten Prozessdaten entfernt.

### <span id="page-35-1"></span>**5.1.3 Konfiguration der IO-Link Ports als digitaler Ein- / Ausgang**

Soll der IO-Link Port als einfacher digitaler Ein- oder Ausgang benutzt werden, so kann in dem *IO-Link Device Catalog* die Auswahl "Std-I/O" -> "dig in" bzw. "dig out" ausgewählt werden. Nach Neustarten des EtherCAT Systems oder Neuladen der Konfiguration im Config-Modus (F4) werden die entsprechenden Prozessdaten angelegt.
## **BECKHOFF**

## **5.2 Konfiguration der IO-Link Devices**

Die Konfiguration der IO-Link Devices erfolgt über das IO-Link Konfigurationstool. Konfigurieren Sie das IO-Link Device wie in den folgenden Kapiteln beschrieben:

- $\checkmark$  Voraussetzung: ein IO-Link Master ist im Solution Explorer unter dem Eintrag "I/O" angefügt.
- 1. [Öffnen Sie das IO-Link Konfigurationstool \[](#page-36-0)[}](#page-36-0) [37\]](#page-36-0).
- 2. [Binden Sie die IODD-Datei des IO-Link-Devices ein. \[](#page-37-0)[}](#page-37-0) [38\]](#page-37-0)
- 3. Ordnen Sie die Devices den Ports zu
	- $\Rightarrow$  [Device einem Port zuordnen \[](#page-40-0) $\blacktriangleright$  [41\]](#page-40-0)
	- $\Rightarrow$  [Port als digitalen Ein-/Ausgang konfigurieren \[](#page-40-1) $\blacktriangleright$  [41\]](#page-40-1)
- 4. [Entfernen eines IO-Link-Devices aus einem Port \[](#page-46-0) $\blacktriangleright$  [47\]](#page-46-0)
- 5. [Aktivieren Sie die IO-Link Konfiguration \[](#page-47-0)[}](#page-47-0) [48\]](#page-47-0), damit die Änderungen wirksam werden.

### **5.2.1 IO-Link Konfigurationstool öffnen**

- <span id="page-36-0"></span> $\checkmark$  Voraussetzung: ein IO-Link Master ist im Solution Explorer unter dem Eintrag "I/O" angefügt.
- 1. Doppelklicken Sie auf den IO-Link Master.
	- $\Rightarrow$  Der Geräte-Editor für den IO-Link Master öffnet sich.
- 2. Klicken Sie auf den Karteireiter "IO-Link".
- $\Rightarrow$  Das IO-Link Konfigurationstool öffnet sich. Es enthält zwei Felder:
	- .Ports"

Das linke Feld "Ports" zeigt eine Liste der Ports des IO-Link Masters. Wenn einem Port ein Device zugewiesen ist, steht neben dem Port die Bezeichnung des Device.

• "Catalog"

Das rechte Feld "Catalog" zeigt den Device-Katalog.

Der Device-Katalog enthält eine alphabetisch nach Hersteller sortierte Liste der IO-Link Devices, für die in der lokalen TwinCAT-Installation eine Gerätebeschreibung (IODD) vorhanden ist.

Über den [Downloadfinder](https://www.beckhoff.com/de-de/support/downloadfinder/konfigurationsdateien/) können die IODDs für die Beckhoff- IO-Link-Box-Module EPIxxxx, ERIxxxx heruntergeladen werden. Die heruntergeladene Zip-Datei enthält die IODD Device Description Files für die Beckhoff-IO-Link-Box-Module EPIxxxx, ERIxxxx.

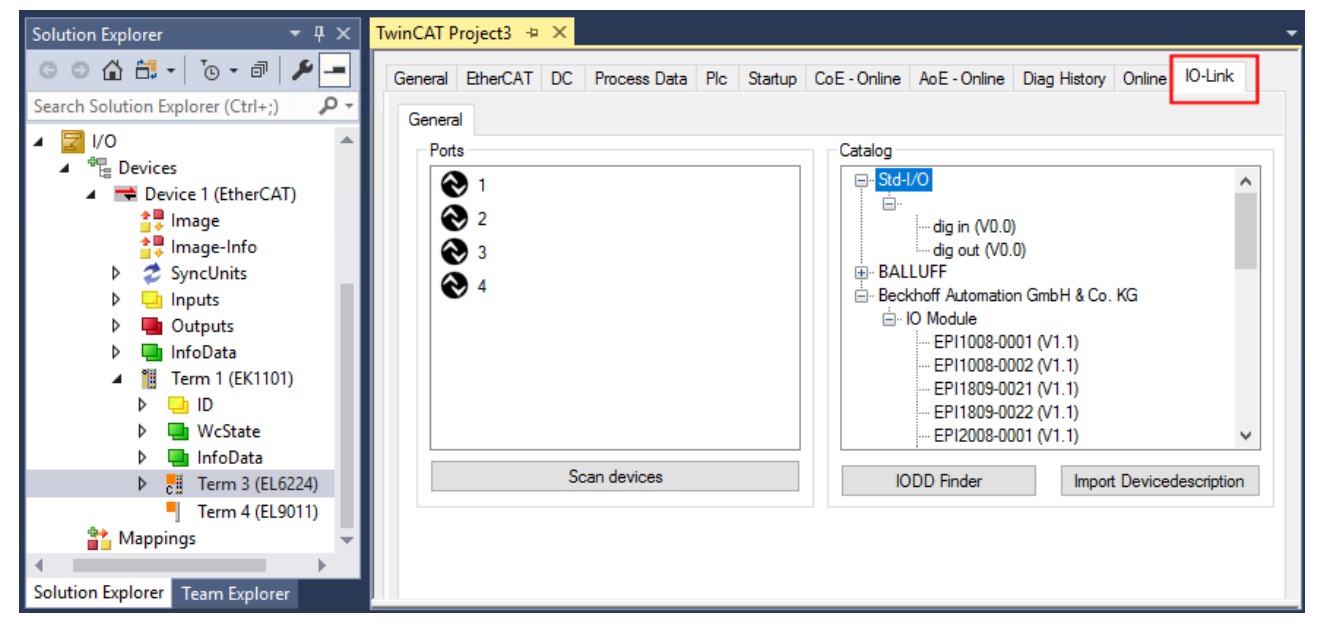

Abb. 17: IO-Link Konfigurationstool

### **5.2.2 Einbinden des IO-Link Devices**

<span id="page-37-0"></span>Das Einbinden der IODD Datei sollte immer der erste Schritt sein, da dadurch die Aufschlüsselung der einzelnen Prozessdaten des IO-Link Devices sowie die Anzeige der Parameter ermöglicht wird.

Es gibt mehrere Möglichkeiten ein IO-Link Device einzubinden:

- 1. Importieren der IODD Datei (offline und online) über
	- $\Rightarrow$  Button [Import Devicedescription \[](#page-38-0) $\triangleright$  [39\]](#page-38-0) (A) oder
	- $\Rightarrow$  Button [IODD Finder \[](#page-38-1) $\triangleright$  [39\]](#page-38-1) (B)
- 2. Im Feld "Catalog" [Device auswählen und einem Port zuweisen \[](#page-40-0) $\blacktriangleright$  [41\]](#page-40-0)
- 3. Automatisches Scannen der IO-Link Ports (online) über
	- $\Rightarrow$  Button [Scan devices \[](#page-41-0) $\blacktriangleright$  [42\]](#page-41-0) (C)
- 4. Manuelles Einfügen (offline und online) über
	- $\Rightarrow$  Menü [Create Device \[](#page-45-0) $\blacktriangleright$  [46\]](#page-45-0) (D)

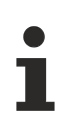

#### **Anwendungshinweis**

- Liegt die IODD nicht vor,
	- sollte das IO-Link Device online über "Scan devices" eingebunden werden.
	- Das Manuelle Einbinden über "Create Device" sollte nur dann vorgenommen werden, wenn zum Zeitpunkt der Projekterstellung weder die IODD des Herstellers noch das IO-Link Device vorliegen.

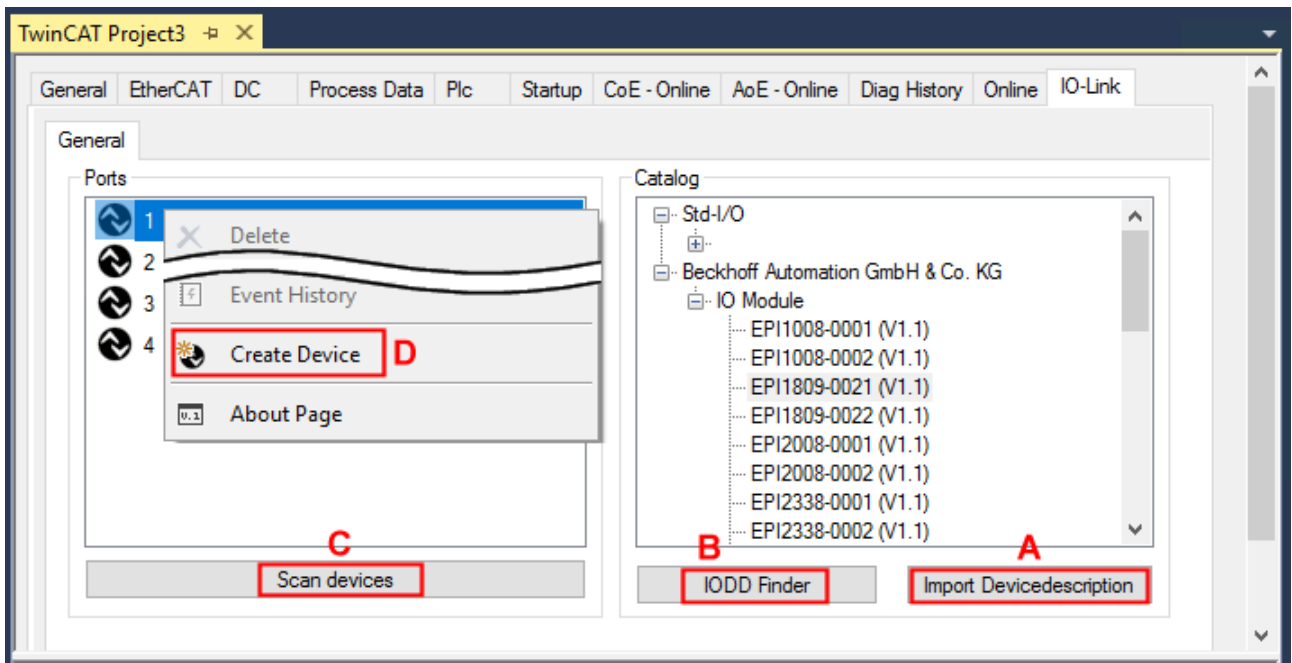

Abb. 18: Anlegen von IO-Link Devices

### **5.2.2.1 1. Importieren der Gerätebeschreibung IODD**

Der Import der Gerätebeschreibung vereinfacht das Einbinden der IO-Link Devices. Die einzelnen Prozessdaten werden aufgeschlüsselt, eine einfache Parametrierung des Sensors wird dadurch ermöglicht. Die IODD muss nur bei der erstmaligen Inbetriebnahme eines neuen IO-Link Devices importiert werden. Der Import ist Port-unabhängig. Beim Import der IODD sollte wie folgt vorgegangen werden:

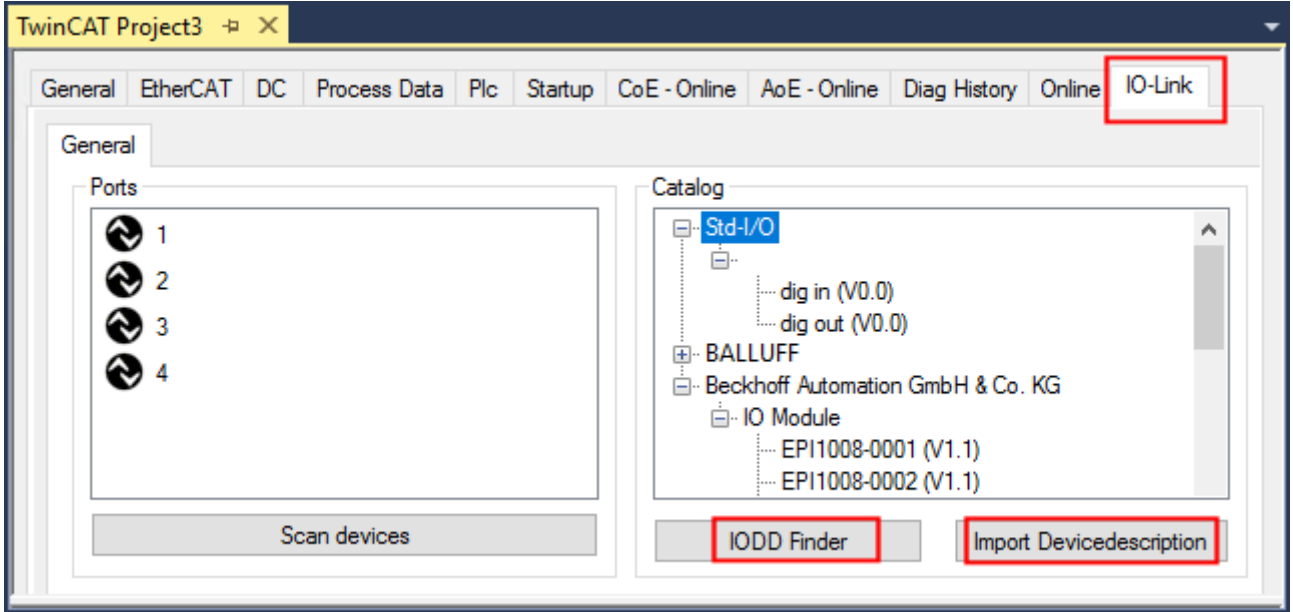

<span id="page-38-0"></span>Abb. 19: Import der IODD Gerätebeschreibung über "IODD Finder" oder "Import Devicedescription"

#### **Button "Import Devicedescription"**

- 1. Button "Import Devicedescription" im Karteireiter "IO-Link" drücken
- 2. Auswählen der .xml-Datei des gewünschten Sensors,
- 3. nach Betätigen des Öffnen Buttons werden die importierten Dateien im folgenden Ordner abgelegt: - für TwinCAT 2.x: \TwinCAT\IO\IOLink
	- für TwinCAT 3.x: \TwinCAT\3.X\Config\IO\IOLink.
- $\Rightarrow$  Die importierten Gerätebeschreibungen werden im Feld "Catalog" in einer Baumstruktur, nach Hersteller geordnet, aufgeführt.

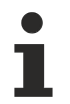

#### **Keine manuelle Kopie der XML-Dateien**

Dateien nicht direkt in den Ordner kopieren, sondern über *Import Devicedescription* einlesen lassen! Wichtige Prüfungen werden sonst umgangen!

#### <span id="page-38-1"></span>**Button "IODD Finder"**

- 1. Button "IODD Finder" im Karteireiter "IO-Link" drücken,
- 2. den gewünschten IO-Link-Sensors/-Devices suchen durch Eingabe in die Suchmaske s. folgende Abb.  $(1),$
- 3. den gewünschten IO-Link-Sensors/-Devices auswählen. Bewegen Sie den Mauszeiger über die Abbildung des gewünschten IO-Link-Sensors/-Devices. Es erscheint ein blaues Downloadsymbol s. folgende Abb. (2).

# **RECKHOFF**

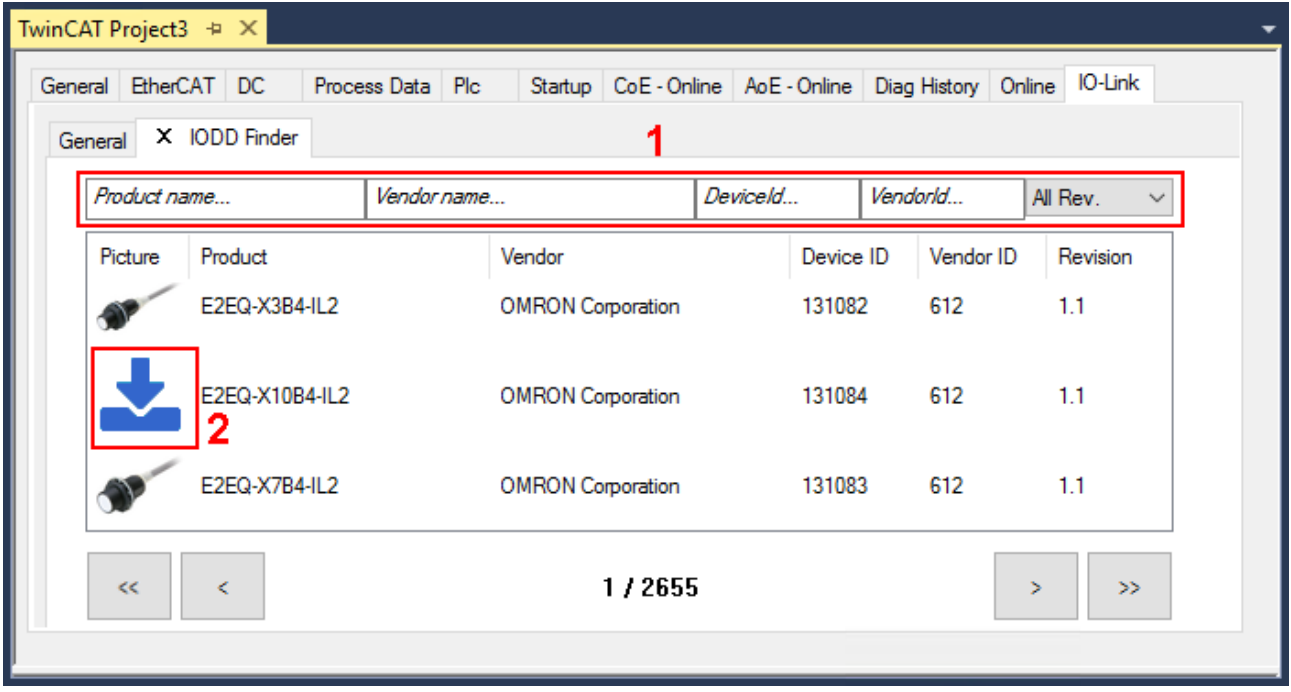

Abb. 20: IODD Finder, Auswahl und Import der .xml-Datei

- 4. Nach Klick auf das Downloadsymbol wird die .xml-Datei des gewählten IO-Link-Sensors/-Devices importiert und in folgendem Ordner abgelegt:
	- für TwinCAT 2.x: \TwinCAT\IO\IOLink
	- für TwinCAT 3.x: \TwinCAT\3.X\Config\IO\IOLink
- 5. Bei Bewegung des Mauszeigers auf den IO-Link-Sensor/-Device zeigt jetzt ein grünes Symbol (s. folgende Abb. (3)), dass die .xml Datei bereits vorliegt.

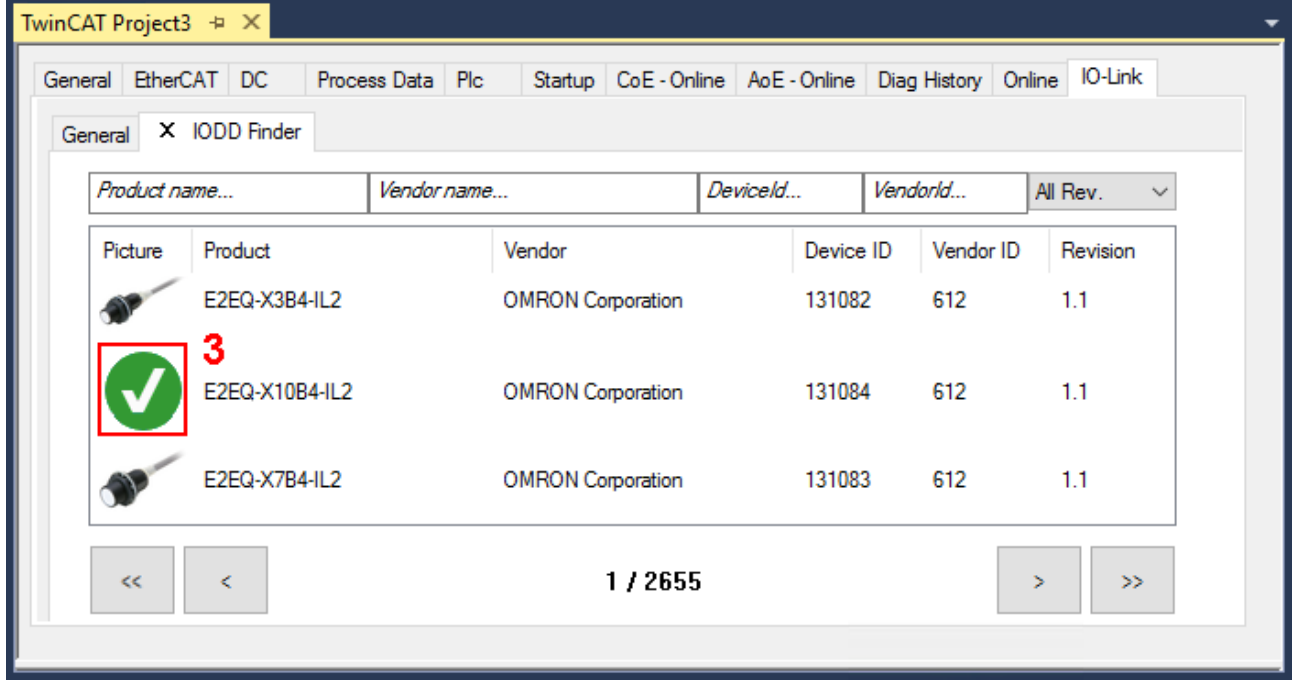

Abb. 21: IODD Finder, Anzeige einer bereits importierten Gerätebeschreibung

 $\Rightarrow$  Die importierten Gerätebeschreibungen werden im Feld "Catalog" des IO-Link Karteireiters in einer Baumstruktur, nach Hersteller geordnet, aufgeführt.

### <span id="page-40-0"></span>**5.2.2.2 2. Konfiguration IO-Link Device an Port n**

#### **Online Konfiguration**

- $\checkmark$  Voraussetzung: Das IO-Link Device ist angeschlossen.
- 1. Drücken Sie den Button *Scan devices* (s. Kapitel [Automatisches Scannen \[](#page-41-1)[}](#page-41-1) [42\]](#page-41-1))
- $\Rightarrow$  Das Device wird automatisch erkannt und mit entsprechenden Parametern angelegt. Sind in der IODD-Datei mehrere Devices hinterlegt, so wird hier immer der erste Eintrag ausgewählt. Eine Gruppierung in der IODD wird vom Hersteller meist dann durchgeführt, wenn die Prozessdaten gleich sind und lediglich mechanische Unterschiede vorliegen (z. B. anderes Material).

#### **Offline Konfiguration**

Im Feld *Catalog* wird der IO-Link Device Katalog angezeigt. Es werden die bereits importierten Gerätebeschreibungen - in einer Baumstruktur nach Hersteller geordnet - aufgeführt.

- 1. Wählen Sie das gewünschte IO-Link Device aus dem Feld "Catalog" per
	- Drag-and-drop: ziehen Sie das Device auf den Port im Feld "Ports" oder per
	- Rechtsklick auf das Device und Klick auf "Add to Port n".

#### **Aktivieren der Konfiguration**

- 2. [Aktivieren Sie die IO-Link Konfiguration \[](#page-47-0)[}](#page-47-0) [48\]](#page-47-0), damit die Änderungen wirksam werden.
- ð Die IO-Link Geräte werden angezeigt und die Prozessdaten angelegt. Wird ein Fehler beim Einbinden des IO-Link Devices festgestellt, z. B. falsche VendorID oder kein Device angeschlossen, so wird dies über den Status des Ports (Objekt State Ch.n 0xF100:0n) angezeigt.

#### **Konfiguration des IO-Link Ports als digitalen Ein- / Ausgang**

<span id="page-40-1"></span>IO-Link Ports können auch als digitaler Eingang oder digitaler Ausgang konfiguriert werden. So können digitale Sensoren und Aktoren ohne IO-Link-Funktionalität an IO-Link Ports angeschlossen werden.

- 1. Klappen Sie im Feld "Catalog" den Baumknoten "Std-I/O" auf.
	- $\Rightarrow$  Die Betriebs-Modi "dig in" und "dig out" werden sichtbar.
- 2. Konfigurieren Sie den gewünschten Port. Dazu gibt es zwei Möglichkeiten:
	- Drag-and-drop: ziehen Sie das Device auf den Port im Feld "Ports" oder per
	- Rechtsklick auf das Device und Klick auf "Add to Port n".

#### **Beispiel für die Portzuordnung am IO-Link Master EL6224**

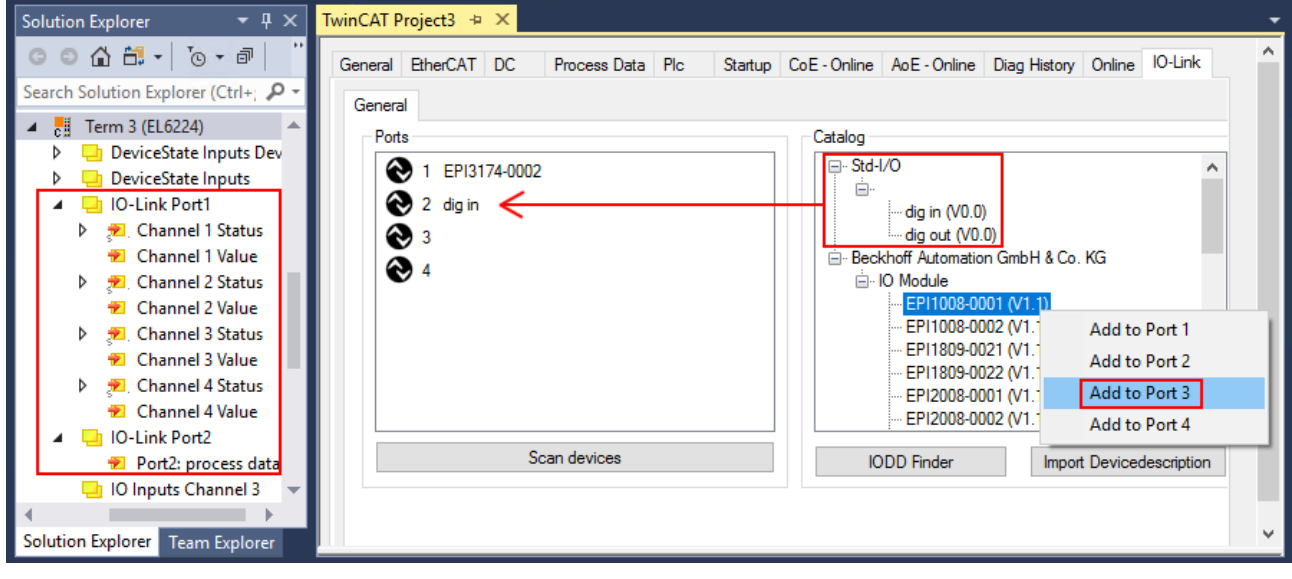

Port1: EPI3174-0002 ist zugeordnet

ist als digitaler Eingang konfiguriert Die Prozessdaten für Port1 und Port2 werden im Solution Explorer angezeigt.

Port2:

Port3:

EPI1008-0001 wird über "Add to Port 3" zugeordnet

### <span id="page-41-0"></span>**5.2.2.3 3. Automatisches Scannen der IO-Link Ports**

<span id="page-41-1"></span>In diesem Teil der Dokumentation wird die Konfiguration der physisch vorhandenen IO-Link Devices in TwinCAT beschrieben.

Beim automatischem Scannen der IO-Link Ports werden die Schritte "WakeUp Impuls", "Einstellung der Baudrate", "Auslesen der Kommunikationsparameter" sowie ggfs. "Parameterserver" und "Zyklischer Datenaustausch" durchgeführt, vgl. [Aufbau der IO-Link Kommunikation \[](#page-18-0)[}](#page-18-0) [19\]](#page-18-0). Dazu muss das entsprechende IO-Link Device an den IO-Link Port angeschlossen sein.

Die angeschlossenen Geräte werden automatisch erkannt, konfiguriert und die dazugehörige IODD gesucht.

#### **Angeschlossene IO-Link Devices finden**

- $\checkmark$  Voraussetzung: der Master und die Devices sind verkabelt und mit Spannung versorgt.
- 1. Klicken Sie auf den Button "Scan devices" (s. folgende Abb.).

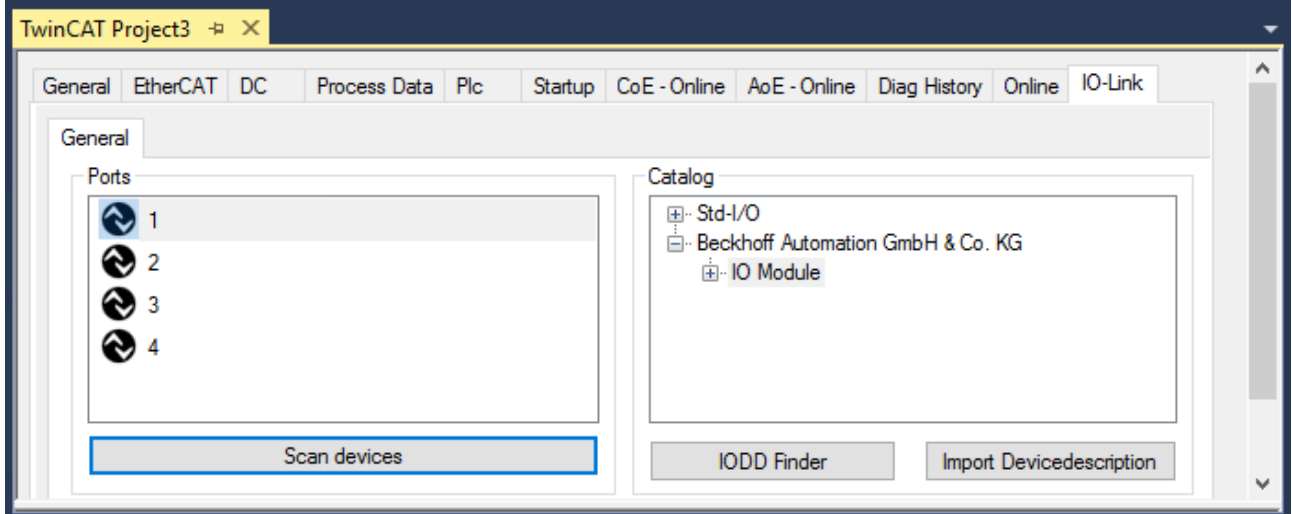

Abb. 22: Scan devices

- $\Rightarrow$  Die angeschlossenen IO-Link Devices werden gefunden.
- $\Rightarrow$  Im Informationsfenster wird für jeden Port das angeschlossene Device aufgelistet. Es ist nur der Port2 des Masters mit einem IO-Link Device belegt.
- $\Rightarrow$  Bestätigen Sie das Informationsfenster mit dem Button "OK".

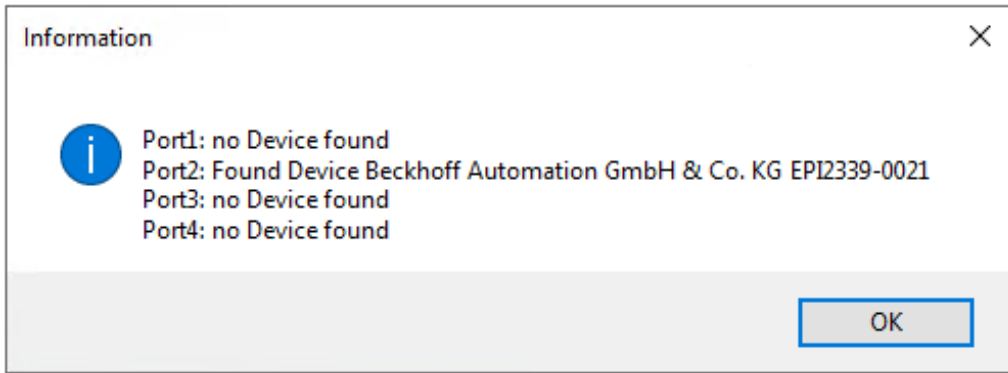

Abb. 23: Information "Scan devices"

2. Um mit den Devices arbeiten zu können, muss der Button "Reload Devices" angeklickt werden.

Die IO-Link Devices sind jetzt in der "General"-Anzeige eingetragen. Im Feld "Details" von Port2 werden Informationen zu dem angeschlossenen Device angezeigt. Zusätzlich können die Reiter [Settings \[](#page-43-0)[}](#page-43-0) [44\]](#page-43-0)" und [Parameter \[](#page-44-0) $\blacktriangleright$  [45\]](#page-44-0) geöffnet werden.

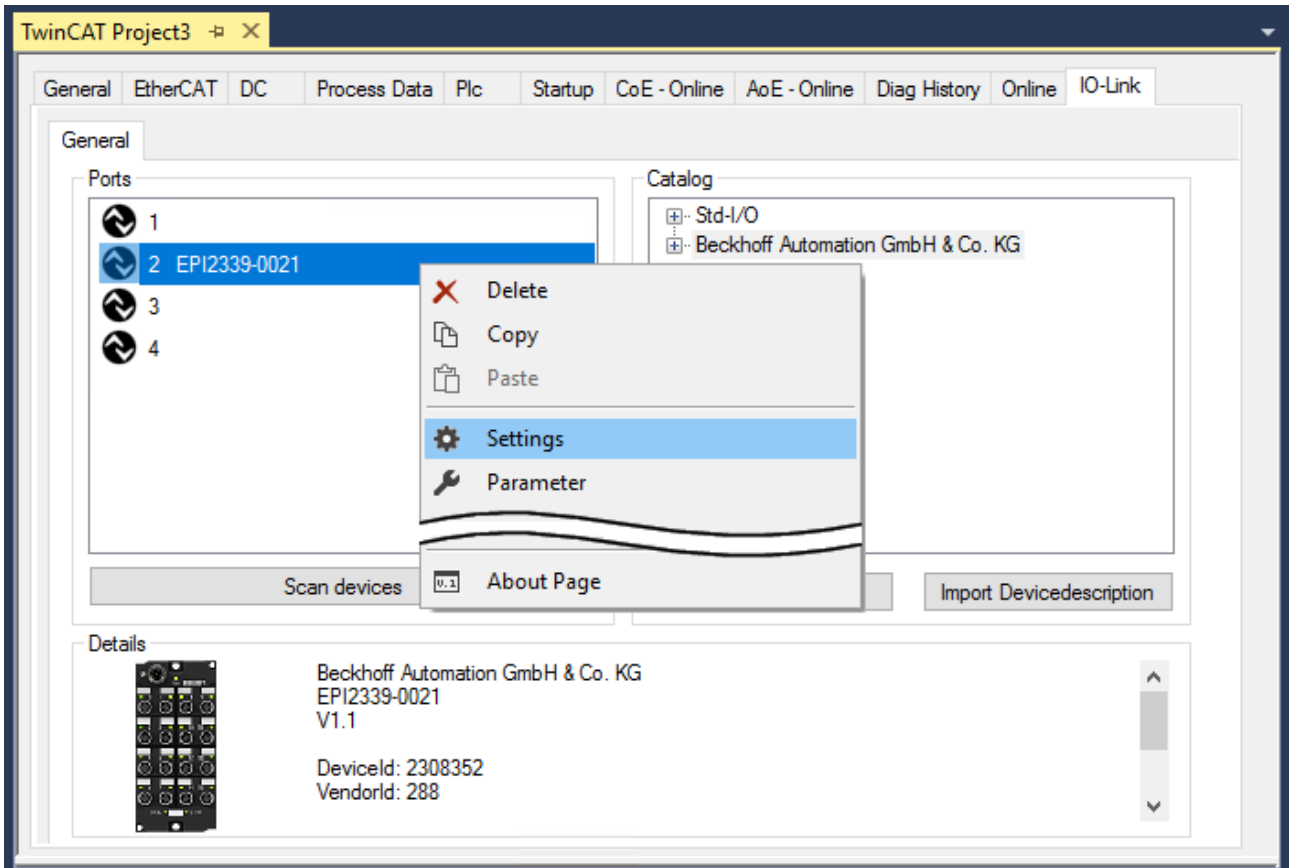

Abb. 24: Device an Port2, Anzeige "Details", Reiter "Settings" und "Parameter" öffnen

#### <span id="page-43-0"></span>**Device Settings anzeigen**

- 3. Führen Sie einen Rechtsklick auf Port2 aus, um weitere Details im Dialog "Settings" anzuzeigen.
- 4. Ändern sie ggf. die Einstellungen im Reiter "Settings" wie in Kapitel [Einstellungen \(Settings\) der IO-Link](#page-48-0) [Devices \[](#page-48-0) $\blacktriangleright$  [49\]](#page-48-0) beschrieben.

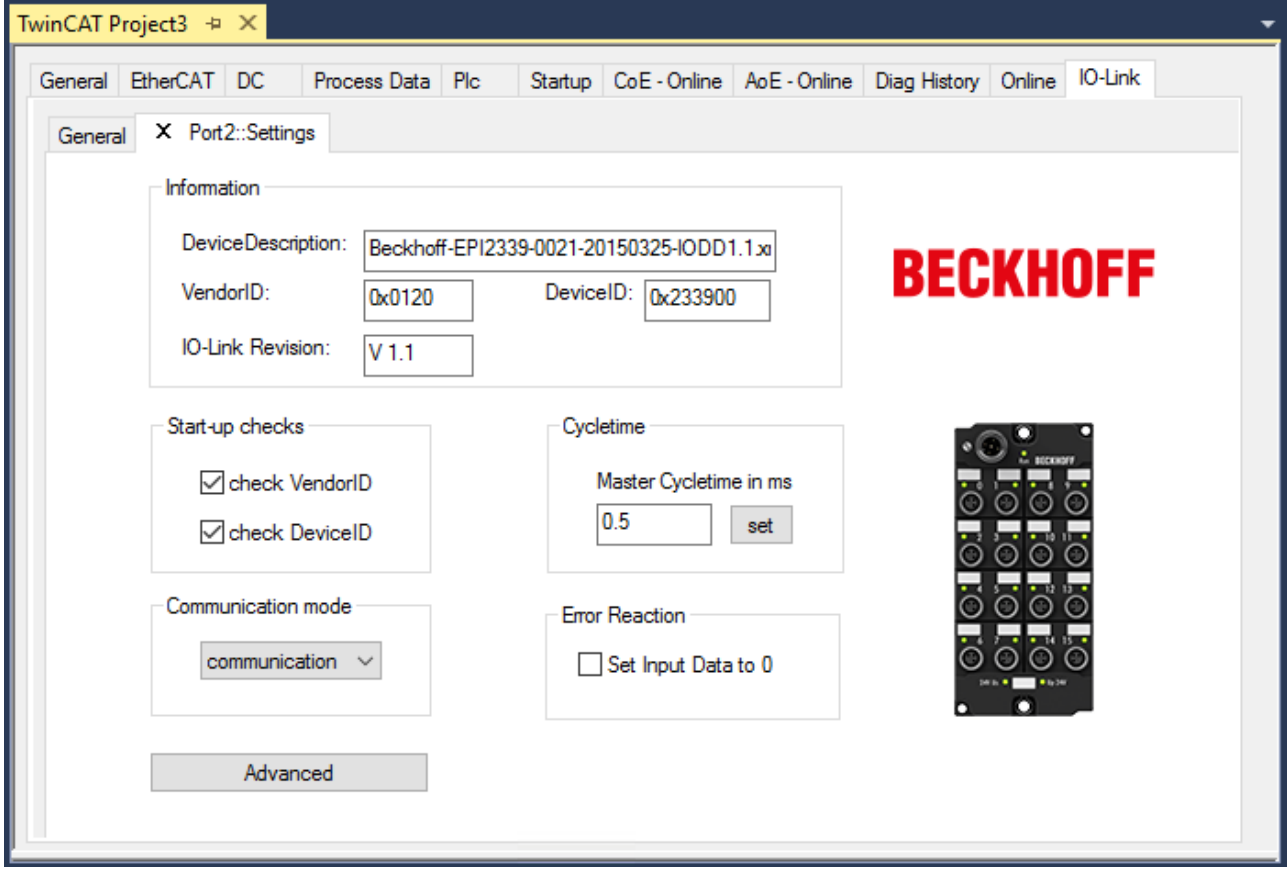

Abb. 25: Settings Device Port2

# **BECKHOFF**

#### <span id="page-44-0"></span>**Device Parameter anzeigen**

5. Öffnen Sie den Reiter "Parameter" durch Doppelklick auf Port2 oder nach Rechtsklick auf Port2 über die Menüauswahl "Parameter".

ð Es werden die Parameter des jeweiligen IO-Link Devices aufgeführt.

6. Parametrieren Sie das Device wie im Kapitel [EPIxxxx, ERIxxxx - Einstellen der IO-Link Device Parameter](#page-50-0) [\[](#page-50-0)[}](#page-50-0) [51\]](#page-50-0) beschrieben.

|                                                                   | General EtherCAT DC   | Process Data   Plc      |             |       | Startup   CoE - Online   AoE - Online   Diag History   Online | IO-Link |  |  |
|-------------------------------------------------------------------|-----------------------|-------------------------|-------------|-------|---------------------------------------------------------------|---------|--|--|
| X Port2::Parameter<br>X Port2::Settings<br>General                |                       |                         |             |       |                                                               |         |  |  |
|                                                                   | Read<br>Compare       | Write                   | Set Default |       |                                                               | ⊟Store  |  |  |
| Enable Block Parametrization<br><b>Specialist</b><br>$\checkmark$ |                       |                         |             |       |                                                               |         |  |  |
| Index                                                             |                       | Name                    | Flags       | Type  | Value                                                         |         |  |  |
| d                                                                 | <b>Identification</b> |                         |             |       |                                                               |         |  |  |
| ◢                                                                 | Parameter             |                         |             |       |                                                               |         |  |  |
|                                                                   | 0x0002                | <b>Standard Command</b> | <b>WO</b>   | UINT8 | Restore Factory Settings                                      |         |  |  |
|                                                                   | 0x0800:01             | <b>Input Filter</b>     | <b>TW</b>   | UINT8 | 3 ms (value: 2)                                               |         |  |  |
|                                                                   | 0x0800:02             | Signal Extension        | <b>rw</b>   | UINT8 | off (value: 0)                                                |         |  |  |
| Þ                                                                 | Diagnosis             |                         |             |       |                                                               |         |  |  |
|                                                                   |                       |                         |             |       |                                                               |         |  |  |

Abb. 26: Parameter Device Port2

### <span id="page-45-0"></span>**5.2.2.4 4. Manuelles Einfügen über Create Device**

Dieser Teil der Dokumentation beschreibt die manuelle Konfiguration des IO-Link Devices in TwinCAT.

Das manuelle Einfügen des IO-Link Devices sollte nur durchgeführt werden, wenn die IODD vom Hersteller und das IO-Link Device nicht vorliegen. Durch das Abspeichern des Projektes werden die Einstellungen der einzelnen Ports gespeichert. Die angelegten Devices werden nicht im Feld "Catalog" (s. folgende Abb. (A)) hinterlegt. Zum manuellen Einfügen der IO-Link Devices über "Create Device" gehen Sie folgt vor:

- 1. Die IODD des IO-Link Devices liegt bereits vor: Wählen Sie das entsprechende Device aus dem, nach dem Hersteller sortierten, Feld "Catalog" (s. folgende Abb. (A)).
- 2. Es liegt keine IODD vor: Fügen Sie das Device manuell über "Create Device" hinzu. Diese Daten werden nicht im Feld "Catalog" gespeichert und müssen für jeden Port manuell eingegeben werden.
- 3. Öffnen Sie mit einem Rechtsklick auf den Port das Kontextmenü (s. folgende Abb. (B)) und wählen "Create Device" aus.
- 4. Legen Sie im "Create Device" Dialog ein IO-Link Device mit den Basis-Kommunikationsparametern an. Pflichtfelder sind hierbei: Vendor ID, Device ID, und Prozessdatenlänge, s. folgende Abb. (C). Die Werte VendorID und DeviceID können sowohl als hexadezimalzahl (Eingabeformat: 0xnnnn) als auch Dezimalzahl (nnnn) eingegeben werden.

Die einzutragenden Kommunikationsparameter entnehmen Sie den Informationen, die vom Device-Hersteller zur Verfügung gestellt werden.

- 5. Handelt es sich um ein IO-Link Device der Version 1.1, so wird durch die Auswahl des Feldes "Revision 1.1" (s. folgende Abb. (D)) der Parameterserver aktiviert.
- 6. [Aktivieren Sie die IO-Link Konfiguration \[](#page-47-0)[}](#page-47-0) [48\]](#page-47-0), damit die Änderungen wirksam werden.

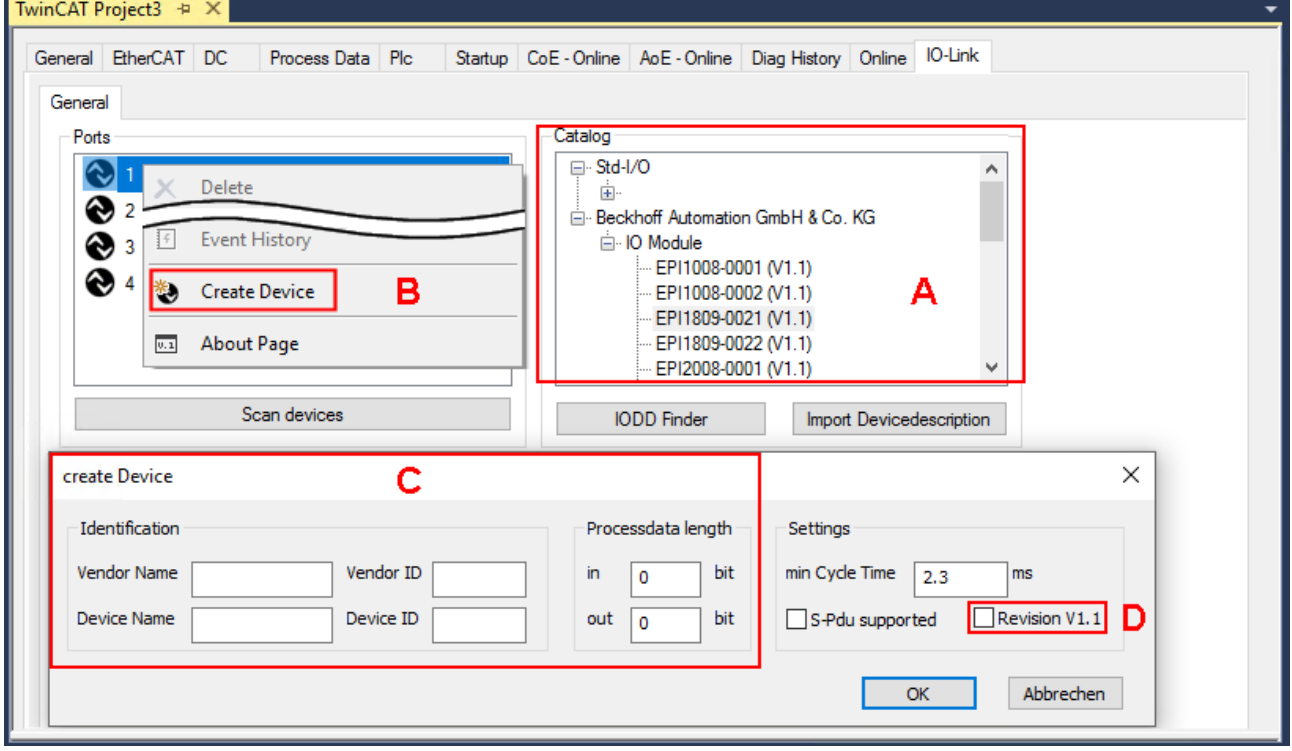

Abb. 27: Manuelles Anlegen eines IO-Link Devices über den "Create Device" Dialog (C)

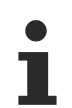

#### **IODD einlesen**

Auch beim manuellen Anlegen und Scannen sollte immer die IODD zusätzlich eingelesen werden, um weitere sensorspezifische Informationen angezeigt zu bekommen.

7. In den Settings der IO-Link Geräte können weitere Einstellungen vorgenommen werden wie in Kapitel [Settings der IO-Link Devices \[](#page-48-0)[}](#page-48-0) [49\]](#page-48-0) beschrieben.

### **5.2.3 IO-Link Devices entfernen**

Um ein bereits konfiguriertes IO-Link Device zu entfernen, gehen Sie wie folg vor.

<span id="page-46-0"></span>1. Öffnen Sie mit Rechtsklick auf den Port das Kontextmenü und wählen "Delete".

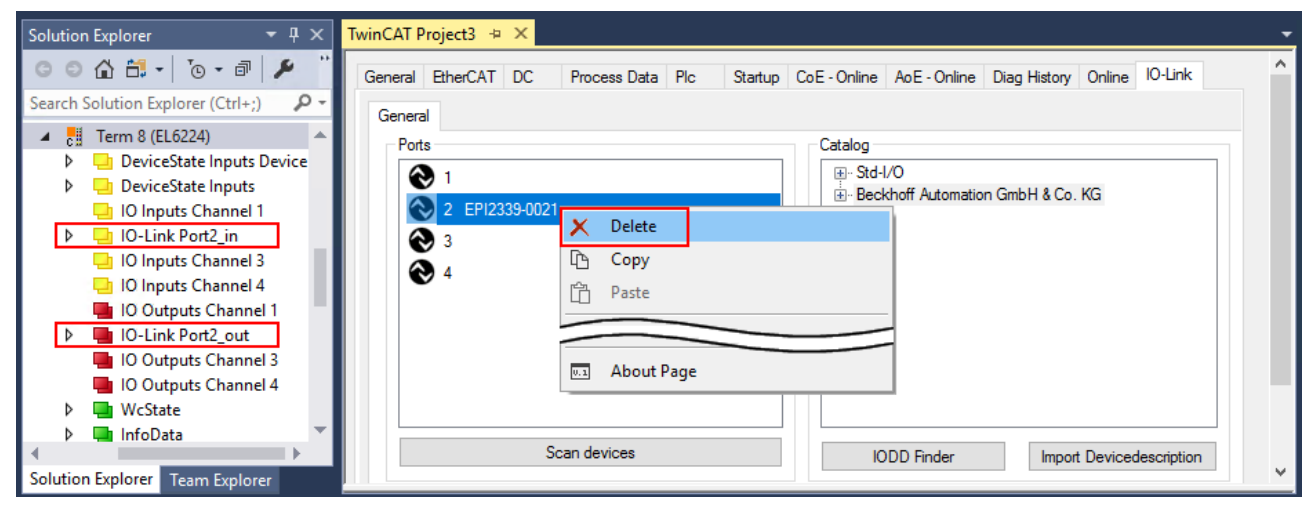

Abb. 28: Das Device an Port2 entfernen.

- 2. [Aktivieren Sie die IO-Link Konfiguration \[](#page-47-0)[}](#page-47-0) [48\]](#page-47-0), damit die Änderungen wirksam werden.
- $\Rightarrow$  Die bereits angelegten Prozessdaten werden entfernt.

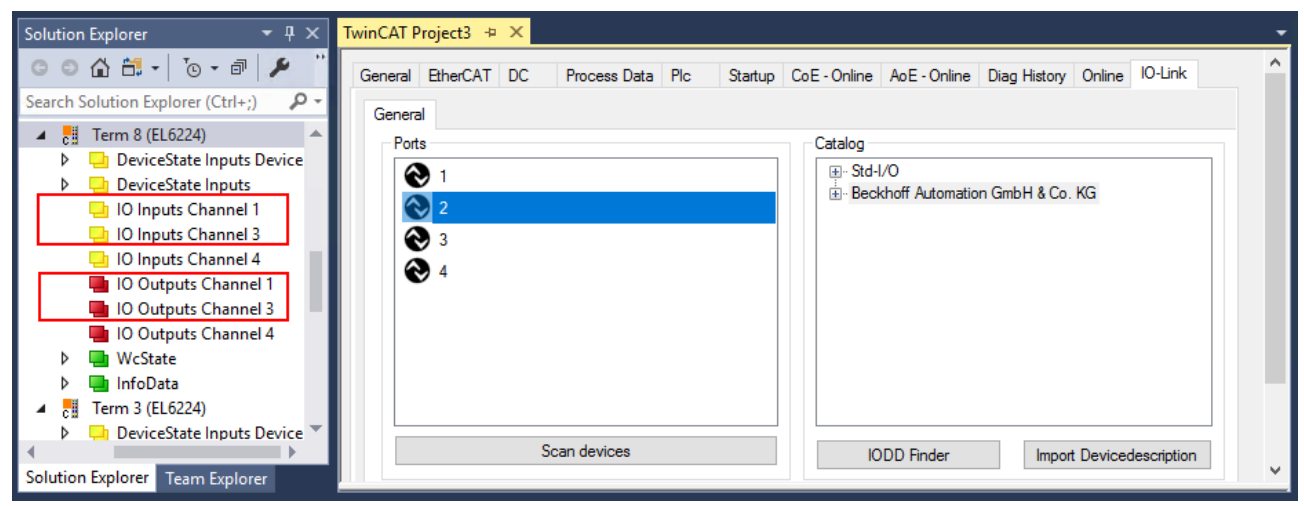

Abb. 29: Das Device an Port2 wurde entfernt, die Prozessdaten werden im Baum nicht mehr angezeigt.

### <span id="page-47-0"></span>**5.2.4 Konfiguration aktivieren**

Änderungen im IO-Link Konfigurationstool werden erst wirksam, wenn Sie die IO-Link Konfiguration aktivieren.

Es gibt zwei Möglichkeiten, die IO-Link Konfiguration zu aktivieren:

• Klicken Sie auf die Schaltfläche "Reload Devices"

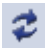

• Aktivieren Sie die TwinCAT-Konfiguration: Klicken Sie auf die Schaltfläche "Activate Configuration"

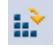

## <span id="page-48-0"></span>**5.3 Einstellungen (Settings) der IO-Link Devices**

Um die Basiseinstellungen der Devices für jeden Port zu finden, gehen Sie wie folgt vor.

- 1. Öffnen Sie mit Rechtsklick auf den Port das Kontextmenü und wählen "Settings".
- ð Es wird ein neuer Karteireiter "Portx:: Settings" geöffnet, in dem die unten beschriebenen Einstellungen vorgenommen werden können.

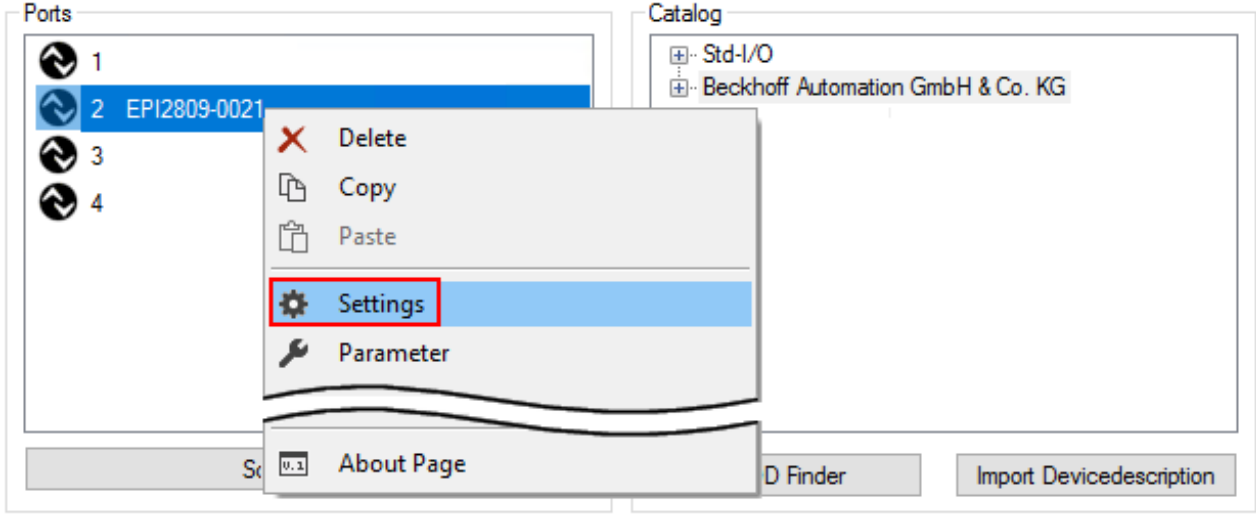

Abb. 30: Kontextmenü - Settings

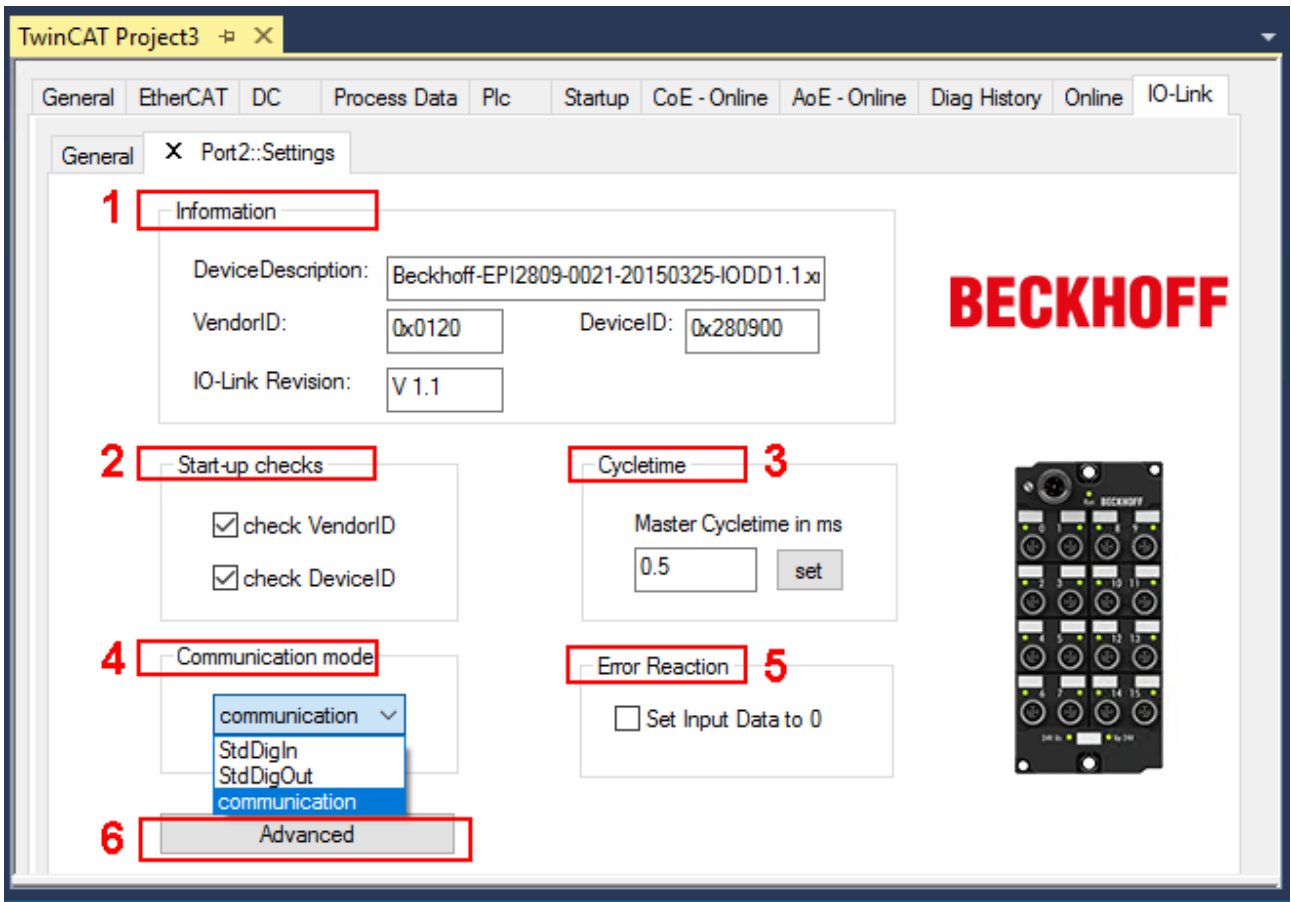

Abb. 31: Einstellungen der IO-Link Devices

#### 1. **Information**

Dieses Feld ist rein informativ, unter "Device Description" wird die Bezeichnung der eingelesenen IODD angezeigt. Weiterhin sind die VendorID, DeviceID und die IO-Link Revision (V 1.0 oder V 1.1) des IO-Link Devices angegeben. Handelt es sich um ein IO-Link Device V 1.1, so wird die Funktionalität des [Parameterservers \[](#page-19-0)[}](#page-19-0) [20\]](#page-19-0) unterstützt.

Folgende Einstellungen können im Register "Settings" vorgenommen werden (s. Abb. oben):

#### 2. **Start-up checks**

Hier kann ausgewählt werden, ob beim Anlauf des IO-Link Gerätes die Vendor ID und die Device ID geprüft werden sollen.

 $\Rightarrow$  Dadurch werden Fehler beim Austausch von IO-Link Devices vermieden.

#### 3. **CycleTime**

Hier wird die Zykluszeit des IO-Link Masters angegeben.

#### 4. **Communication mode**

- Auswahl des Modus, in dem der IO-Link Port betrieben werden soll.
- $\Rightarrow$  "Communication": Default Modus für IO-Link Geräte
- ð "StdDigIn / StdDigOut": Modus für nicht IO-Link Geräte, automatische Auswahl, wenn der Port als [digitaler Ein- oder Ausgang konfiguriert \[](#page-40-1)[}](#page-40-1) [41\]](#page-40-1) wurde

#### 5. **Error Reaction**

- Wird das Feld "Set Input Data to 0" aktiviert,
- $\Rightarrow$  werden Eingangsdaten im Fehlerfall auf 0 gesetzt,
- $\Rightarrow$  Statusanzeige: "Fehler"

#### 6. **Button "Advanced"**

#### 7. **Data Storage**

Beachten Sie die Version der Sensoren:

- $\Rightarrow$  V1.0 -> Data Storage wird nicht unterstützt
- $\Rightarrow$  V1.1 -> Daten werden im Parameterserver gespeichert (Voreinstellung)

#### 8. **Process Data Format**

Anpassen des Prozessdatenformats Wird das Feld "Use Octet String" ausgewählt,

 $\Rightarrow$  werden komplexe Datentypen (Prozessdaten) als Octet String angelegt. Vorteil: einfache Weiterverarbeitung in der SPS

#### 9. **Firmware Update der Beckhoff IO-Link Geräte** Über den Button "Download" ist ein Firmware Update des IO-Link Devices möglich. Beachten Sie die Beschreibung im Kapitel [Firmware Update](https://infosys.beckhoff.com/content/1031/epi1xxx/1422871819.html) [des IO-Link Devices](https://infosys.beckhoff.com/content/1031/epi1xxx/1422871819.html) der EPIxxxx Dokumentationen.

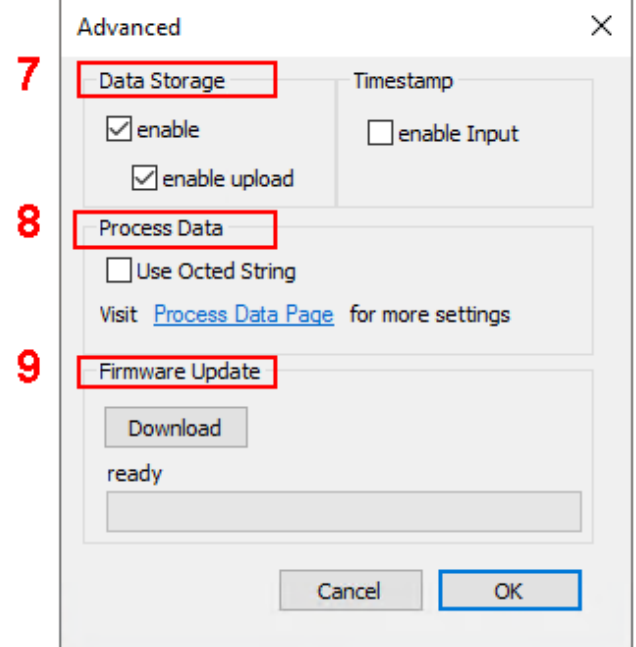

### <span id="page-50-0"></span>**5.4 EPIxxxx, ERIxxxx - Einstellen der IO-Link Device Parameter**

In diesem Kapitel wird erläutert wie Sie die IO-Link Device Parameter auslesen und einstellen können.

Die Anzahl und Art der angezeigten Objekte im Reiter "Parameter" variieren je nach Sensortyp. Zunächst sind die Default-Einstellungen, wie in der entsprechenden IODD hinterlegt, zu sehen.

- 1. Klicken Sie den IO-Link Master in der TwinCAT Baumstruktur an.
- 2. Klicken Sie den Karteireiter "IO-Link" an.
- 3. Wählen Sie den Port, an den das IO-Link Device angeschlossen ist.
- 4. Klicken Sie doppelt auf den Port oder mit Rechtsklick und Auswahl "Parameter".
- $\Rightarrow$  Der Karteireiter "Parameter" wird geöffnet.

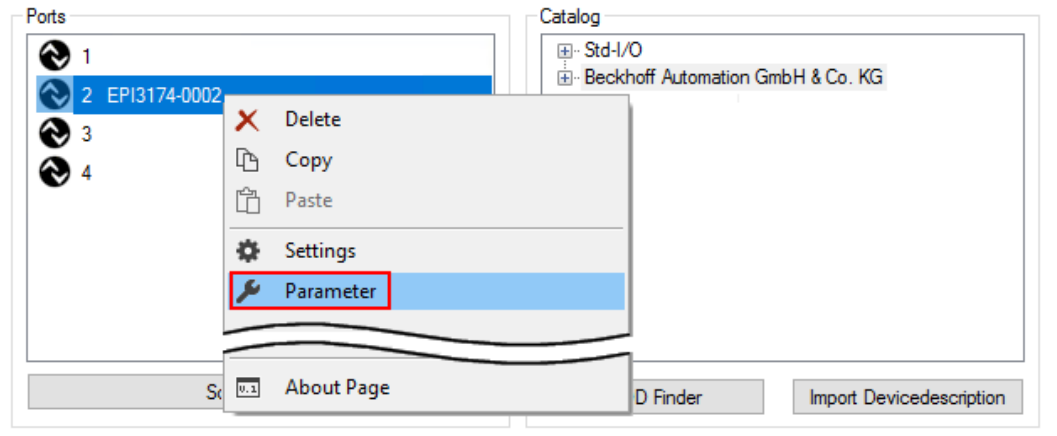

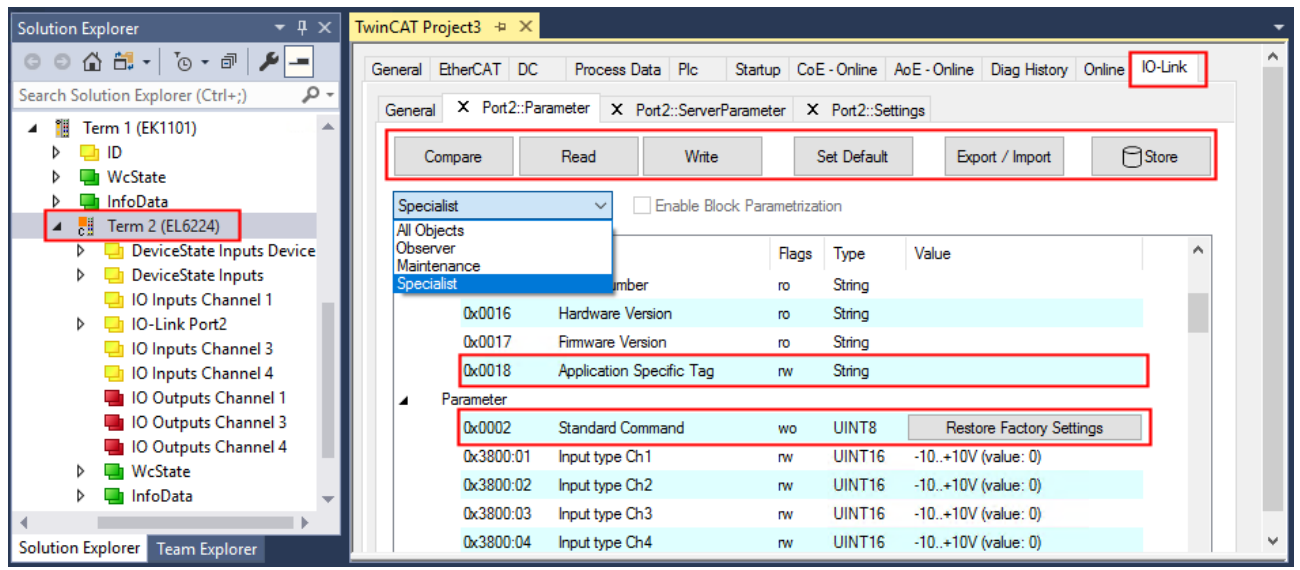

Die Device Parameter werden in dem Karteireiter aufgeführt. Im Karteireiter oben befinden sich die Buttons [Compare \[](#page-51-0)[}](#page-51-0) [52\]](#page-51-0), [Read, Write \[](#page-53-0)[}](#page-53-0) [54\]](#page-53-0), [Set Default \[](#page-54-0)[}](#page-54-0) [55\]](#page-54-0), [Export/Import \[](#page-55-0)[}](#page-55-0) [56\]](#page-55-0) , und [Store \[](#page-56-0)[}](#page-56-0) [57\]](#page-56-0). Über die Buttons "Read", "Write" und *Store* werden die im IO-Link Device gespeicherten Parameter ausgelesen, geladen und im Parameterserver des Masters gespeichert.

Über das Drop-down-Menü können verschiedene Benutzerrollen gewählt werden. Voreingestellt ist die Benutzerrolle "Specialist". Die Parameter werden in unterschiedlichen Darstellungen und Umfängen angezeigt.

Über den Parameter [Standard Command \[](#page-59-0)[}](#page-59-0) [60\]](#page-59-0) ist ein Neustart des IO-Link Devices oder das Wiederherstellen der Applikationsparameter möglich.

Applikationsspezifische Informationen können im Parameter (0x0018) [Application Specific Tag \[](#page-60-0)[}](#page-60-0) [61\]](#page-60-0) vorgegeben werden.

#### <span id="page-51-0"></span>**"Compare"-Button**

1. Drücken Sie den "Compare" Button.

- ð Die Parameterdaten der Konfiguration werden verglichen mit den Parametersätzen im Sensor.
- $\Rightarrow$  Das Ergebnis wird im Reiter "Parameter" angezeigt s. folgende Grafiken.

#### **Übereinstimmung zwischen Konfiguration und Sensordaten**

Die Übereinstimmung wird durch einen grünen Haken vor dem Index bestätigt. Übereinstimmende Werte werden im Feld "Value" angezeigt (s. Index 0x0018 "Application Specific Tag).

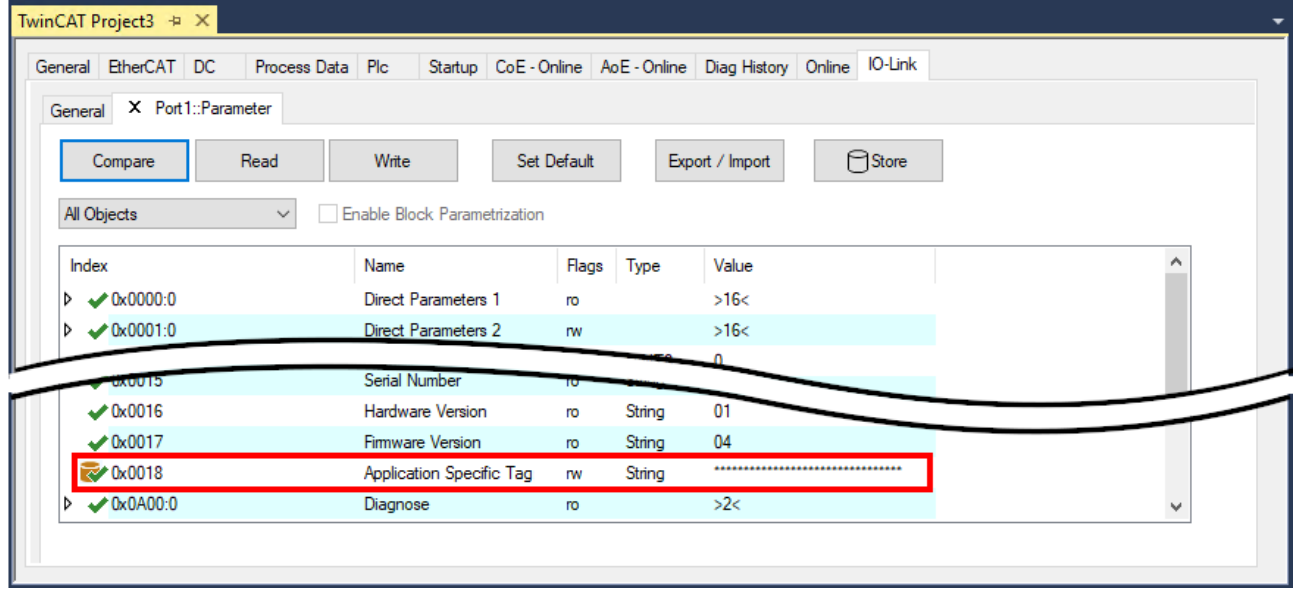

Abb. 32: Anzeige übereinstimmender Daten im Reiter "Parameter"

#### **Abweichungen zwischen Konfiguration und Sensordaten**

Eine Abweichung wird durch ein gelbes Stift-Symbol vor dem Index angezeigt. Bei abweichenden Werten wird im Feld "Value" der Wert "Compare" angezeigt (s. Index 0x0018 "Application Specific Tag).

| General EtherCAT DC                                                | Startup CoE - Online AoE - Online Diag History Online IO-Link<br>Process Data Plc |             |        |                 |        |  |              |  |
|--------------------------------------------------------------------|-----------------------------------------------------------------------------------|-------------|--------|-----------------|--------|--|--------------|--|
| X Port1::Parameter<br>General                                      |                                                                                   |             |        |                 |        |  |              |  |
| Read<br>Compare                                                    | Write                                                                             | Set Default |        | Export / Import | ⊟Store |  |              |  |
| All Objects<br><b>Enable Block Parametrization</b><br>$\checkmark$ |                                                                                   |             |        |                 |        |  |              |  |
| Index                                                              | Name                                                                              | Flags       | Type   | Value           |        |  |              |  |
| $\triangleright \bigtriangledown 0 \times 0000$ :0                 | <b>Direct Parameters 1</b>                                                        | ro          |        | >16<            |        |  |              |  |
| $\triangleright \sqrt{\frac{0 \times 0001:0}{}}$                   | <b>Direct Parameters 2</b>                                                        | <b>TW</b>   |        | >16<            |        |  |              |  |
|                                                                    | Serial Number                                                                     |             |        |                 |        |  |              |  |
| <b>CIUUXU</b><br>$\times$ 0x0016                                   | <b>Hardware Version</b>                                                           | ro          | String | 01              |        |  |              |  |
| $\times 0.0017$                                                    | Firmware Version                                                                  | ro          | String | 04              |        |  |              |  |
| $\mathcal{R}$ 0x0018                                               | Application Specific Tag                                                          | <b>rw</b>   | String | Compare         |        |  |              |  |
| $\triangleright \longleftarrow 0 \times 0 A 00:0$                  | Diagnose                                                                          | <b>ro</b>   |        | >2<             |        |  | $\mathbf{v}$ |  |

Abb. 33: Anzeige abweichender Daten im Reiter "Parameter"

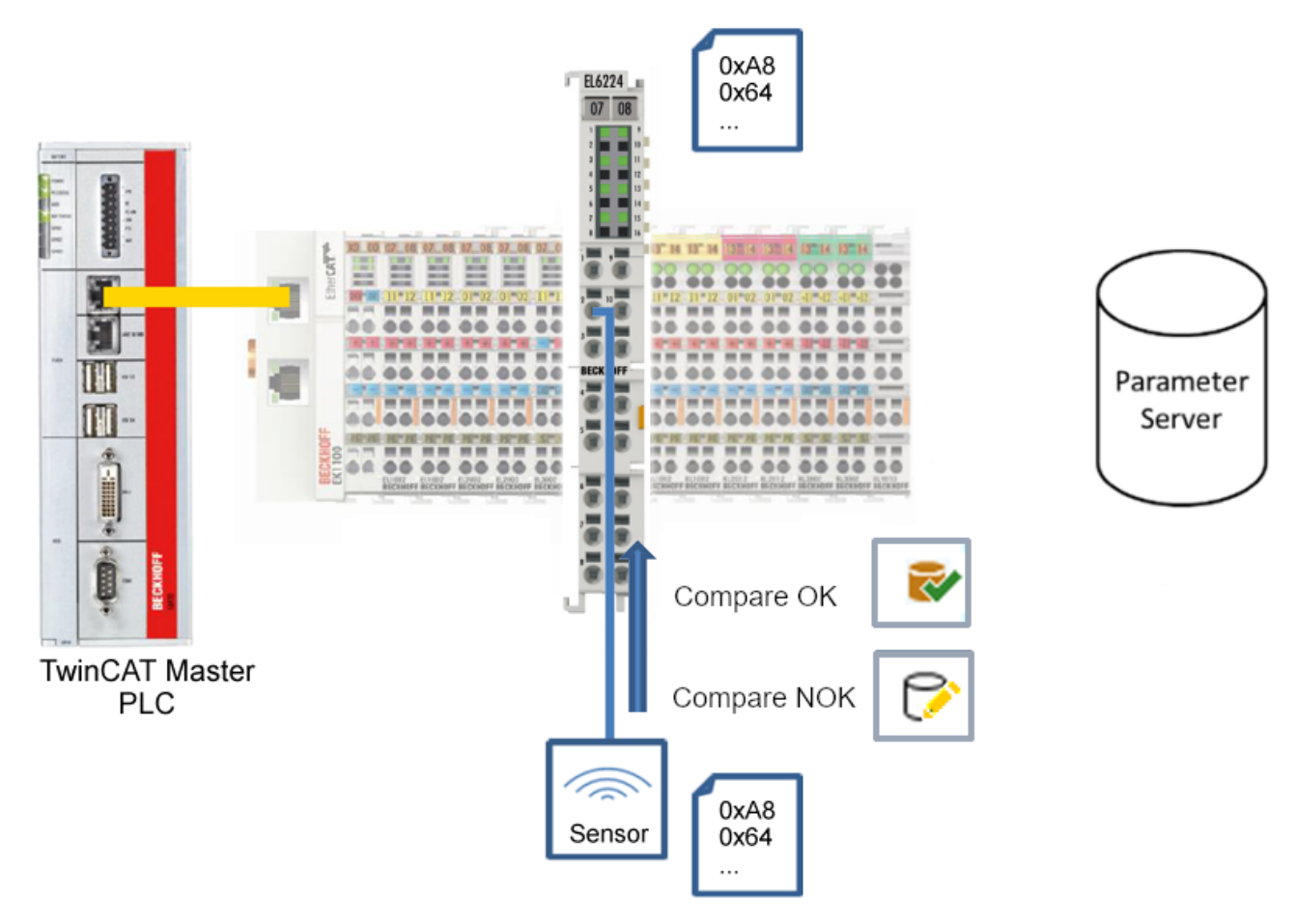

Abb. 34: Parameterdaten der Konfiguration mit Sensordaten vergleichen

#### <span id="page-53-0"></span>**"Read"-Button**

Voreingestellt sind immer die Default-Werte aus der IODD-Datei.

- 1. Drücken Sie den "Read"-Button
- ð Die aktuellen Parameterwerte des Sensors werden ausgelesen. Das erfolgreiche Lesen der Daten wird mit einem grünen Haken vor dem Index bestätigt.

#### **"Write"-Button**

Voreingestellt sind immer die Default-Werte aus der IODD-Datei

- 1. Tragen Sie den gewünschten Wert unter "Value" ein
- 2. Drücken Sie die Enter-Taste
	- $\Rightarrow$  Die Werte werden übernommen
- 3. Drücken Sie den "Write"-Buttons.
- ð Die Daten werden ins Gerät geschrieben (offline Konfiguration möglich). Der erfolgreiche Schreibvorgang wird mit dem Speichersymbol vor dem Index bestätigt.

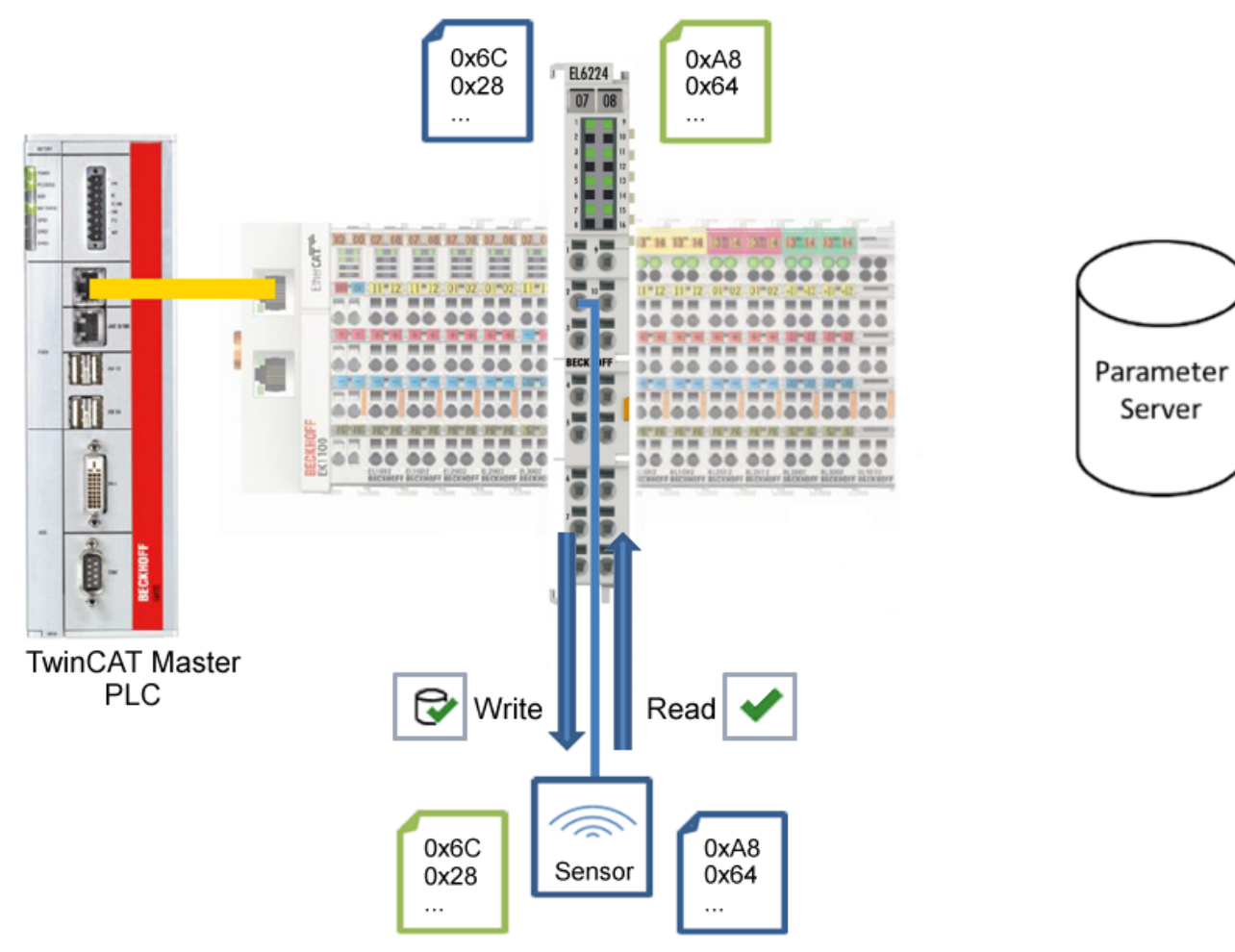

Abb. 35: Parameterdaten aus dem Sensor lesen und zum Sensor schreiben

#### <span id="page-54-0"></span>**"Set Default"-Button**

- 1. Drücken Sie den "Set Default"-Buttons
- ð Alle Parameterwerte werden auf die Voreinstellungen zurückgesetzt.

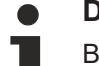

**Default-Werte zum Sensor schreiben**

Beachten Sie, dass auch die Default-Werte über den "Write"-Button zum Sensor geschrieben werden müssen.

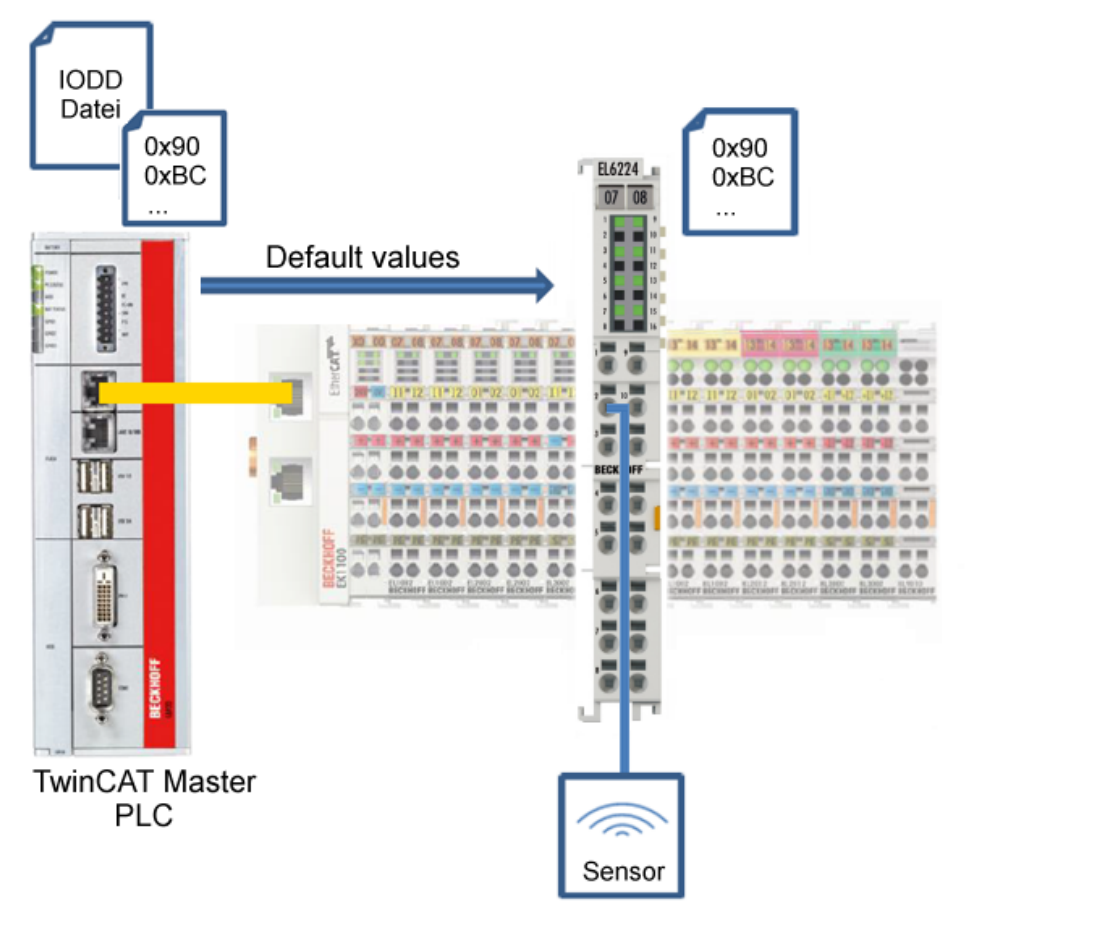

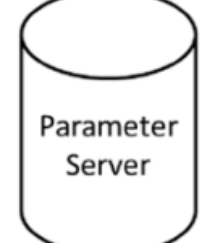

Abb. 36: Parameter auf Default-Werte zurücksetzen

#### <span id="page-55-0"></span>**"Export / Import"-Button**

Die eingestellten Parameterwerte können als .vbs - Datei exportiert und später über Import wieder hergestellt werden.

- 1. Drücken Sie den "Export / Import"-Buttons s. folgende Abbildung (1)
	- ð der Import / Export Dialog wird geöffnet.
- 2. Geben Sie den Pfad an, unter dem sie die vbs Datei exportieren bzw. importieren möchten s. folgende Abb. (2) und bestätigen Sie mit dem "Öffnen"-Button s. folgende Abb. (4),
- 3. Zusätzlich können die Exportoptionen "Attach Store Command" und "Enable Block Parametrization" s. folgende Abb. (3) gewählt werden:
	- "Attach Store Command": Die Parameter werden in den Parameterserver geladen, nachdem das Script alle Werte geschrieben hat.
	- "Enable Block Parametrization": Die Blockparametrierung wird eingeschaltet. Bei einigen Sensoren ist Schreiben nur möglich bei eingeschalteter Blockparametrierung.
- 4. Drücken Sie den "Export" bzw. "Import"-Button
	- ð Die Parameter werden gemäß der importierten Datei übernommen. Die Änderung der Parameter wird mit einem Stift-Symbol gekennzeichnet.
- 5. Schreiben Sie die neuen Parameterwerte mit dem "Write"-Button zum Sensor.
- ð Die Daten werden ins Gerät geschrieben (offline Konfiguration möglich). Der erfolgreiche Schreibvorgang wird mit dem Speichersymbol vor dem Index bestätigt.

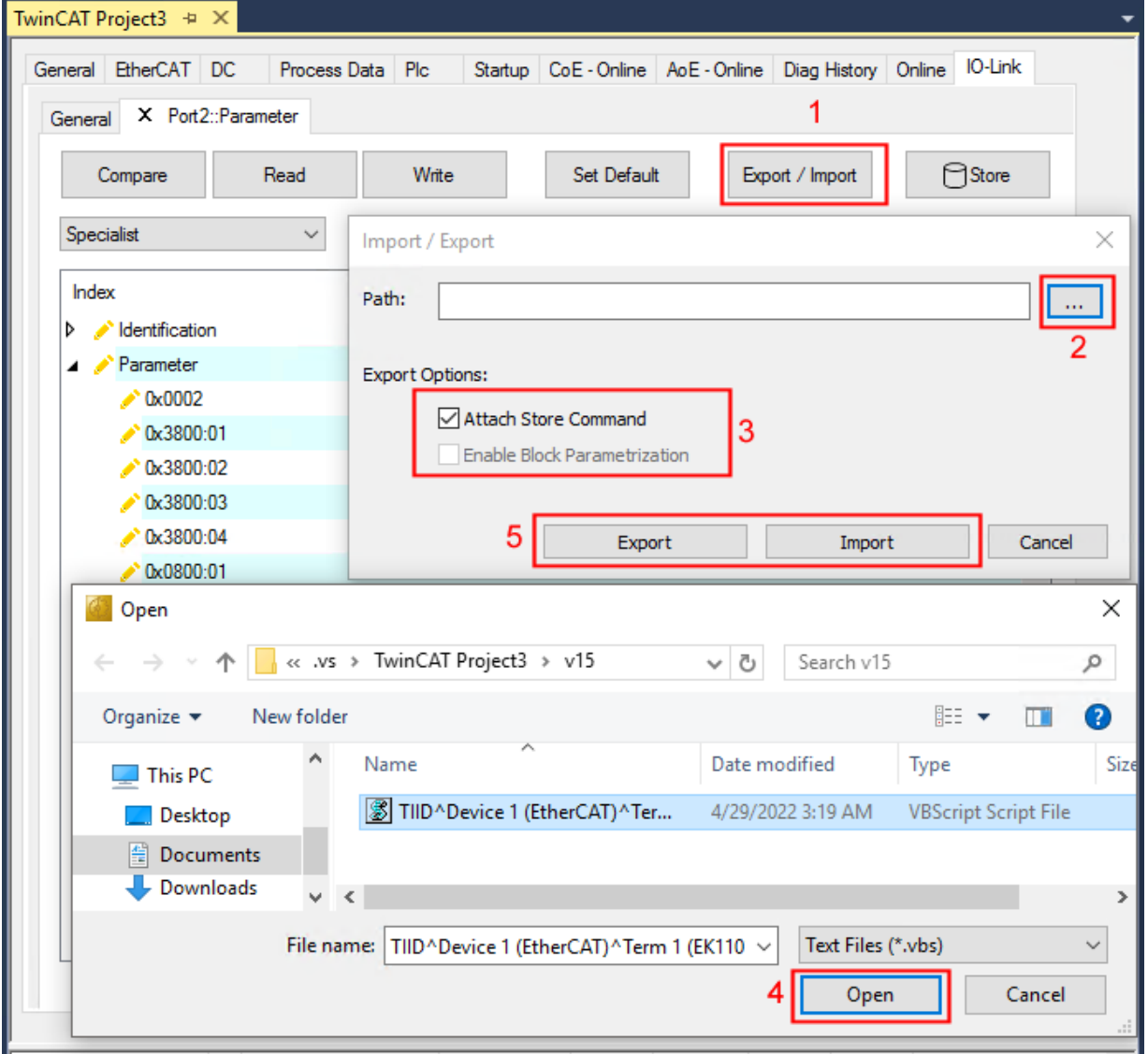

Abb. 37: Parametrierung IO-Link device - Export / Import

## **RECKHOFF**

#### <span id="page-56-0"></span>**"Store"-Button**

- 1. Klicken Sie auf den "Store" -Button (Data Storage).
	- ð Der Beckhoff IO-Link Master speichert sensorabhängige Daten z. B. folgende Parameter: (0x0018) "Application Specific Tag", (0x08n0) "Settings" und 0x3800 "Range Settings".
		- Das erfolgreiche Speichern wird mit Store-Symbol bestätigt.
	- ð Bei Austausch des IO-Link Devices gegen ein baugleiches Modul, kann das Device wiederhergestellt werden.

Die gespeicherten Werte werden im Reiter "ServerParameter" angezeigt.

- 2. Klicken Sie mit rechts auf das Device und wählen im Menü "Parameter Server"
- $\Rightarrow$  Die gespeicherten Daten werden angezeigt.

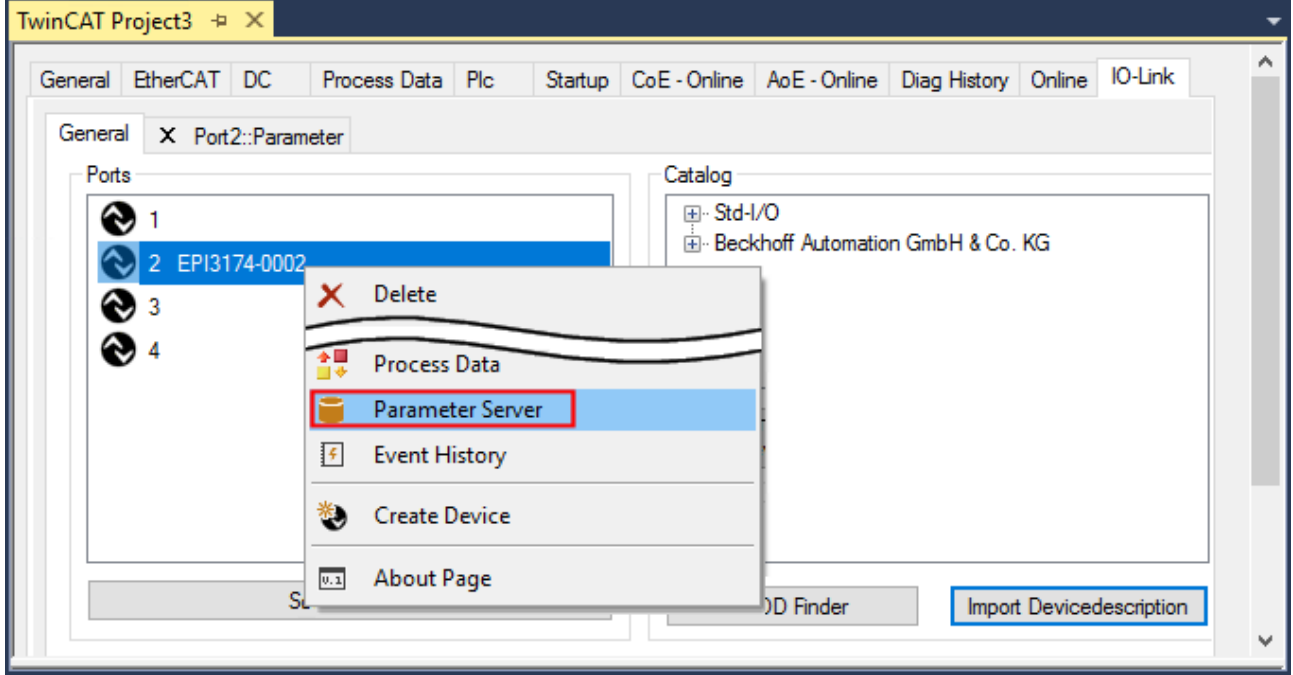

Abb. 38: Reiter "Parameter Server" öffnen

| TwinCAT Project3 $\# \times$                                                                          |  |  |  |  |  |  |  |
|----------------------------------------------------------------------------------------------------|--|--|--|--|--|--|--|
| Process Data Plc Startup CoE - Online AoE - Online Diag History Online IO-Link<br>General EtherCAT DC |  |  |  |  |  |  |  |
| X Port2::ServerParameter X Port2::Settings<br>X Port2::Parameter<br>General                           |  |  |  |  |  |  |  |
| Read<br>Clear                                                                                         |  |  |  |  |  |  |  |
| Header                                                                                                |  |  |  |  |  |  |  |
| 0x0120<br>DeviceId: 0x317400<br>Vendorld:<br>Checksum: 0x00000000                                     |  |  |  |  |  |  |  |
|                                                                                                    |  |  |  |  |  |  |  |
| Index<br>Value<br>Name<br>Length                                                                      |  |  |  |  |  |  |  |
| $= 0$ <sub>x</sub> 0018<br>Application Specific Tag<br>String<br>***********************              |  |  |  |  |  |  |  |
|                                                                                                    |  |  |  |  |  |  |  |
|                                                                                                    |  |  |  |  |  |  |  |

Abb. 39: Reiter "ServerParameter"

#### **Store-Button über die SPS auslösen**

Die Indexgroup eines ADS Befehls ist, wie beim CoE, auf **0xF302** für den IO-Link-Bedarfsdatenkanal festgelegt.

Gemäß IO-Link Spezifikation müssen Geräte mit ISDU Unterstützung den Index **0x0002** verwenden, um den Systembefehl zu empfangen. Die folgende Tabelle zeigt Kodierungsbeispiele für Systembefehle (ISDU), die vollständige Übersicht finden sie in der Tabelle "Coding of SystemCommand (ISDU)" der [IO-Link](https://io-link.com/share/Downloads/Package-2020/IOL-Interface-Spec_10002_V113_Jun19.pdf) [Spezifikation](https://io-link.com/share/Downloads/Package-2020/IOL-Interface-Spec_10002_V113_Jun19.pdf).

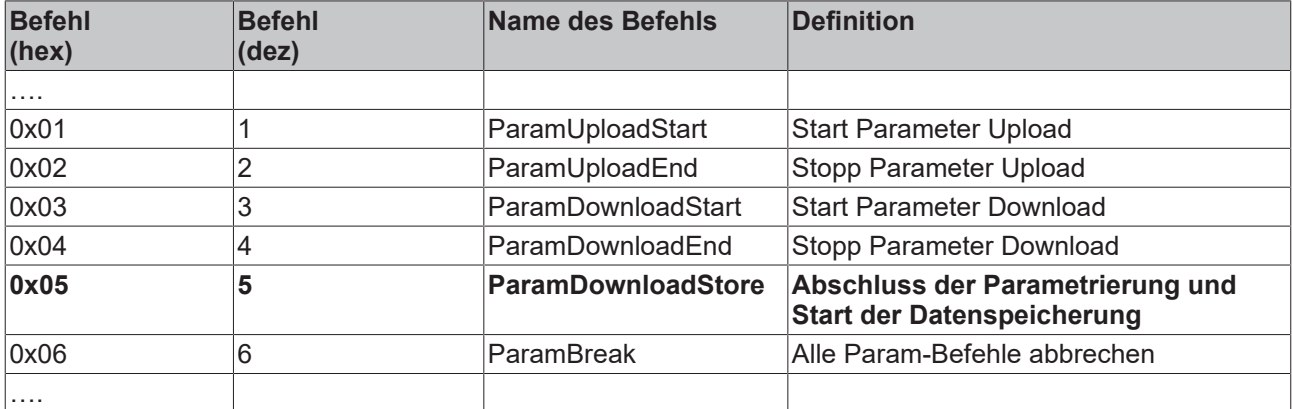

Nutzen Sie einen ADS Write Funktionsblock um die Store-Funktion über die die SPS auszulösen. Die folgende Abbildung zeigt einen Beispielcode für das Auslösen des Store-Buttons (Befehl 0x05 "ParamDownloadStore").

```
Case Write:
   AdsWrite EL6224 ( WRITE := FALSE );
   AdsWrite_EL6224.IDXGRP
                            := EL6224 Ch_iGrp;
   AdsWrite_EL6224.IDXOFFS := EL6224 Ch_iOffWri;
   AdsWrite EL6224.LEN
                            := SIZEOF (EL6224 bywrite);
   AdsWrite_EL6224.SRCADDR := ADR(EL6224_bywrite);
   AdsWrite EL6224 ( Write := TRUE);
    eSwitch1 := Case WriBu;
EL6224 AoePortCh
                 : UINT := 16#1001;EL6224 Ch iGrp : UDINT := 16#F302;
EL6224 Ch iOffManu : UDINT := 16#00100000;
EL6224_Ch_iOffPro : UDINT := 16#00140000;
EL6224 Ch iOffWri : UDINT := 16#00020000;
EL6224 sManu
                  : STRING;
                  : STRING;
EL6224 sPro
EL6224 bywrite : BYTE := 16#5
```
Abb. 40: Beispielcode zur Aktivierung der Store-Funktion über die SPS

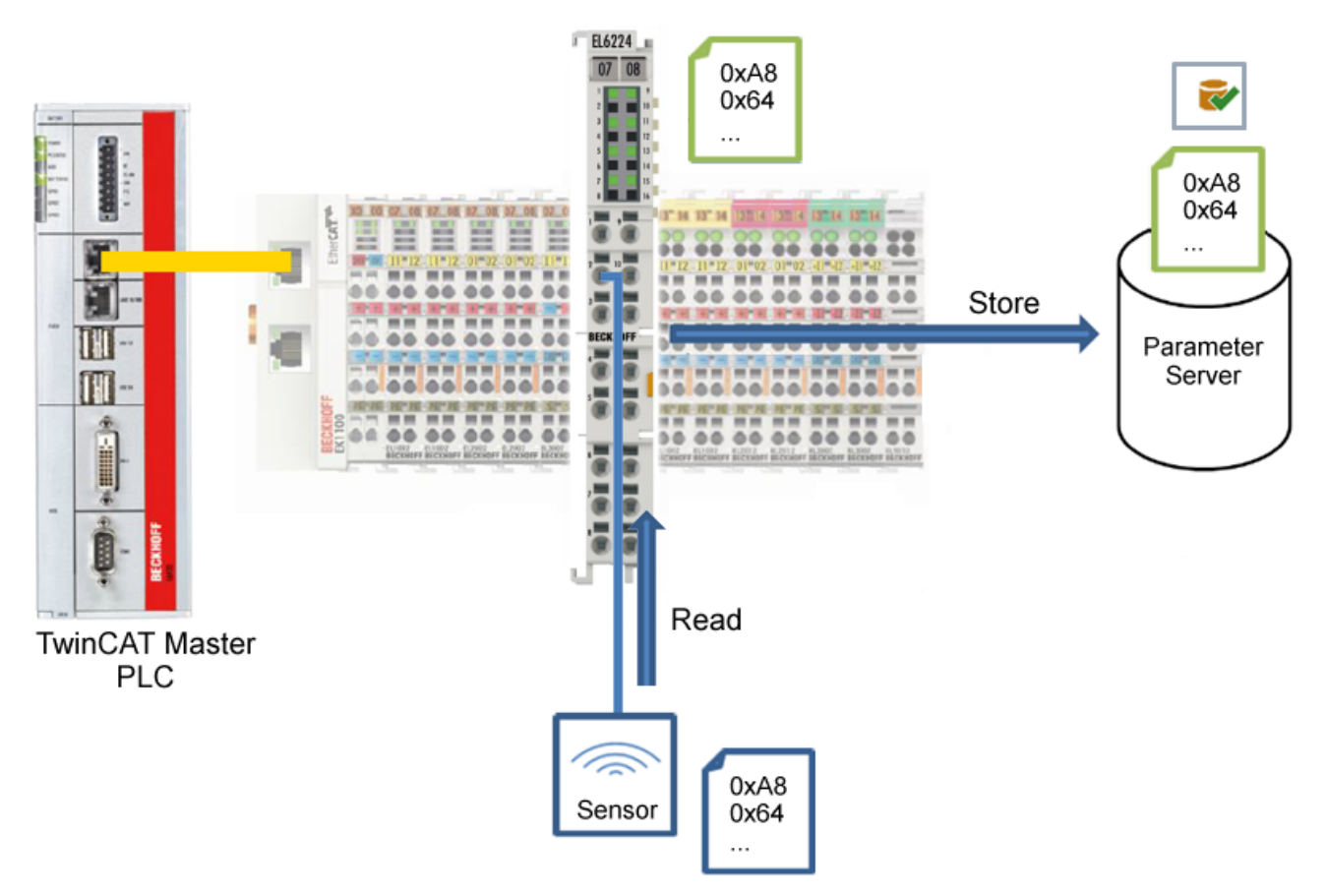

Abb. 41: Parameter speichern

#### <span id="page-59-0"></span>**Standard Command (Index 0x0002)**

Der IO-Link Master schreibt während des Hochlaufs diverse IO-Link spezifische Kommandos in den "Standard Command". Einige dieser Kommandos sind in der TwinCAT-Oberfläche verfügbar (siehe nachfolgende Abbildung).

- 1. Klicken Sie in der Parameter-Auflistung der Benutzerrolle "All Objects" den Parameter "Standard Command" an und anschließend Doppelklick auf "Standard Command" im rechten Feld.
- 2. Wählen Sie aus der Liste mit der Auswahlliste den gewünschten Wert:
	- "Device Reset": Startet das IO-Link Device neu.
	- "Application Reset": Hat keine Funktion.
	- "Restore Factory Settings": Wiederherstellung der Applikationsparameter, also der Parameter (0x0800) Settings.
- 3. Nutzen Sie den Button [Write \[](#page-53-0)▶ [54\]](#page-53-0) (wie zuvor beschrieben).
- $\Rightarrow$  Die Daten werden ins Gerät geschrieben (offline Konfiguration möglich). Der erfolgreiche Schreibvorgang wird mit dem Speichersymbol vor dem Index bestätigt.

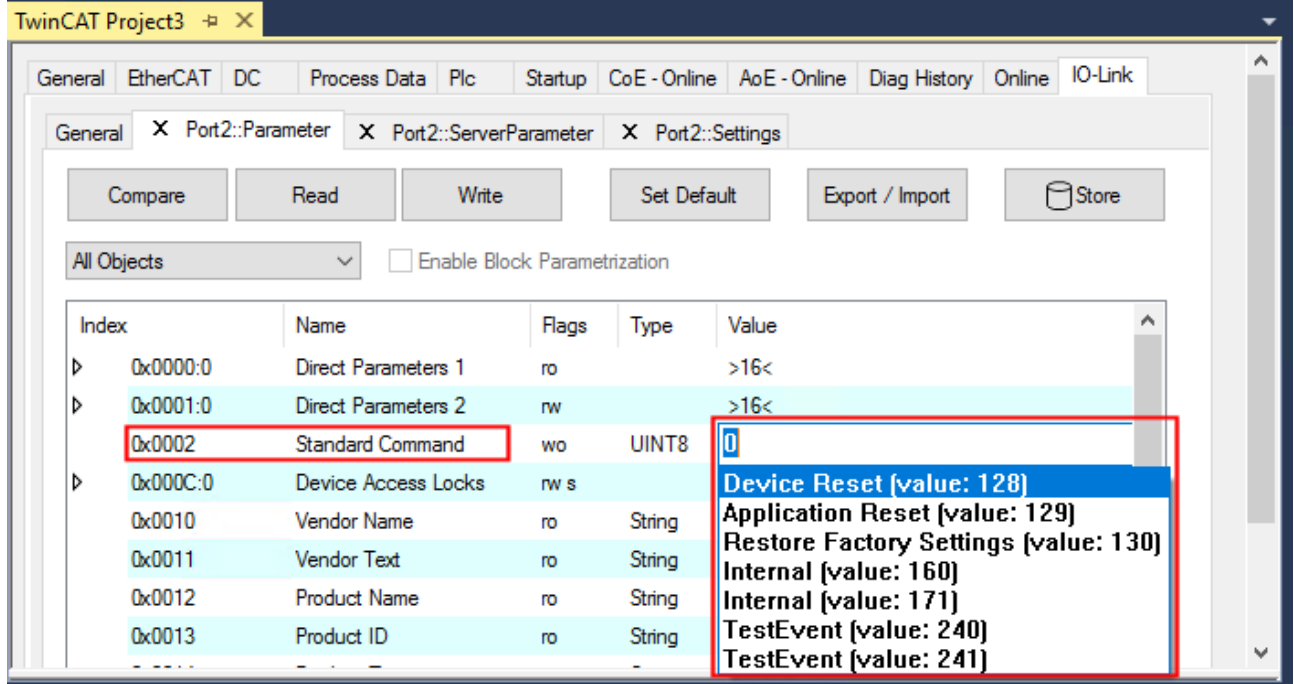

Abb. 42: IO-Link Device Parameter: "Standard Command"

#### <span id="page-60-0"></span>**"Application Specific Tag" (Index 0x0018)**

An dieser Stelle können Applikationsspezifische Informationen eingegeben und gespeichert werden.

- 1. Klicken Sie in der Parameter-Auflistung das Objekt "Application Specific Tag" an und anschließend Doppelklick auf "Application Specific Tag" im rechten Feld.
- 2. Geben Sie applikationsspezifische Informationen ein und bestätigen Sie mit der Enter Taste.
- 3. Nutzen Sie den Button [Write \[](#page-53-0)▶ [54\]](#page-53-0) und gegebenenfalls [Store \[](#page-56-0)▶ [57\]](#page-56-0) (wie zuvor beschrieben).

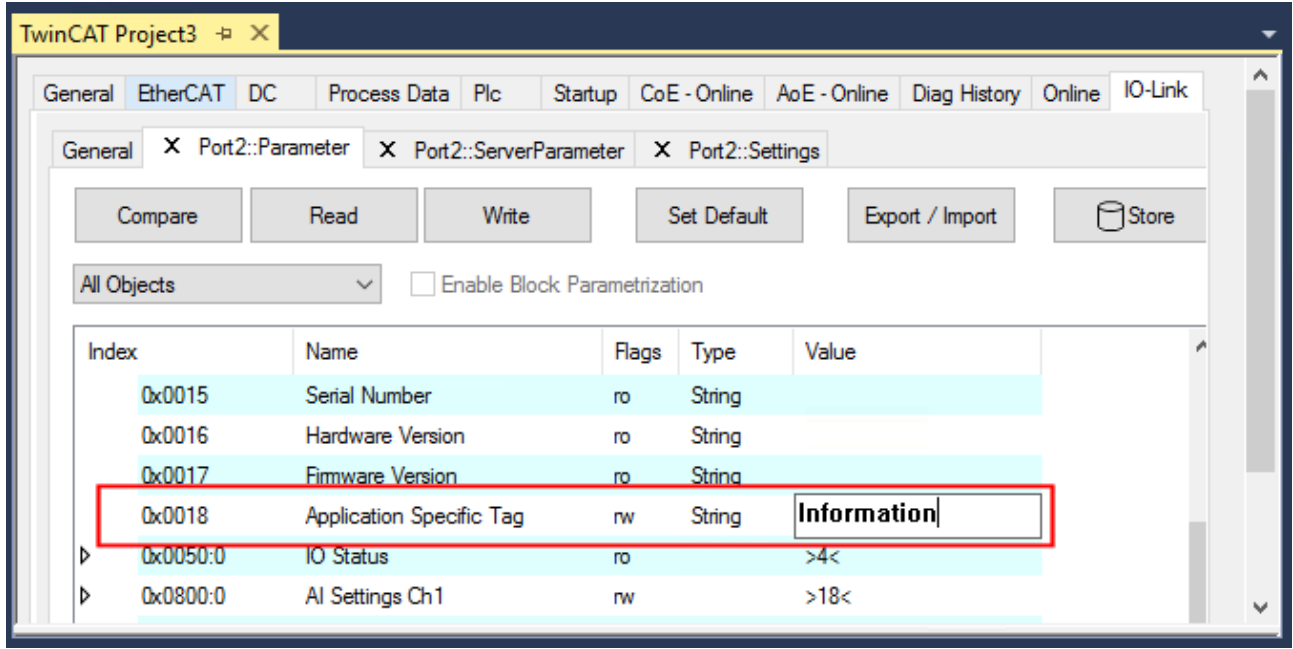

Abb. 43: IO-Link Device Parameter: "Application Specific Tag"

# **5.5 ADS-Zugriff auf Device-Parameter**

Der Austausch der azyklischen Daten erfolgt über einen festgelegten Index- und Subindex-Bereich, der gerätespezifisch ist und in der entsprechenden Herstellerdokumentation nachgelesen werden kann.

#### **Parameter Datenaustausch**

Ein intelligenter IO-Link Sensor/Aktuator (in der vorherigen Abbildung mit "Sensor (IO-Link Device)" gekennzeichnet) kann eine Parametrierung durch SPDU (Service Protocol Data Units) unterstützen. Diese azyklischen Servicedaten müssen von der SPS explizit angefragt oder, als solche gekennzeichnet, gesendet werden.

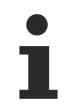

#### **Zugang SPDU**

TwinCAT unterstützt den Zugriff über ADS und über das EP6224-xxxx CoE-Verzeichnis.

Über den sogenannten SPDU Index wird der entsprechende Parameter adressiert, verfügbar sind die Bereiche:

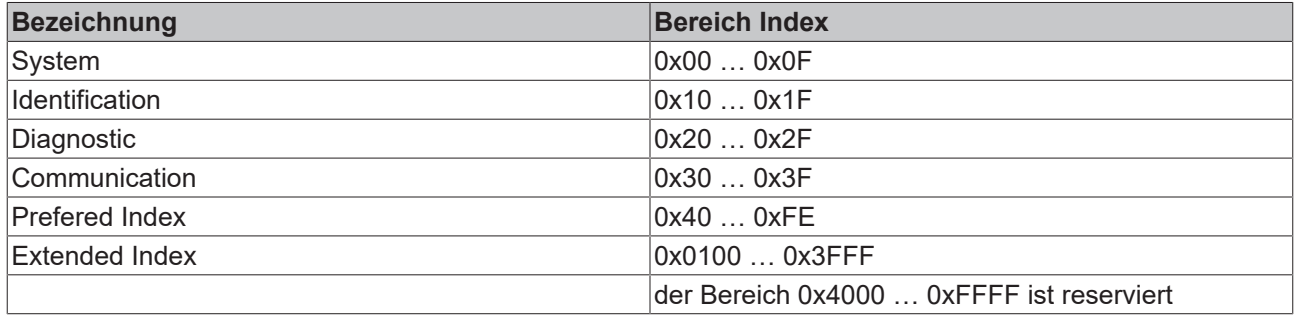

Die Nutzung der Implementierung dieser Bereiche obliegt dem Sensor/Aktor-Hersteller. Zur Verdeutlichung sehen Sie hier nur einige mögliche Indexe mit Bezeichnung aufgeführt, sehen Sie sich dazu das entsprechende Kapitel "Objektbeschreibung und Parametrierung" an.

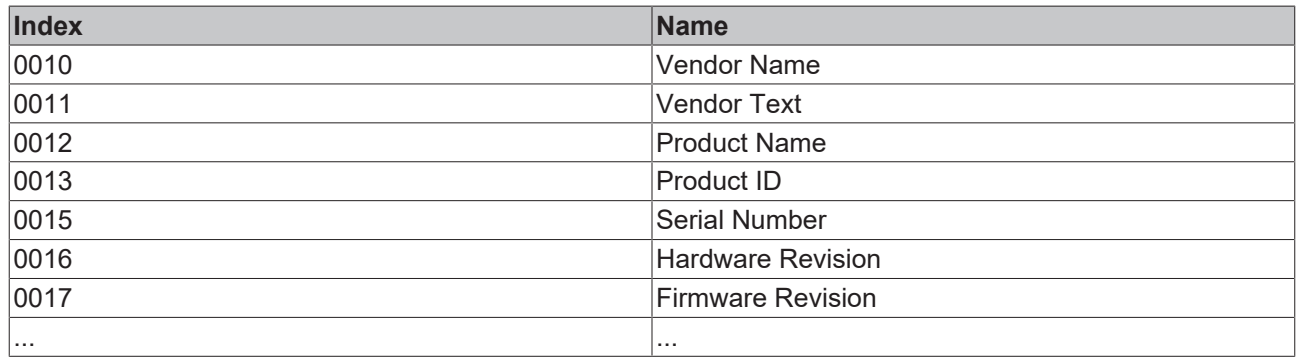

#### **ADS**

Die Kommunikation der IO-Link Bedarfsdaten wird über einen ADS Befehl ausgeführt. Eine ADS-Adresse besteht immer aus NetID und PortNr. Ein ADS Befehl wird von TwinCAT über AoE (ADS over EtherCAT) an das Box-Modul EP6224 weitergeleitet. Dort wird der Befehl an den IO-Link Masterteil und damit an den Bedarfsdatenkanal weitergeleitet.

#### **AoE-NetID**

Die EP6224 bekommt zur Kommunikation mit dem IO-Link Masterteil eine eigene AoE-NetID. Diese wird vom Konfigurationstool vergeben (siehe nachfolgende Abbildung).

# **BECKHOFF**

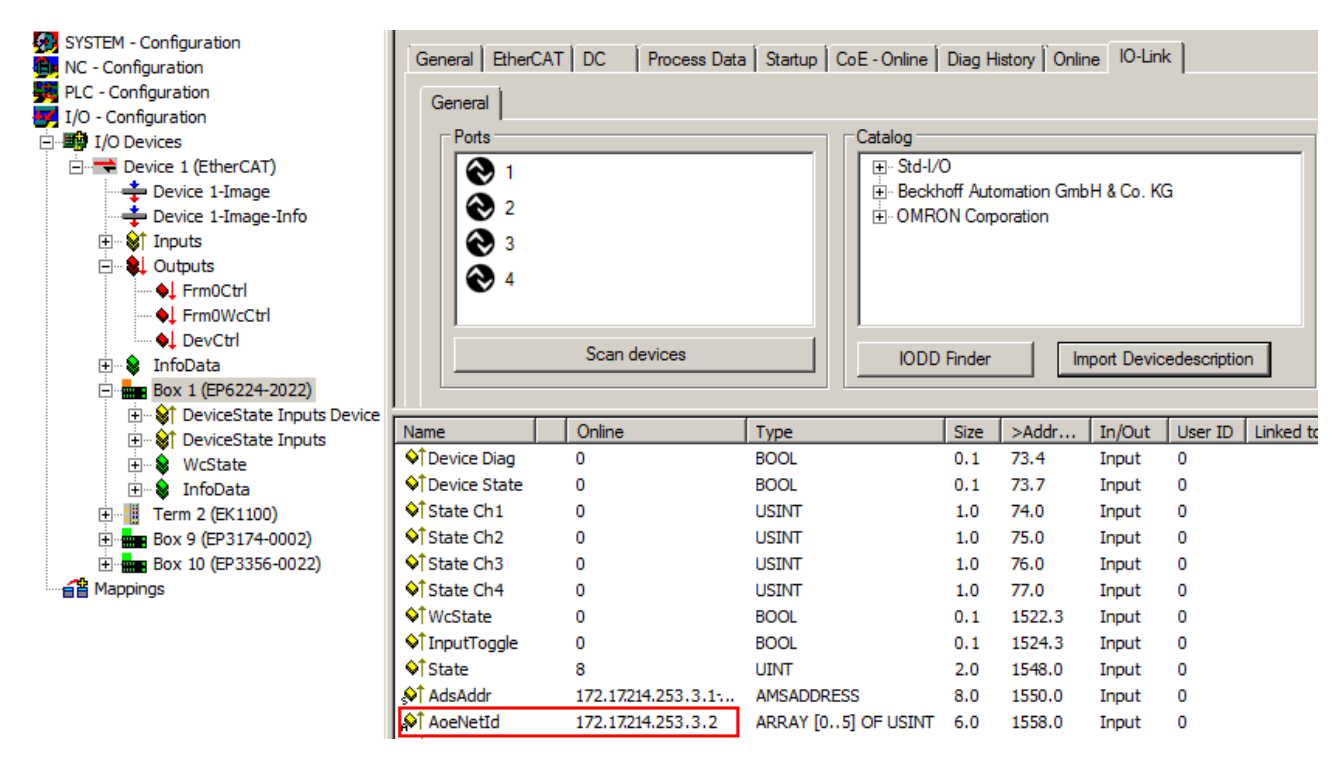

Abb. 44: Vergabe AoE-NetID

#### **PortNr**

Die Zuordnung der einzelnen IO-Link Ports des Masters erfolgt über die Portnummer. Die Portnummern werden Aufsteigend ab 0x1000 vergeben. D. h. IO-Link Port1 === PortNr 0x1000 und IO-Link Portn === PortNr 0x1000 + n-1. Für die EP6224 (4-Port IO-Link Master) gilt folgende Festlegung: IO-Link Port1 === PortNr 0x1000 IO-Link Port2 === PortNr 0x1001 IO-Link Port3 === PortNr 0x1002 IO-Link Port4 === PortNr 0x1003

#### **ADS Indexgroup**

Die Indexgroup eines ADS Befehls ist, wie beim CoE, auf 0xF302 für den IO-Link-Bedarfsdatenkanal festgelegt.

#### **ADS Indexoffset**

Im Indexoffset ist die IO-Link Adressierung mit Index und Subindex codiert. Der Indexoffset ist 4-Byte groß und wie folgt aufgeteilt: 2-Byte Index, 1-Byte reserved, 1-Byte Subindex.

• Bsp.: für Index 0x1234 und Subindex 56 entspricht Indexoffset 0x12340056

#### **Beispiel mit ADS Monitor**

Auslesen des "Application Specific Name", Index 0x0018 Subindex 0x00 (siehe nachfolgende Abbildung).

# **BECKHOFF**

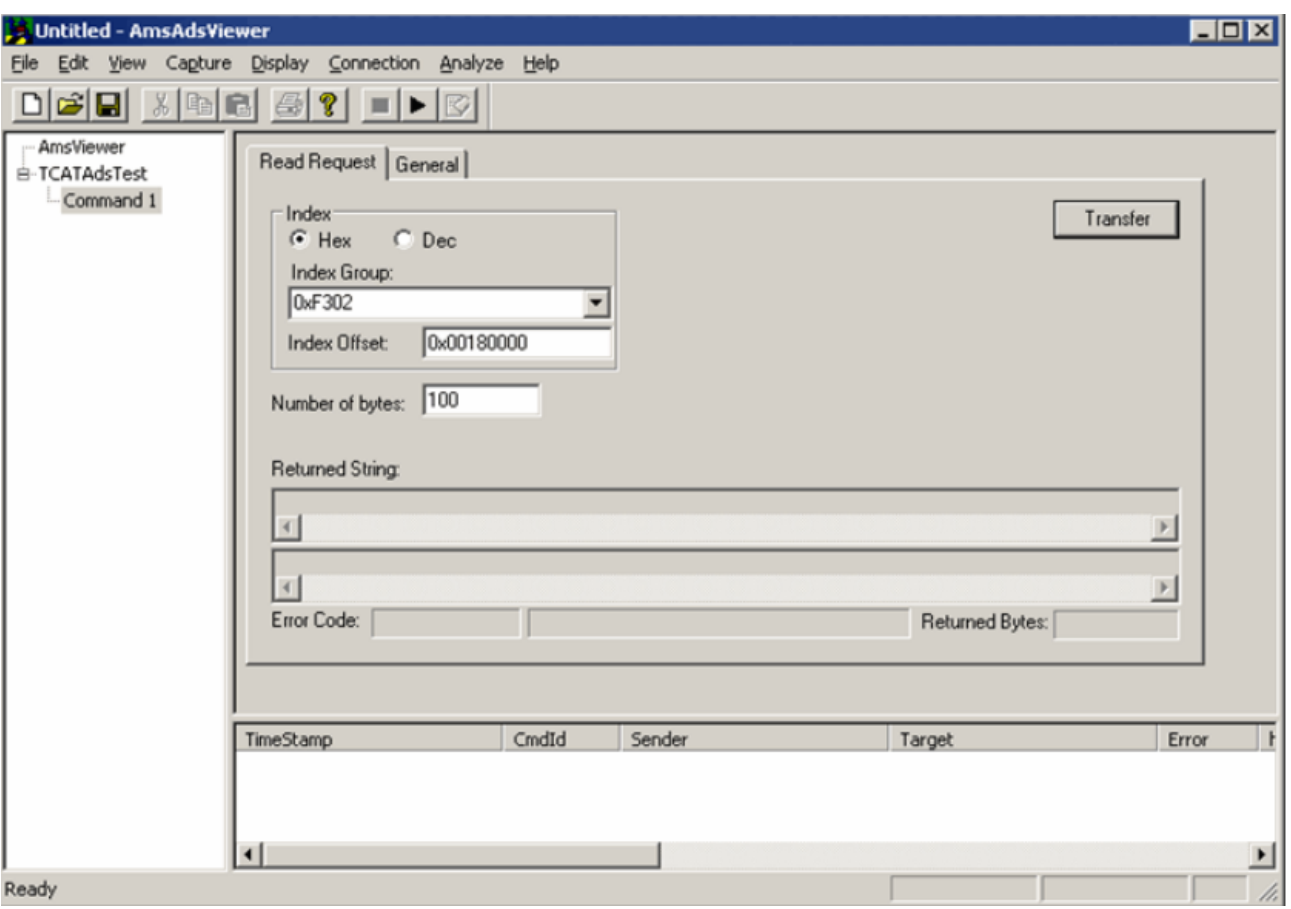

Abb. 45: Auslesen des Application Specific Name

#### **Beispiel Prinzip im Code**

Auslesen des "Application Specific Name", Index 0x0018 Subindex 0x00 am IO-Link Port2. AmsAddr adsAdr;

adsAdr.netId.b[0] = 0x0A; //AoE-NetID der EP6224 adsAdr.netId.b[1] = 0x03; //AoE-NetID der EP6224 adsAdr.netId.b[2] = 0x02; //AoE-NetID der EP6224 adsAdr.netId.b $\overline{3}$ ] = 0x16; //AoE-NetID der EP6224 adsAdr.netId.b $\overrightarrow{[4]}$  = 0x02; //AoE-NetID der EP6224 adsAdr.netId.b[5] = 0x03; //AoE-NetID der EP6224 adsAdr.port = 0x1001; //IO-Link Port2 errCode = AdsSyncReadReq(&adsAdr, 0xF302, 0x00180000, 100, &pReadBuffer);

## <span id="page-64-0"></span>**5.6 Konfiguration der digitalen Eingänge**

### **5.6.1 Input Filter (Index 0x0800:01)**

Die Input Filter Funktion wird im Kapitel [Eingangsentprellung und Impulsverlängerung \[](#page-67-0)▶ [68\]](#page-67-0) erklärt. Zur Einstellung der Input Filter gehen sie wie folgt vor:

- 1. Wählen Sie Im Karteireiter *Parameter* die Ansicht *Specialist* .
- 2. Öffnen Sie die *Parameter* Liste und führen einen Doppelklick auf *Input filter* aus.
- 3. Wählen sie den gewünschten Wert aus der Liste.
- 4. Nutzen Sie den Button *Write* und gegebenenfalls *Stor*e (wie zuvor beschrieben).

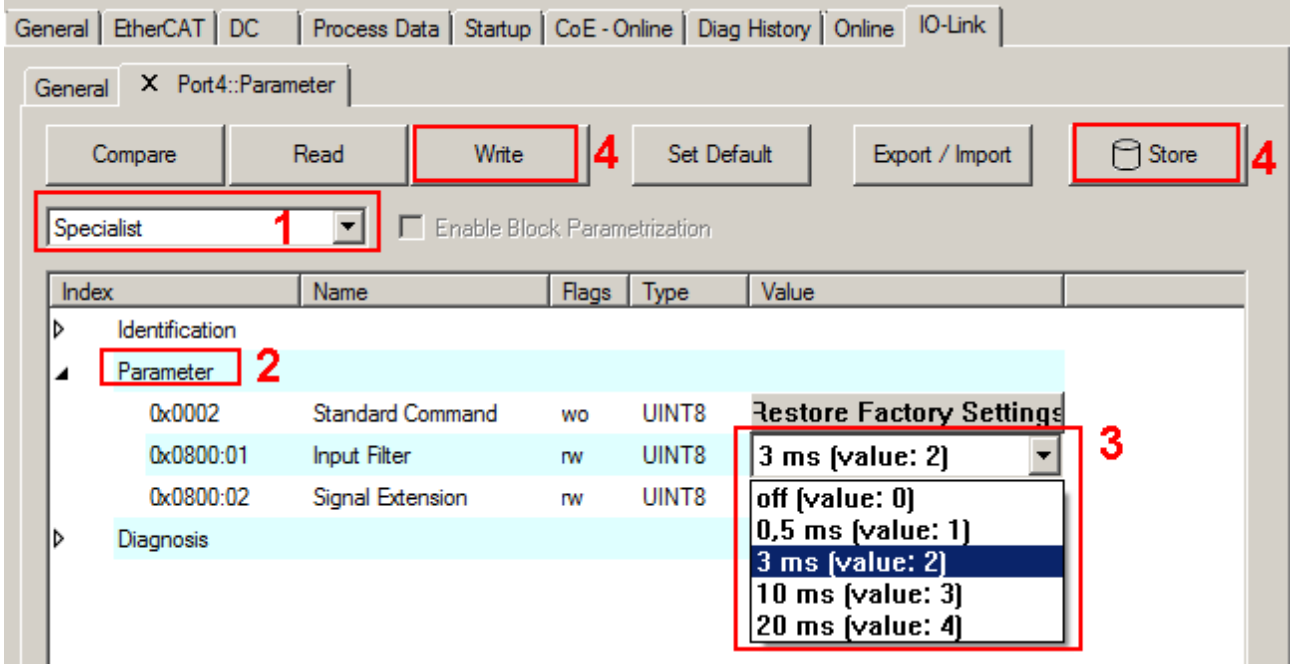

Abb. 46: Einstellung Input Filter (Index 0x0800:01)

### **5.6.2 Signal Extension (Index 0x0800:02)**

Die Signal Extension Funktion wird im Kapitel [Eingangsentprellung und Impulsverlängerung \[](#page-67-0) $\blacktriangleright$  [68\]](#page-67-0) erklärt. Zur Einstellung der Signal Extension gehen sie wie folgt vor:

- 1. Wählen Sie im Karteireiter *Parameter* die Ansicht *Specialist.*
- 2. Öffnen Sie die *Parameter* Liste und führen einen Doppelklick auf *Signal Extension* aus.
- 3. Wählen Sie den gewünschten Wert aus der Liste.
- 4. Nutzen Sie den Button *Write* und gegebenenfalls *Stor*e (wie zuvor beschrieben).

|            |                    |                         |                                   |             | General   EtherCAT   DC   Process Data   Startup   CoE - Online   Diag History   Online   IO-Link |              |
|------------|--------------------|-------------------------|-----------------------------------|-------------|---------------------------------------------------------------------------------------------------|--------------|
| General    | X Port4::Parameter |                         |                                   |             |                                                                                                   |              |
| Specialist | Compare            | Write<br>Read           | 4<br>Enable Block Parametrization | Set Default | Export / Import                                                                                   | $\cap$ Store |
| Index      |                    | Name                    | Flags   Type                      |             | Value                                                                                             |              |
| D          | Identification     |                         |                                   |             |                                                                                                   |              |
| ◢          | 2<br>Parameter     |                         |                                   |             |                                                                                                   |              |
|            | 0x0002             | <b>Standard Command</b> | wo                                | UINT8       | <b>Restore Factory Settings</b>                                                                   |              |
|            | 0x0800:01          | <b>Input Filter</b>     | <b>rw</b>                         | UINT8       | 3 ms (value: 2)                                                                                   |              |
|            | 0x0800:02          | Signal Extension        | <b>rw</b>                         | UINT8       | off (value: 0)                                                                                    | 3            |
| D          | Diagnosis          |                         |                                   |             | off [value: 0]                                                                                    |              |
|            |                    |                         |                                   |             | $0.5$ ms (value: 1)                                                                               |              |
|            |                    |                         |                                   |             | 3 ms [value: 2]<br>10 ms (value: 3)                                                               |              |
|            |                    |                         |                                   |             | 20 ms (value: 4)                                                                                  |              |
|            |                    |                         |                                   |             | 50 ms (value: 5)                                                                                  |              |
|            |                    |                         |                                   |             | 100 ms (value: 6)                                                                                 |              |

Abb. 47: Einstellung Signal Extension (Index 0x0800:02)

### **5.6.3 Diagnose (Index 0x0A00)**

Die Diagnose Parameter unterscheiden sich zwischen den unterschiedlichen Devices. Die Bedeutung der jeweiligen Diagnose Parameter (Index 0x0A00) kann in dem Kapitel Objektbeschreibung und Parametrierung nachgelesen werden.

([EPI1008-000x, ERI1008-000x \[](#page-76-0)[}](#page-76-0) [77\]](#page-76-0) / [EPI1809-002x, ERI1890-002x \[](#page-79-0)[}](#page-79-0) [80\]](#page-79-0))

In der nachfolgenden Abbildung sind als Beispiel die Diagnose Parameter der EPI1809-0021 dargestellt.

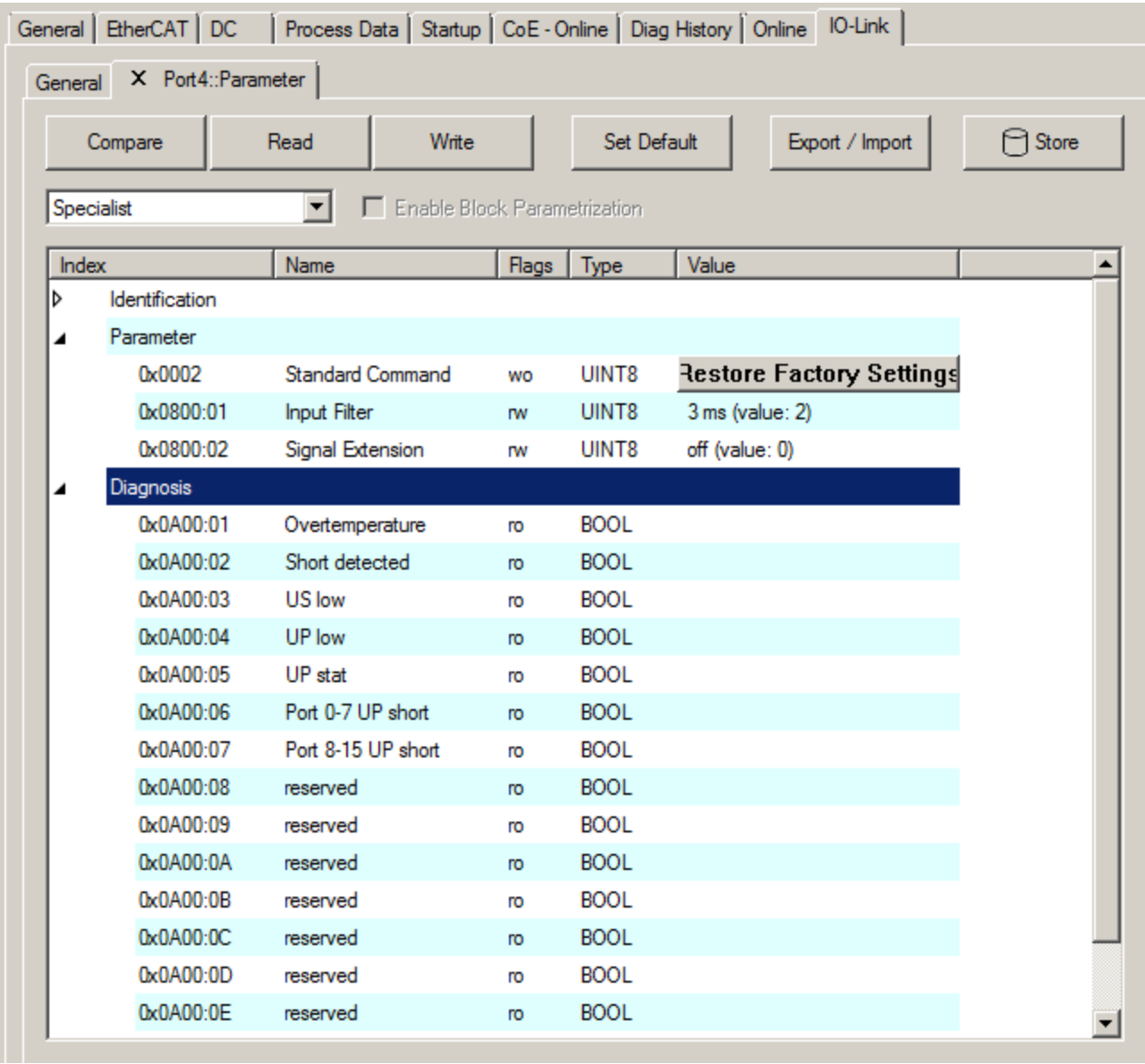

Abb. 48: IO-Link Device Parameter: Diagnose am Beispiel der EPI1809-0021

## <span id="page-67-0"></span>**5.7 Eingangsentprellung und Impulsverlängerung**

Die digitalen IO-Link-Box-Module EPI1xxx, ERI1xxx unterstützen für alle digitalen Eingänge eine konfigurierbare Eingangsentprellung sowie eine variable Impulsverlängerung. Diese lassen sich über Device Parameter Objekt 0x0800 einstellen. Der eingestellte Wert gilt für alle digitalen Eingänge gemeinsam. Wie Sie die Parameter der IO-Link Devices einstellen, ist unter [EPI1xxx, ERI1xxx - Einstellen der IO-Link Device](#page-64-0) [Parameter \[](#page-64-0) $\triangleright$  [65\]](#page-64-0) erklärt.

Eingangsfilter: variabel einstellbar über Device Parameter (Objekt 0x0800 Subindex 1)

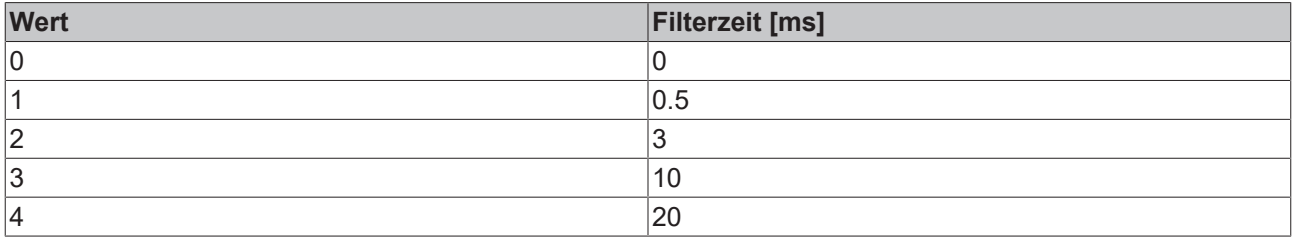

Der Wert bestimmt mit welcher Verzögerung der Eingangswert an die übergeordnete Steuerung gegeben wird. Impulse die kleiner als die Filterzeit sind werden ignoriert. In der nachfolgenden Abbildung sind Funktionsbeispiele mit einer Filterzeit von 10 ms dargestellt.

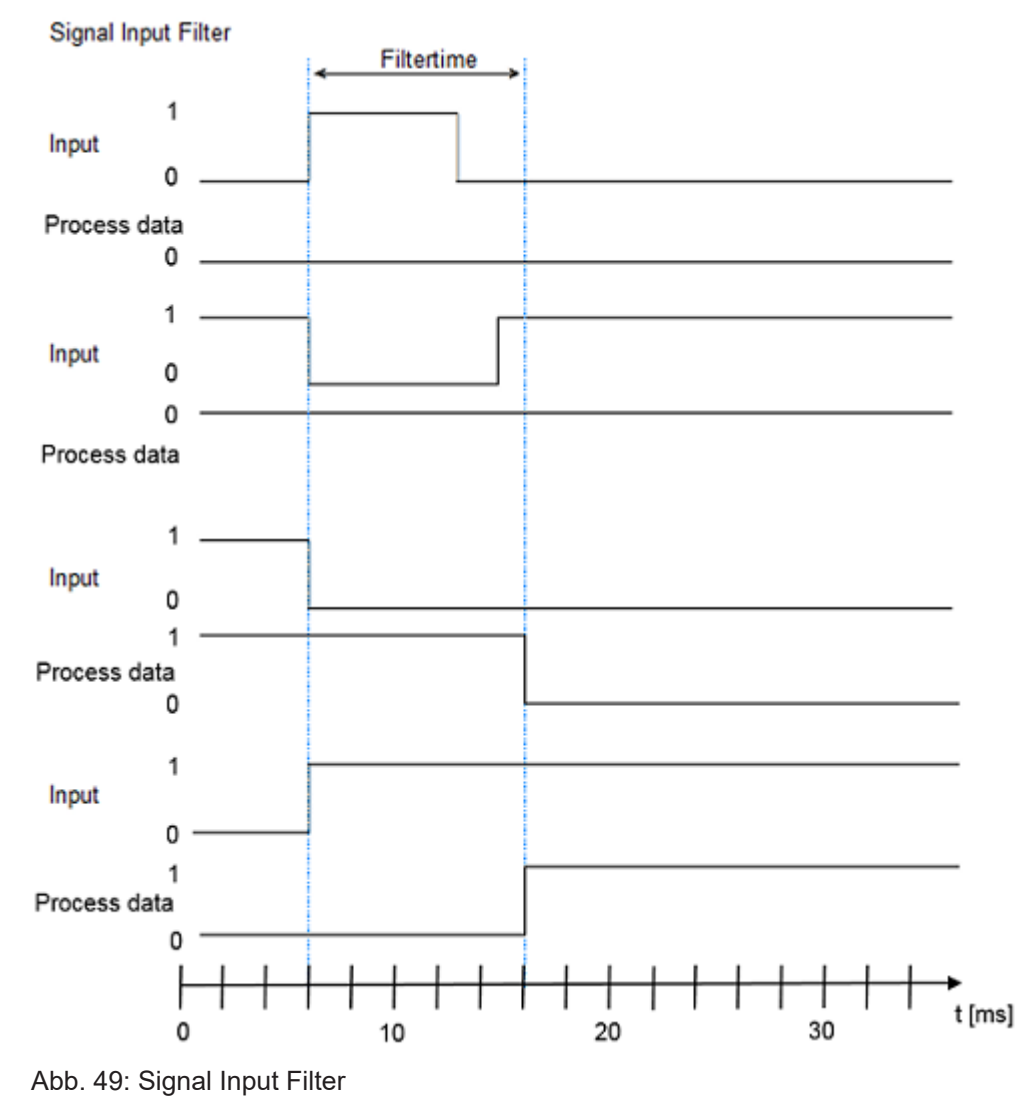

**Impulsverlängerungszeit**: variabel Einstellbar über Device Parameter (Objekt 0x0800 Subindex 2)

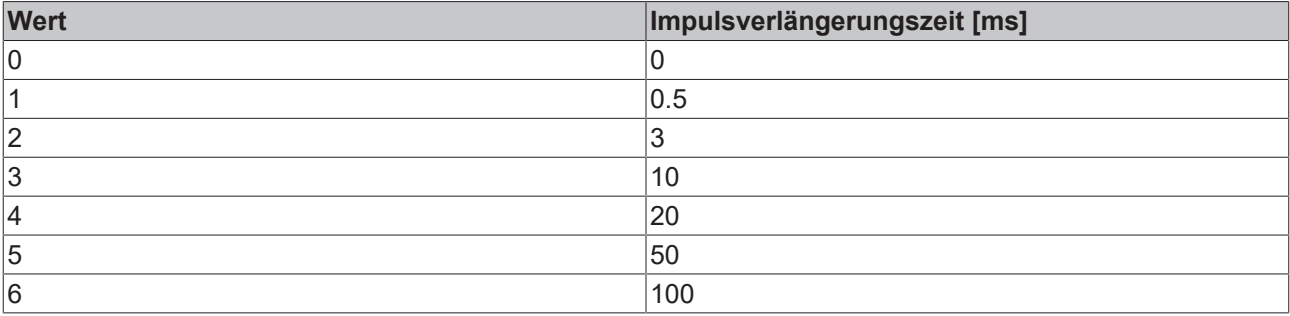

Der Parameter gibt die Zeit an, wie lange ein Eingangsimpuls bei Impulsänderung zusätzlich verlängert wird. Kurze Wechsel des Eingangsimpulses während der Impulsverlängerung werden ignoriert.

#### **Signal Extension**

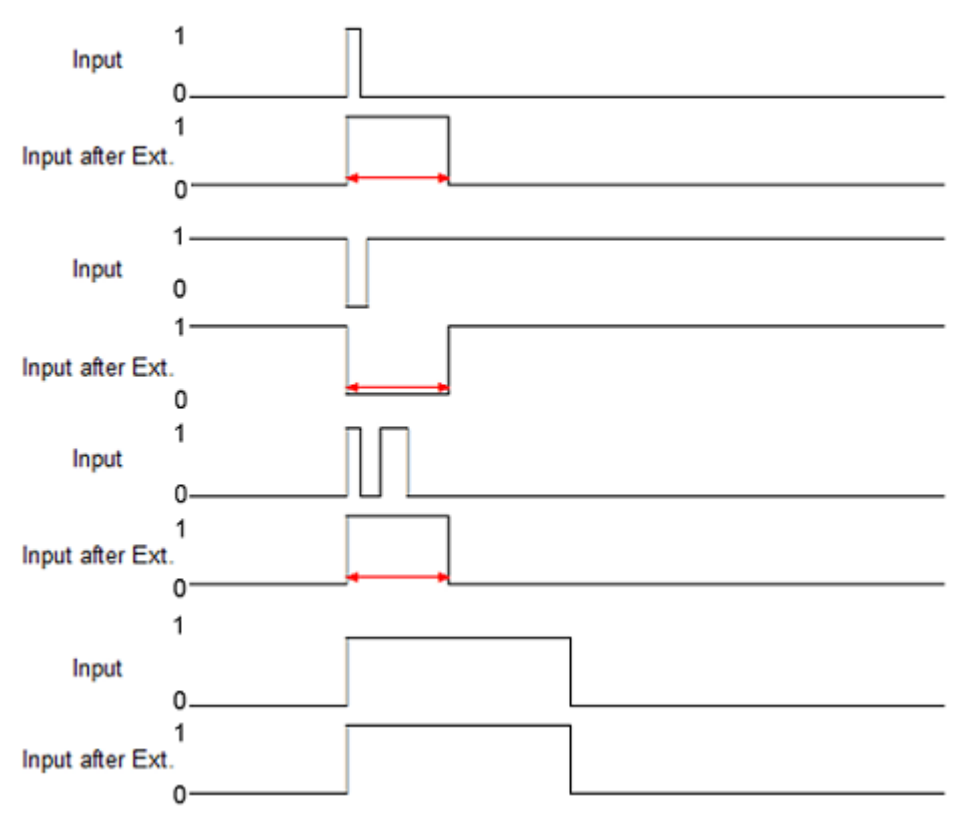

Abb. 50: Impulsverlängerung

Sind die Eingangsentprellung und Impulsverlängerung aktiv, dann wird der Eingangsimpuls immer als erstes gefiltert und anschließend das Ergebnis verlängert.

 $\frac{1}{2} \left( \frac{1}{2} \right)^2 + \frac{1}{2} \left( \frac{1}{2} \right)^2 + \frac{1}{2} \left( \frac{1}{2} \right)^2 + \frac{1}{2} \left( \frac{1}{2} \right)^2 + \frac{1}{2} \left( \frac{1}{2} \right)^2 + \frac{1}{2} \left( \frac{1}{2} \right)^2 + \frac{1}{2} \left( \frac{1}{2} \right)^2 + \frac{1}{2} \left( \frac{1}{2} \right)^2 + \frac{1}{2} \left( \frac{1}{2} \right)^2 + \frac{1}{2} \left( \frac{1}{2} \right)^2 +$ 

## **5.8 Prozessdaten**

Die Prozessdaten der EPI1xxx, ERI1xxx werden im System Manager in der Baumstruktur unter dem zugehörigen Port (A) angezeigt (im untenstehenden Beispiel Port 1 für EPI1809-0022).

Abhängig von Anzahl der Kanäle bieten die EPI1xxx, ERI1xxx 8 Bit oder 16 Bit Eingangsdaten zur Übertragung an (A, B).

Die Prozessdaten der der einzelnen Boxen finden Sie im Kapitel [Produktübersicht \[](#page-7-0)[}](#page-7-0) [8\]](#page-7-0).

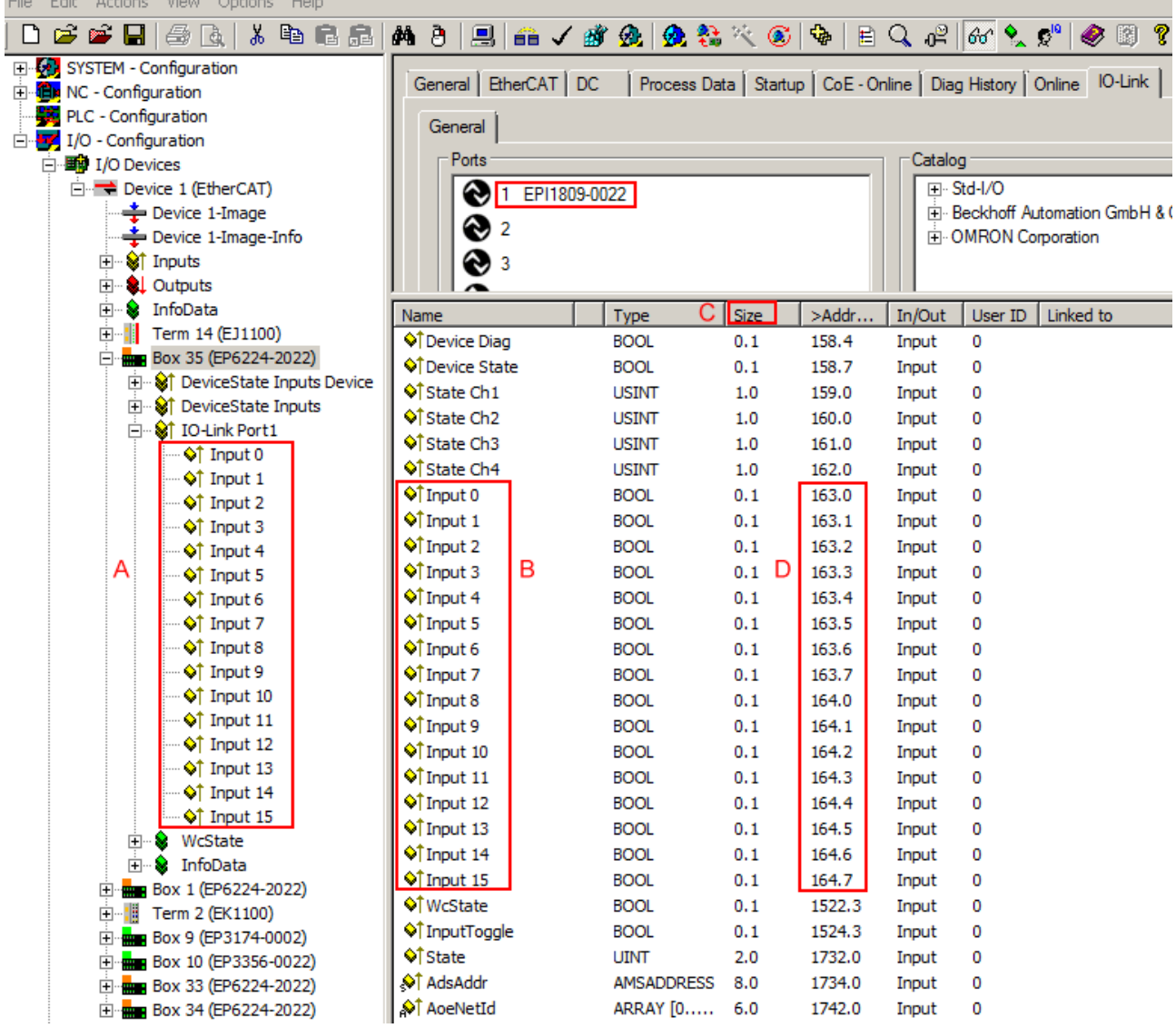

Abb. 51: Default Prozessdaten am Beispiel der EPI1809-0022

Durch Rechtsklick auf die Statusvariable im Konfigurationsbaum (A) kann die Struktur zur Verlinkung geöffnet werden.

Die Offsetposition kann unter Berücksichtigung der Variablengröße (C) der Speicherbelegungsanzeige (D) anhand der Punktnotation entnommen werden.

#### **Control/Status-Wort**

Die EPI1xxx und ERI1xxx haben kein Statuswort und kein Controlwort.

## **5.9 Firmware Update des IO-Link Devices**

#### **Firmware Update nur mit EtherCAT IO-Link Master Produkten möglich**

Das Firmware Update des IO-Link Devices ist nur mit den Produkten EP6224-xxxx, EP6228-xxxx und der EL6224 möglich. Ein Firmware Update mit der KL6224 ist nicht möglich.

Ein Update der Boxenfirmware wird derzeit über die EP622x-xxxx IO-Link Master Box und den TwinCAT System Manger ab der Version 2.11 R3 Build 2248 oder TwinCAT 3.1 Build 4018 unterstützt.

Das Firmware Update wird direkt über die IO-Link Schnittstelle durchgeführt. Dazu muss die Box an der EP622x-xxxx angeschlossen und in dem Zustand *Operational* sein. Gestartet wird das Update in dem *Advanced* Dialog des entsprechenden IO-Link Ports (siehe die beiden nachfolgenden Abbildungen).

- 1. EP622x-xxxx Box im System Manager auswählen,
- 2. im Karteireiter *IO-Link* mit Rechtsklick auf den entsprechenden Port
- 3. den Reiter *Settings* öffnen,
- 4. Button *Advanced* auswählen
- 5. IO-Link Firmware Dateien (verwenden die Dateiendung \*.efw) über den Button *Download* auswählen. Der *Firmware Update* Dialog wird nur für unterstütze Beckhoff IO-Link Devices angezeigt. Nach einem Check der \*.efw Datei startet das Firmware Update automatisch. Dieser Vorgang darf nicht unterbrochen werden! Nach einem erfolgreichen Update wird die Box automatisch neu gestartet und muss daher nicht stromlos gemacht werden. Gerätspezifische Einstellungen (Appl. Specific Tag, Settings) ge**hen nicht verloren.**<br>File Filt Actions than  $G$

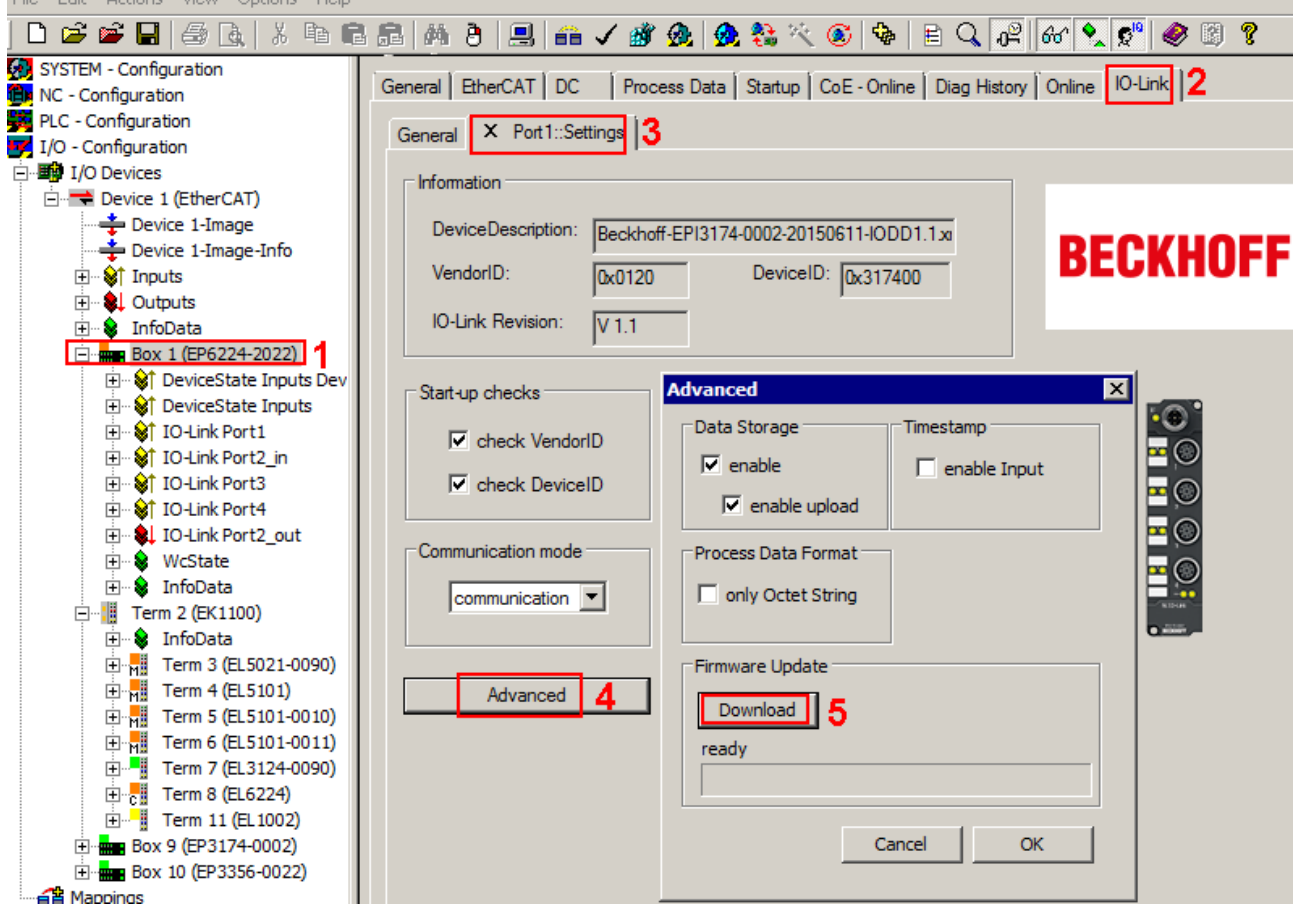

Abb. 52: IO-Link Settings - Download Firmware Update

פו

Die aktuell verwendete Firmware kann folgendermaßen ermittelt werden (siehe nachfolgende Abbildung):

- 1. EP622x-xxxx Box im System Manager auswählen,
- 2. Im Karteireiter *IO-Link* mit Rechtsklick oder Doppelklick auf den entsprechenden Port
- 3. den Reiter *Parameter* öffnen,
- 4. Index 0x017 (Firmware Version) auswählen,
- 6. Die Firmwareversion wird bei bestehender IO-Link Kommunikation zur Box ausgelesen und angezeigt.
- 5. Button *Read* anklicken File Edit Actions View Options Help  $\bullet$   $\Box$ SYSTEM - Configuration General EtherCAT DC | Process Data | Startup | CoE - Online | Diag History | Online | IO-Link **B**<sub>R</sub> NC - Configuration PLC - Configuration General X Port1::Parameter 3 I/O - Configuration 白**画** I/O Devices Compare Read 5 Write Set Default Export / Import Device 1 (EtherCAT) ·÷ Device 1-Image Device 1-Image-Info All Objects  $\overline{\mathbf{v}}$ Enable Block Parametrization **E**. <sup>©</sup> Inputs Name Flags Type **E** QL Outputs Index Value **E** SellinfoData Þ 0x0000:0 Direct Parameters 1 ro  $>16<$ □ <sub>開</sub>Box 1 (EP6224-2022) 0x0001:0 b **Direct Parameters 2** rw  $>16<$ **E-S** DeviceState Inputs Dev 0x0002 **Standard Command** UINT8  $\overline{0}$ **E**. <u>of</u> DeviceState Inputs wo **E** St IO-Link Port1 0x000C:0 Device Access Locks  $52c$ rw s **E** V IO-Link Port2\_in 0x0010 Vendor Name ro String Beckhoff Automation Gr **E** St IO-Link Port3 0x0011 Vendor Text ro String www.beckhoff.com **E** St IO-Link Port4 E-81 IO-Link Port2 out 0x0012 **Product Name** EPI3174-0002 ro String **E** WcState 0x0013 Product ID String EPI3174-0002 ro **E** MinfoData 0x0014 Product Text String 4 Analog Input Module ro D. Term 2 (EK1100) 0x0015 Serial Number **E** \$ InfoData ro String 中欄 Term 3 (EL5021-0090) 0x0016 Hardware Version ro String  $\mathbb{H}$  Term 4 (EL5101) 0x0017  $016$ 4 Firmware Version ro String 中州 Term 5 (EL5101-0010) 0x0018 Application Specific Tag String 中欄 Term 6 (EL5101-0011) **rw** □ Term 7 (EL3124-0090) 0x0050:0 IO Status ro

Abb. 53: IO-Link Parameter - Firmware Version
Т

# **6 Device-Parameter**

# **6.1 Objektübersicht am Beispiel EPI1809-0021**

# **IO-Link IODD Device Description**

Die Darstellung entspricht der Anzeige der IO-Link Device Parameter. Es wird empfohlen, die entsprechend aktuellsten IO-Link IODD Device Description Dateien im [Download-Bereich](http://beckhoff.de/default.asp?download/fbconfg.htm?id=71003277100537) der Beckhoff Website herunterzuladen und entsprechend der Installationsanweisungen zu installieren.

Im nachfolgenden wird als Beispiel die Objektübersicht des EPI1809-0021 dargestellt.

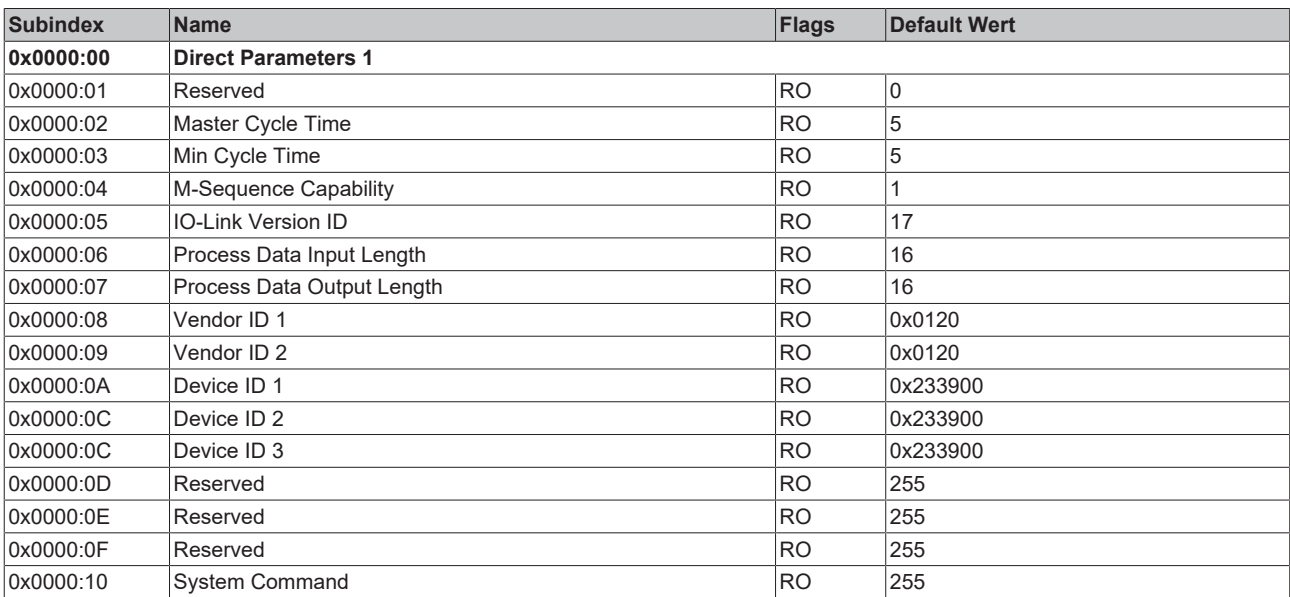

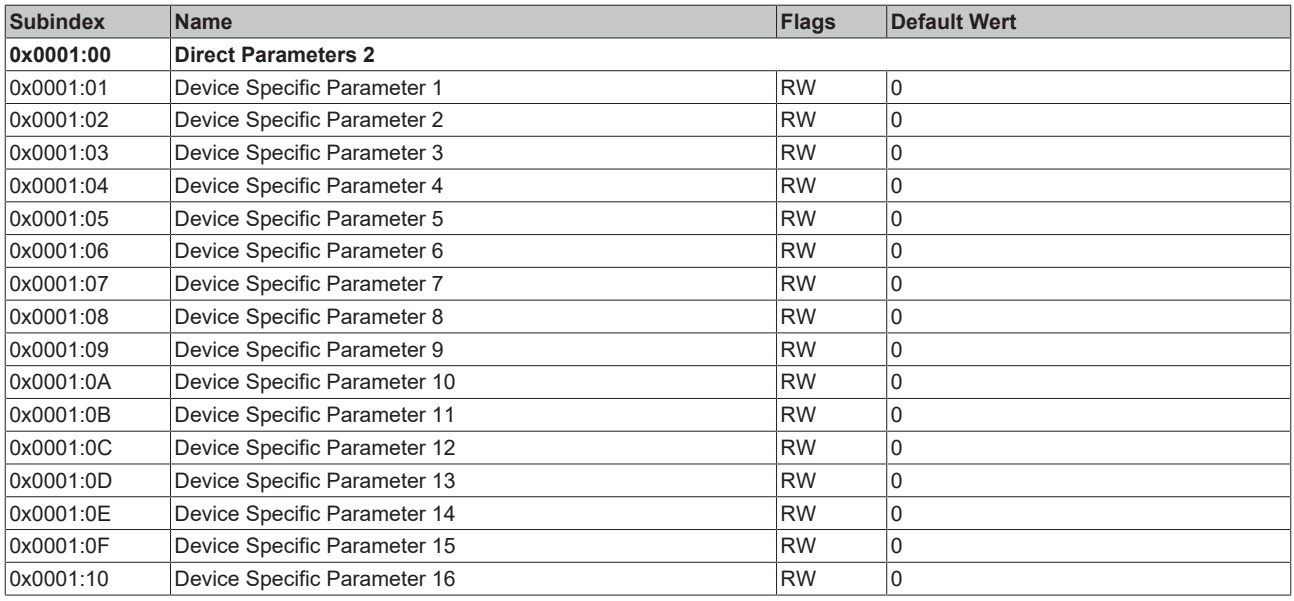

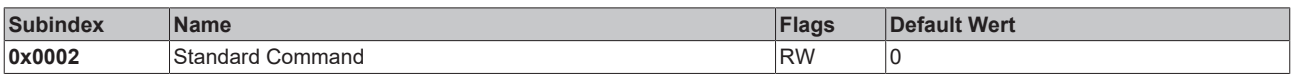

# **BECKHOFF**

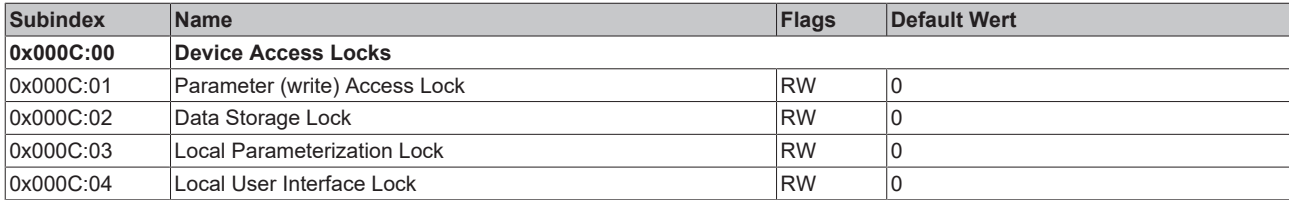

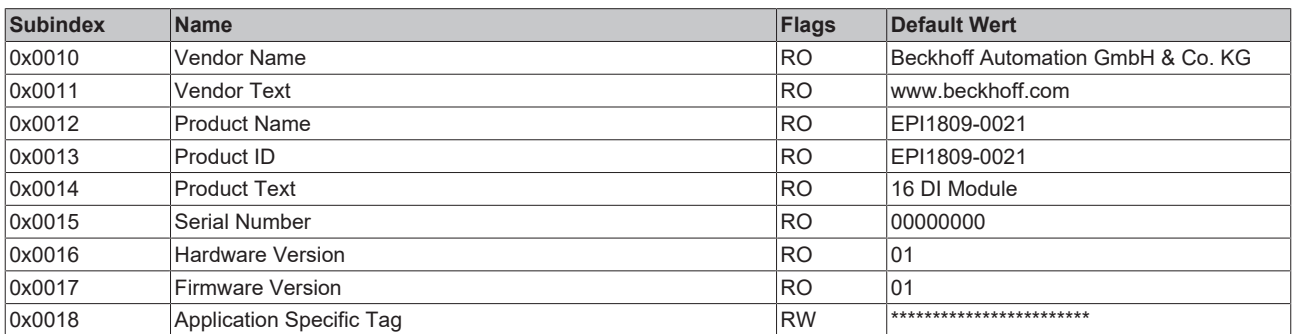

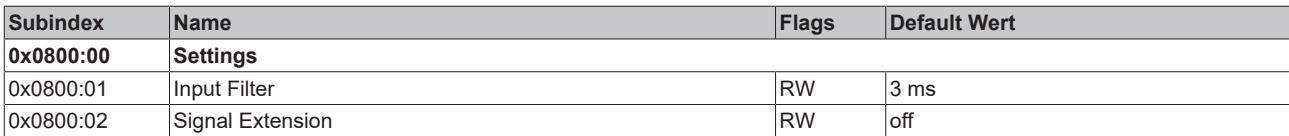

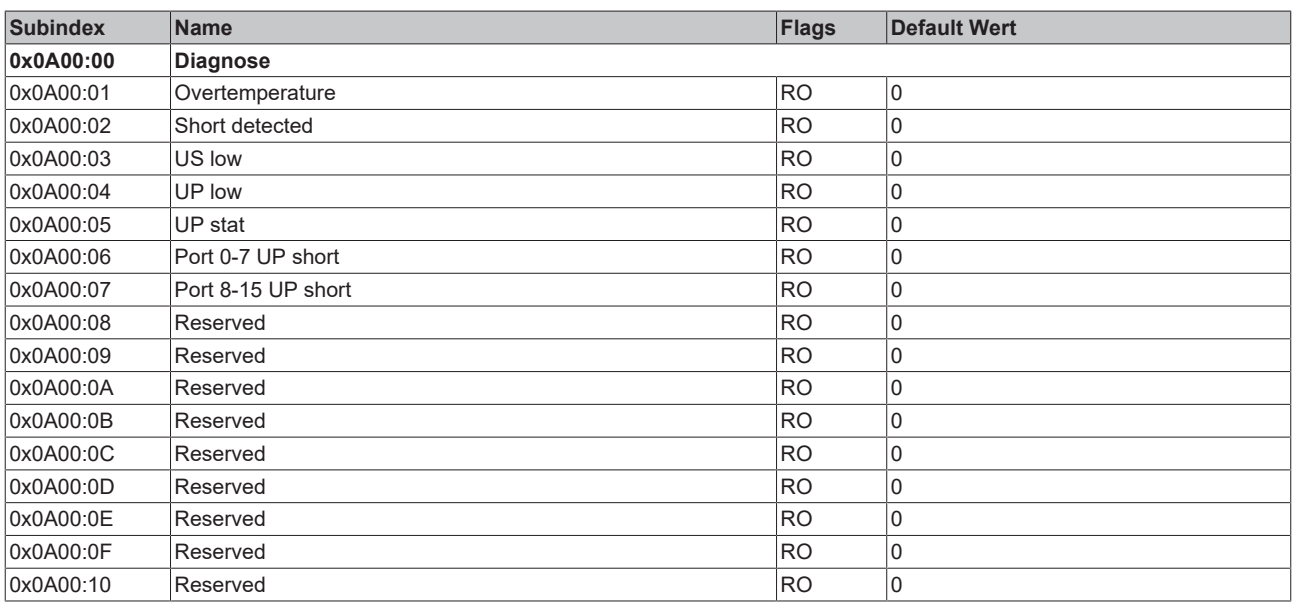

# **Legende**

Flags:

RO (Read Only) dieses Objekt kann nur gelesen werden

RW (READ/Write) dieses Objekt kann gelesen und beschrieben werden

Ш

# **6.2 EPI1008-000x, ERI1008-000x - Objektbeschreibung und Parametrierung**

# **IO-Link IODD Device Description**

Die Darstellung entspricht der Anzeige der IO-Link Device Parameter. Es wird empfohlen, die entsprechend aktuellsten IO-Link IODD Device Description Dateien im [Download-Bereich](http://beckhoff.de/default.asp?download/fbconfg.htm?id=71003277100537) der Beckhoff Website herunterzuladen und entsprechend der Installationsanweisungen zu installieren.

# **Parameter Server (Data Storage)**

Die IO-Link-Box-Module unterstützen die Data Storage Funktionalität nach Protokollrevision 1.1. Die Parameter 0x0018 (Application Specific Tag) und 0x08n0 (Settings) werden dabei vom IO-Link Master gesichert. Um diese Funktionalität nutzen zu können muss der IO-Link Master diese auch unterstützen. (z. B. mit dem Beckhoff EP6224-xxxx IO-Link Master ab Firmware 10) Änderungen dieser Parameter werden dabei vom IO-Link Master gespeichert und auch bei Austausch gegen eine baugleiche IO-Link Box wiederhergestellt. Wie Sie die Data Storage Funktionalität nutzen können, wird in dem Kapitel Einstellen der IO-Link Device Parameter erläutert.

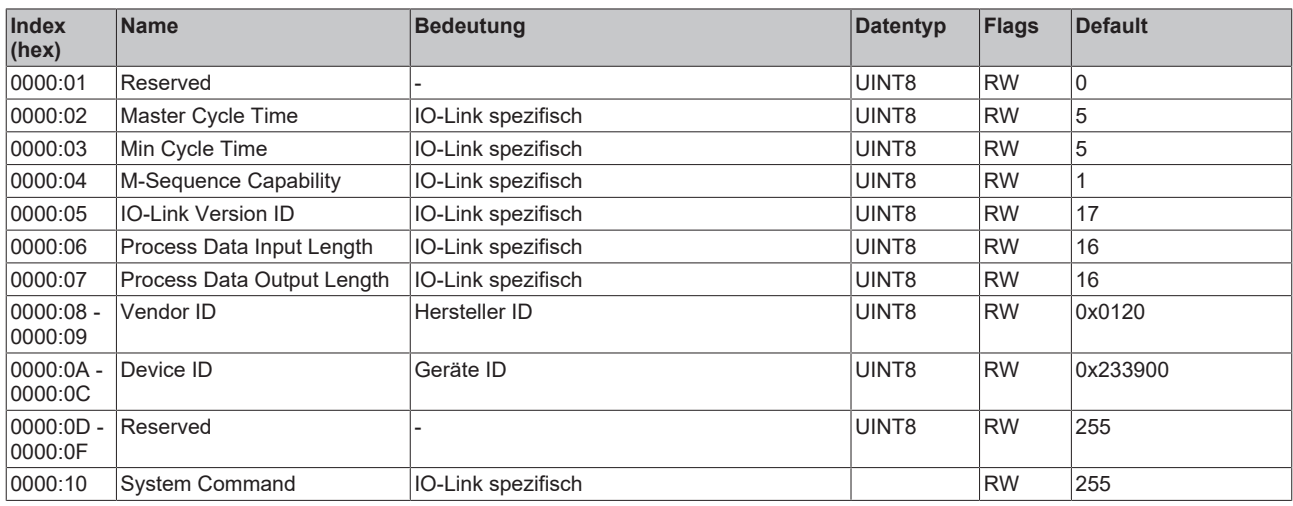

#### **Index 0000 Direct Parameter Page 1**

# **Index 0001 Direct Parameter Page 2**

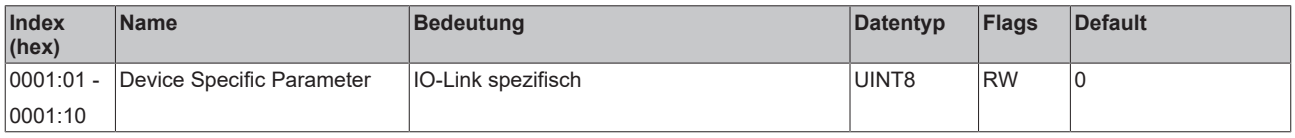

# **Index 0002 Standard Command**

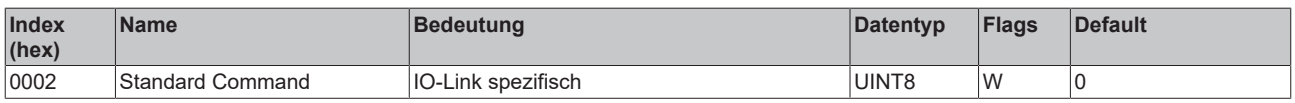

#### **Index 000C Device Access Locks**

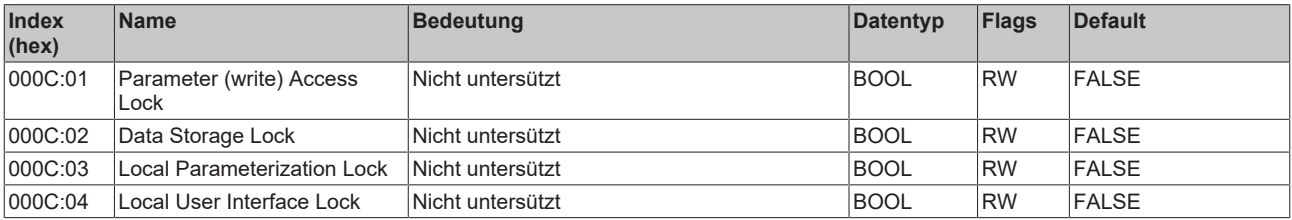

# **Index 0010 Vendor Name**

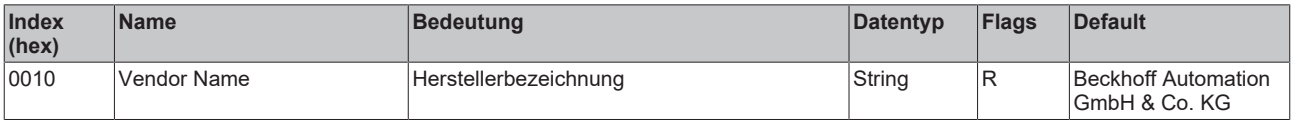

# **Index 0011 Vendor Text**

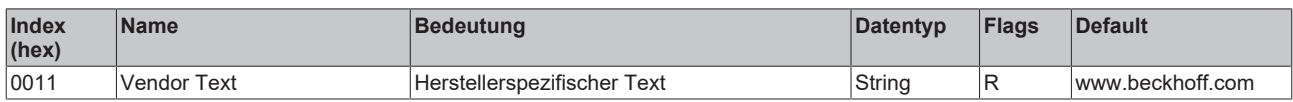

#### **Index 0012 Product Name**

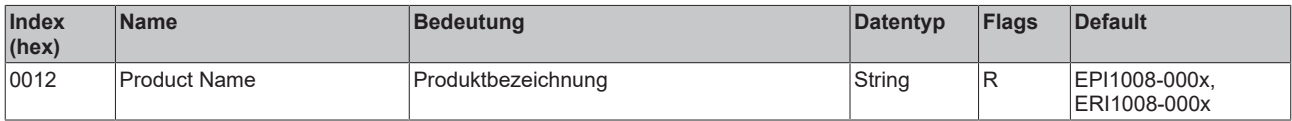

#### **Index 0013 Product ID**

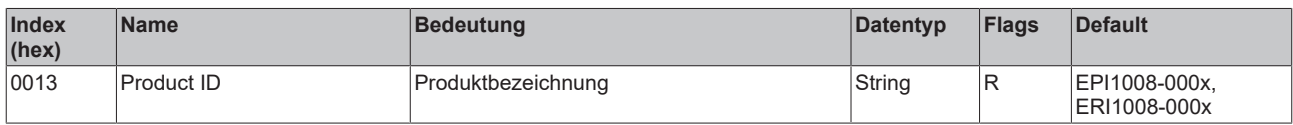

## **Index 0014 Product Text**

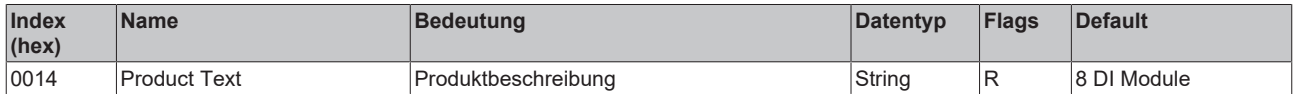

#### **Index 0015 Serial Number**

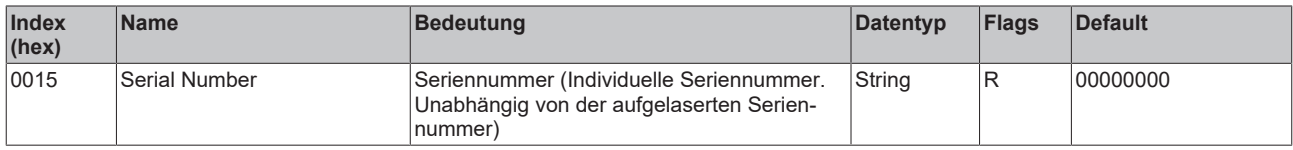

# **Index 0016 Hardware Version**

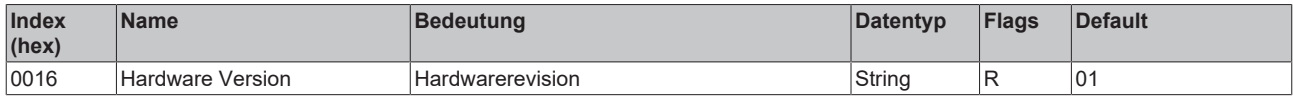

## **Index 0017 Firmware Version**

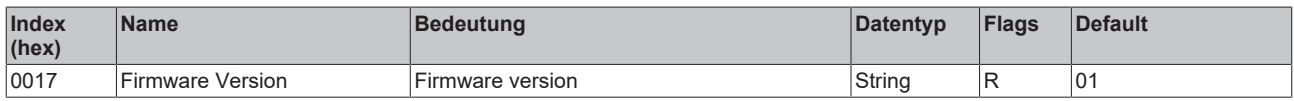

# **Index 0018 Application Specific Tag**

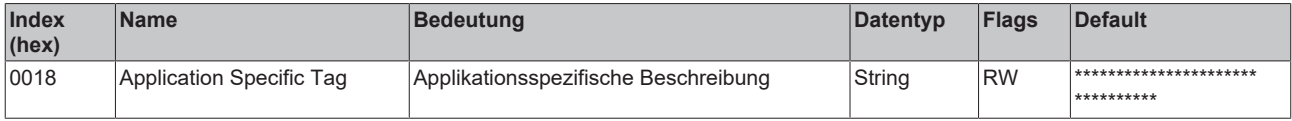

# **Index 0800 Settings**

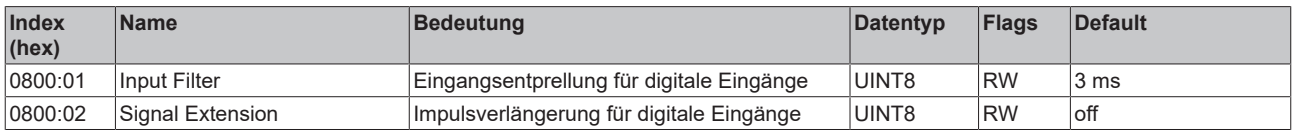

# **Index 00A0 Diagnose**

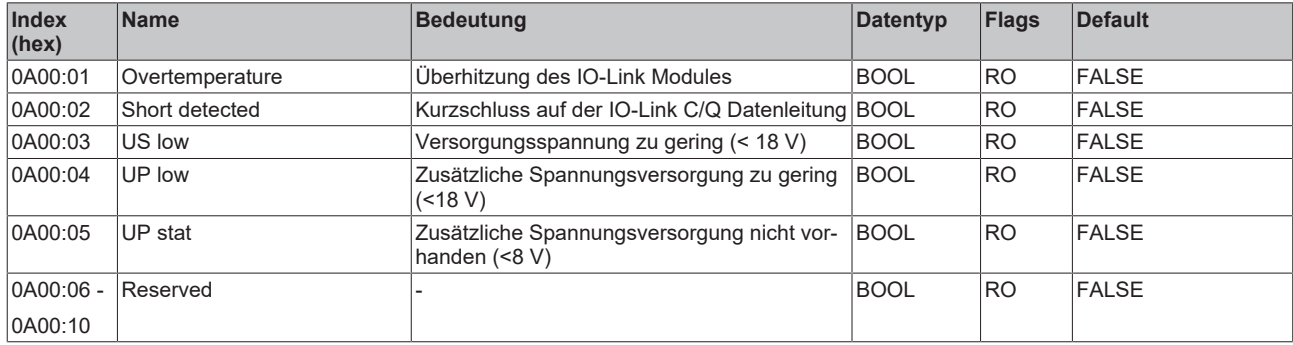

ш

# **6.3 EPI1809-002x, ERI1809-002x - Objektbeschreibung und Parametrierung**

# **IO-Link IODD Device Description**

Die Darstellung entspricht der Anzeige der IO-Link Device Parameter. Es wird empfohlen, die entsprechend aktuellsten IO-Link IODD Device Description Dateien im [Download-Bereich](http://beckhoff.de/default.asp?download/fbconfg.htm?id=71003277100537) der Beckhoff Website herunterzuladen und entsprechend der Installationsanweisungen zu installieren.

## **Parameter Server (Data Storage)**

Die IO-Link-Box-Module unterstützen die Data Storage Funktionalität nach Protokollrevision 1.1. Die Parameter 0x0018 (Application Specific Tag) und 0x08n0 (Settings) werden dabei vom IO-Link Master gesichert. Um diese Funktionalität nutzen zu können muss der IO-Link Master diese auch unterstützen. (z. B. mit dem Beckhoff EP6224-xxxx IO-Link Master ab Firmware 10) Änderungen dieser Parameter werden dabei vom IO-Link Master gespeichert und auch bei Austausch gegen eine baugleiche IO-Link Box wiederhergestellt. Wie Sie die Data Storage Funktionalität nutzen können, wird in dem Kapitel Einstellen der IO-Link Device Parameter erläutert.

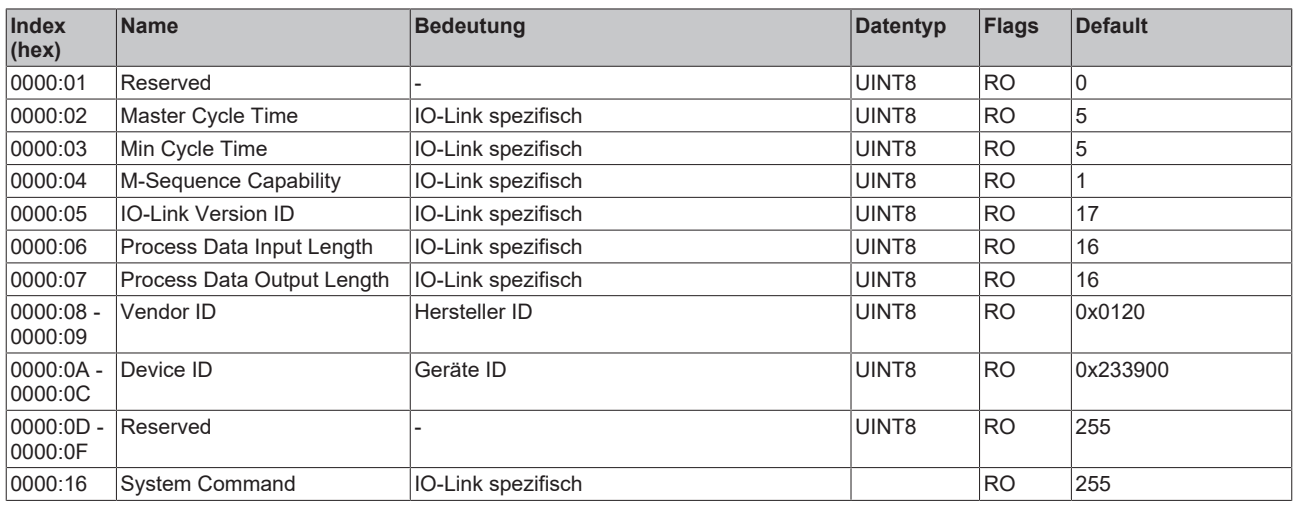

#### **Index 0000 Direct Parameter Page 1**

#### **Index 0001 Direct Parameter Page 2**

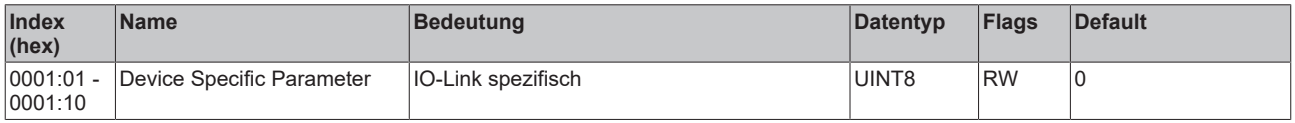

#### **Index 0002 Standard Command**

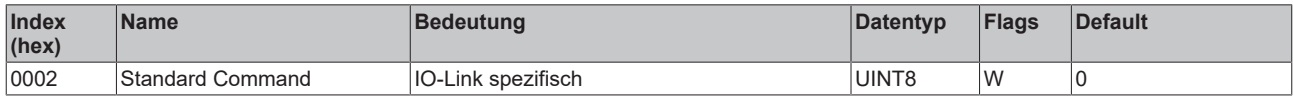

#### **Index 000C Device Access Locks**

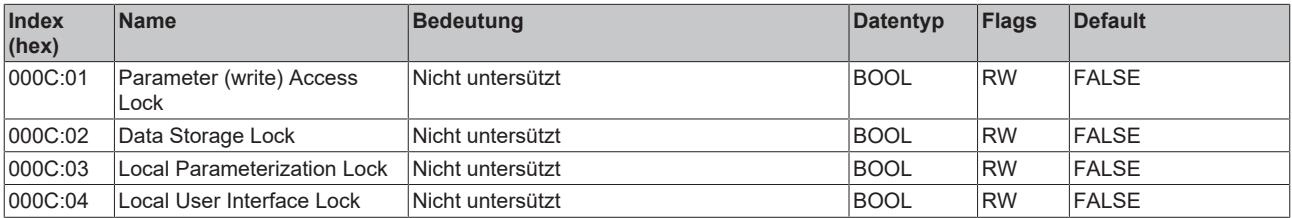

# **Index 0010 Vendor Name**

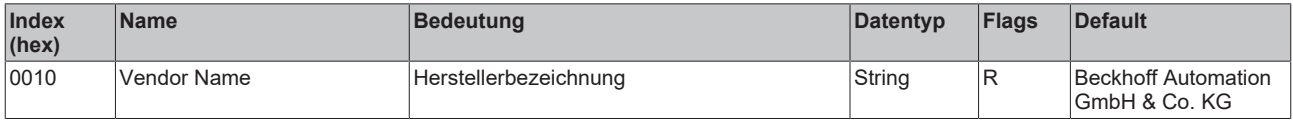

# **Index 0011 Vendor Text**

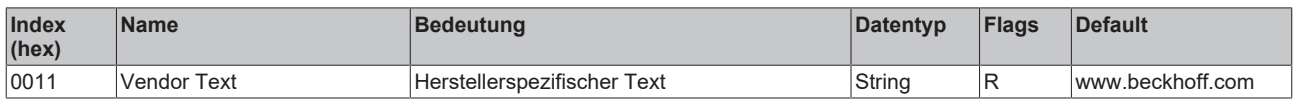

#### **Index 0012 Product Name**

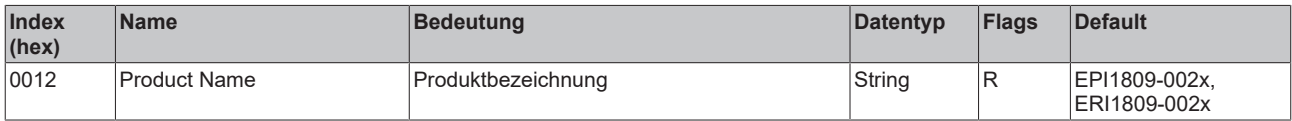

# **Index 0013 Product ID**

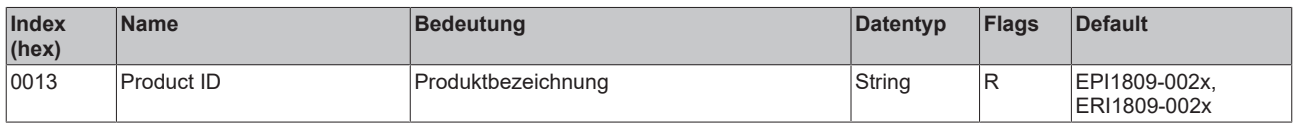

# **Index 0014 Product Text**

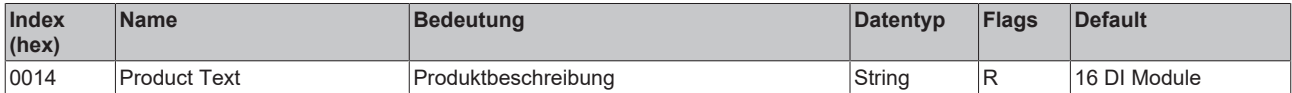

## **Index 0015 Serial Number**

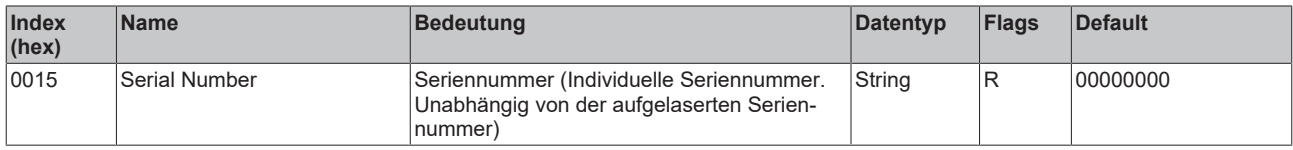

# **Index 0016 Hardware Version**

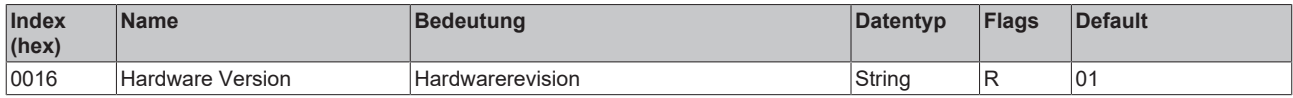

# **Index 0017 Firmware Version**

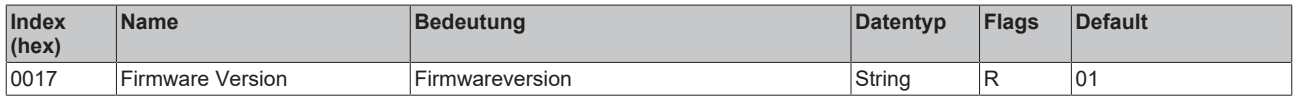

# **Index 0018 Application Specific Tag**

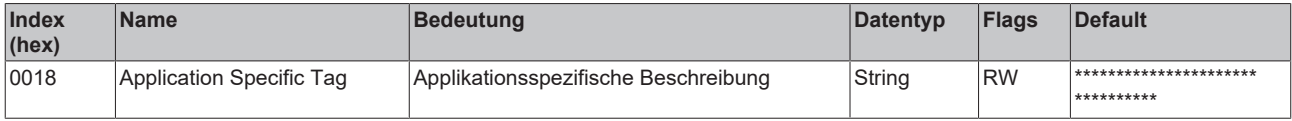

# **Index 0800 Settings**

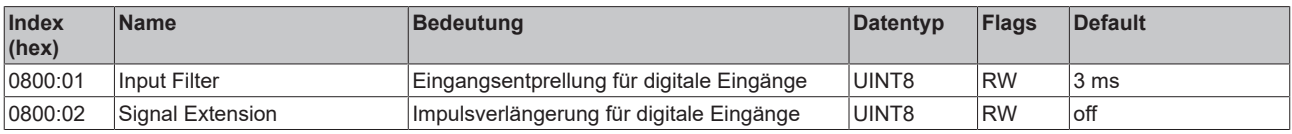

# **Index 0A00 Diagnose**

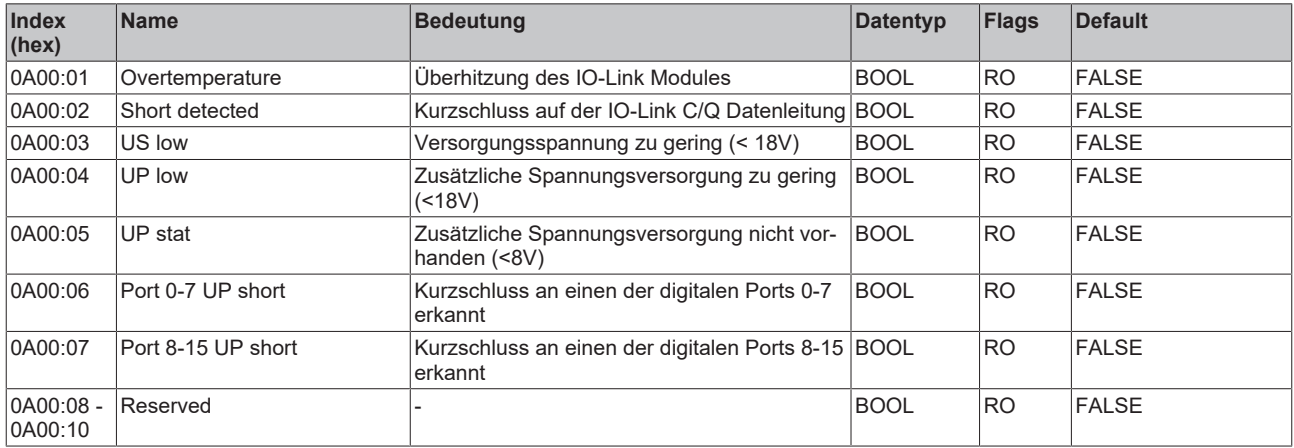

# **7 Anhang**

# **7.1 Allgemeine Betriebsbedingungen**

## **Schutzarten nach IP-Code**

In der Norm IEC 60529 (DIN EN 60529) sind die Schutzgrade festgelegt und nach verschiedenen Klassen eingeteilt. Die Bezeichnung erfolgt in nachstehender Weise.

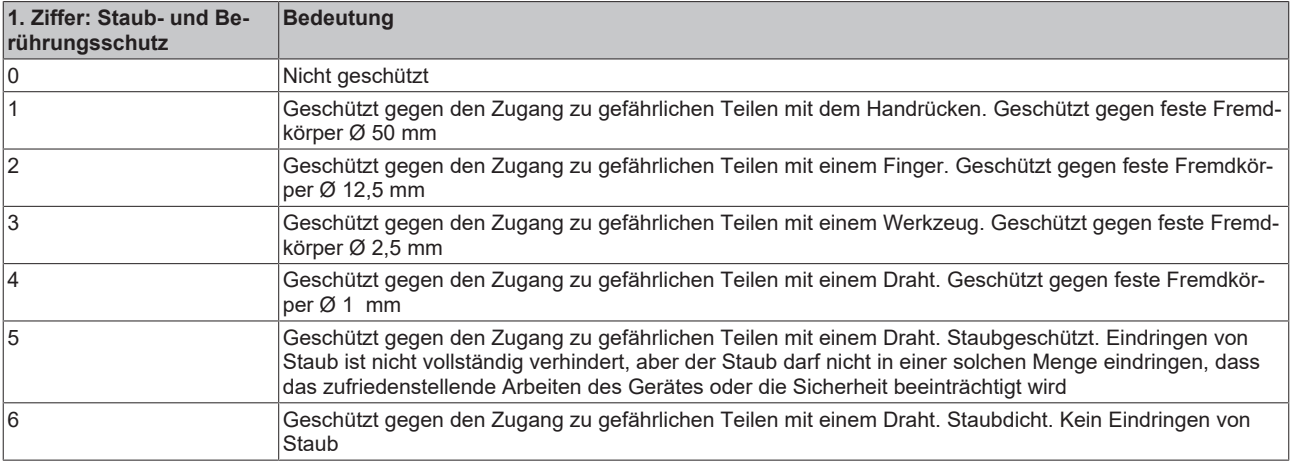

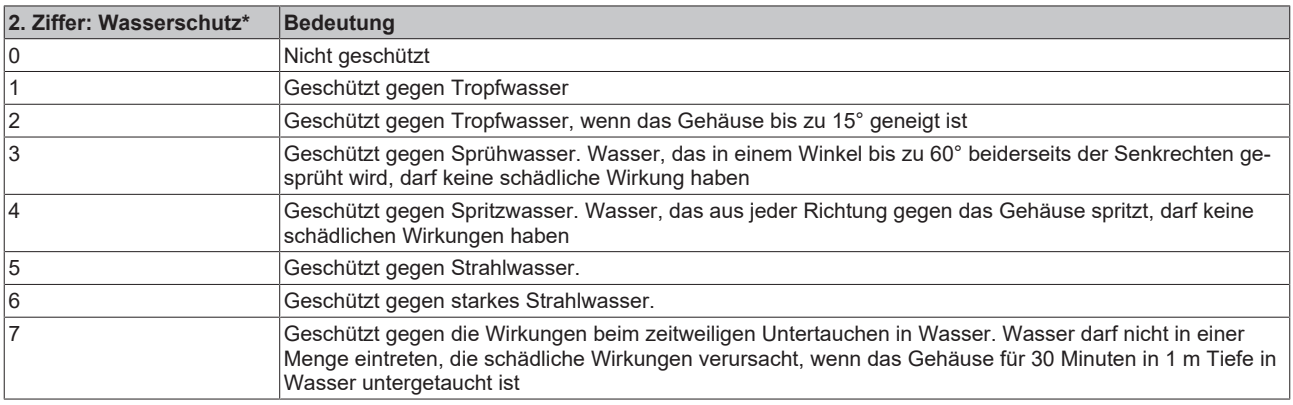

\*) In diesen Schutzklassen wird nur der Schutz gegen Wasser definiert.

#### **Chemische Beständigkeit**

Die Beständigkeit bezieht sich auf das Gehäuse der IP67-Module und die verwendeten Metallteile. In der nachfolgenden Tabelle finden Sie einige typische Beständigkeiten.

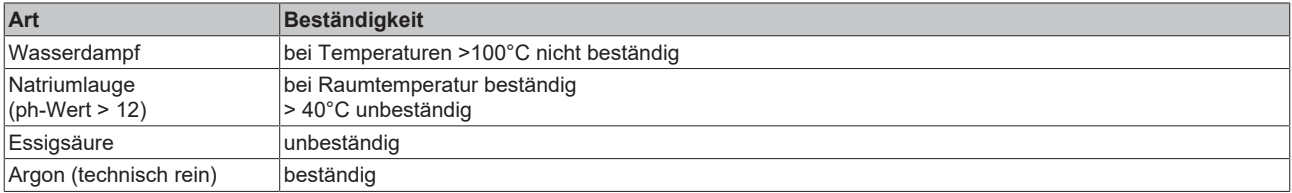

#### **Legende**

- beständig: Lebensdauer mehrere Monate
- bedingt beständig: Lebensdauer mehrere Wochen
- unbeständig: Lebensdauer mehrere Stunden bzw. baldige Zersetzung

# **7.2 Zubehör**

# **Befestigung**

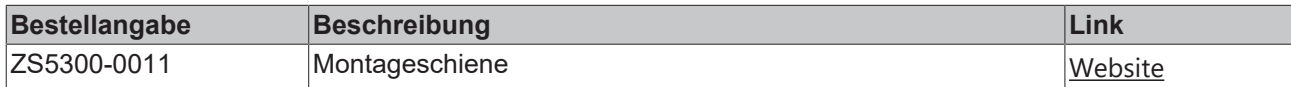

# **Leitungen**

Eine vollständige Übersicht von vorkonfektionierten Leitungen für IO-Komponenten finden sie [hier](https://www.beckhoff.com/de-de/produkte/i-o/zubehoer/vorkonfektionierte-leitungen/).

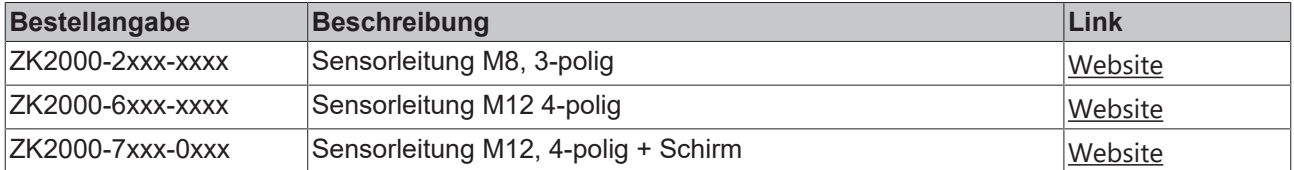

# **Beschriftungsmaterial, Schutzkappen**

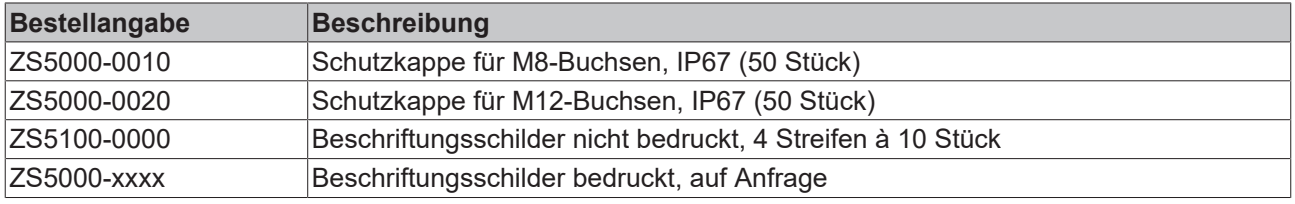

# **Weiteres Zubehör**

Weiteres Zubehör finden Sie in der Preisliste für Feldbuskomponenten von Beckhoff und im Internet auf <https://www.beckhoff.de>.

#### **Werkzeug**

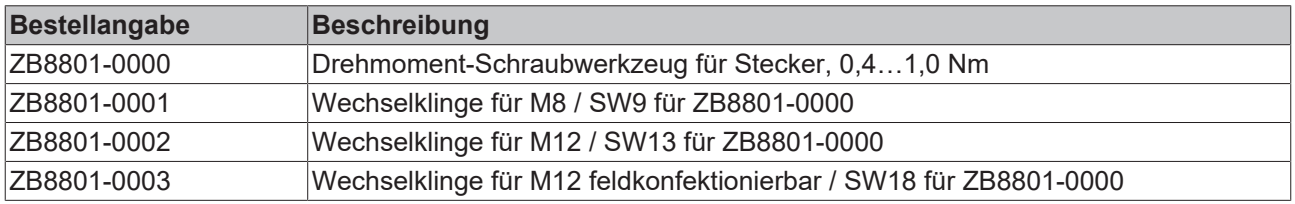

# **7.3 Support und Service**

Beckhoff und seine weltweiten Partnerfirmen bieten einen umfassenden Support und Service, der eine schnelle und kompetente Unterstützung bei allen Fragen zu Beckhoff Produkten und Systemlösungen zur Verfügung stellt.

## **Beckhoff Niederlassungen und Vertretungen**

Wenden Sie sich bitte an Ihre Beckhoff Niederlassung oder Ihre Vertretung für den [lokalen Support und](https://www.beckhoff.de/support) [Service](https://www.beckhoff.de/support) zu Beckhoff Produkten!

Die Adressen der weltweiten Beckhoff Niederlassungen und Vertretungen entnehmen Sie bitte unseren Internetseiten: <https://www.beckhoff.de>

Dort finden Sie auch weitere Dokumentationen zu Beckhoff Komponenten.

#### **Beckhoff Support**

Der Support bietet Ihnen einen umfangreichen technischen Support, der Sie nicht nur bei dem Einsatz einzelner Beckhoff Produkte, sondern auch bei weiteren umfassenden Dienstleistungen unterstützt:

- Support
- Planung, Programmierung und Inbetriebnahme komplexer Automatisierungssysteme
- umfangreiches Schulungsprogramm für Beckhoff Systemkomponenten

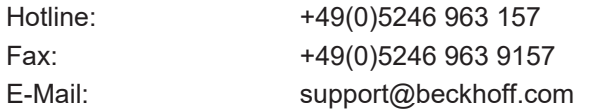

# **Beckhoff Service**

Das Beckhoff Service-Center unterstützt Sie rund um den After-Sales-Service:

- Vor-Ort-Service
- Reparaturservice
- Ersatzteilservice
- Hotline-Service

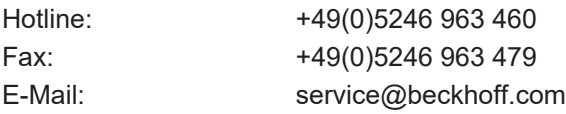

#### **Beckhoff Firmenzentrale**

Beckhoff Automation GmbH & Co. KG

Hülshorstweg 20 33415 Verl Deutschland

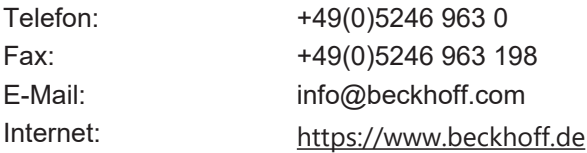

Beckhoff Automation GmbH & Co. KG Hülshorstweg 20 33415 Verl Deutschland Telefon: +49 5246 9630 [info@beckhoff.de](mailto:info@beckhoff.de?subject=EPI1xxx,%20ERI1xxx) [www.beckhoff.de](https://www.beckhoff.com)